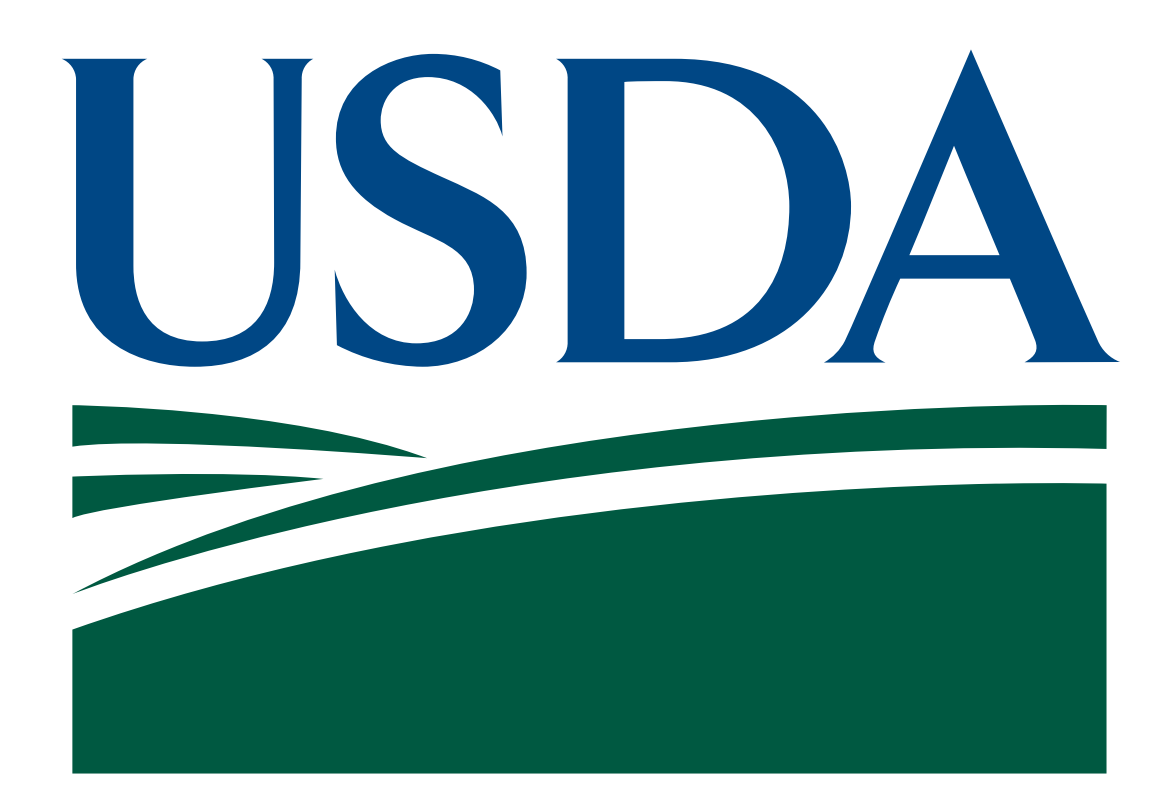

# **United States Department of Agriculture, Rural Utilities Service**

 USDA ReConnect Program **Service Area Validation Execution Guide** 

**Contract Number: 12C0BA19F0120** 

 **August 2019** 

 **Prepared By:**  Corner Alliance

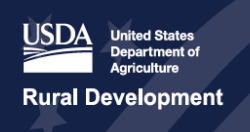

# **Index**

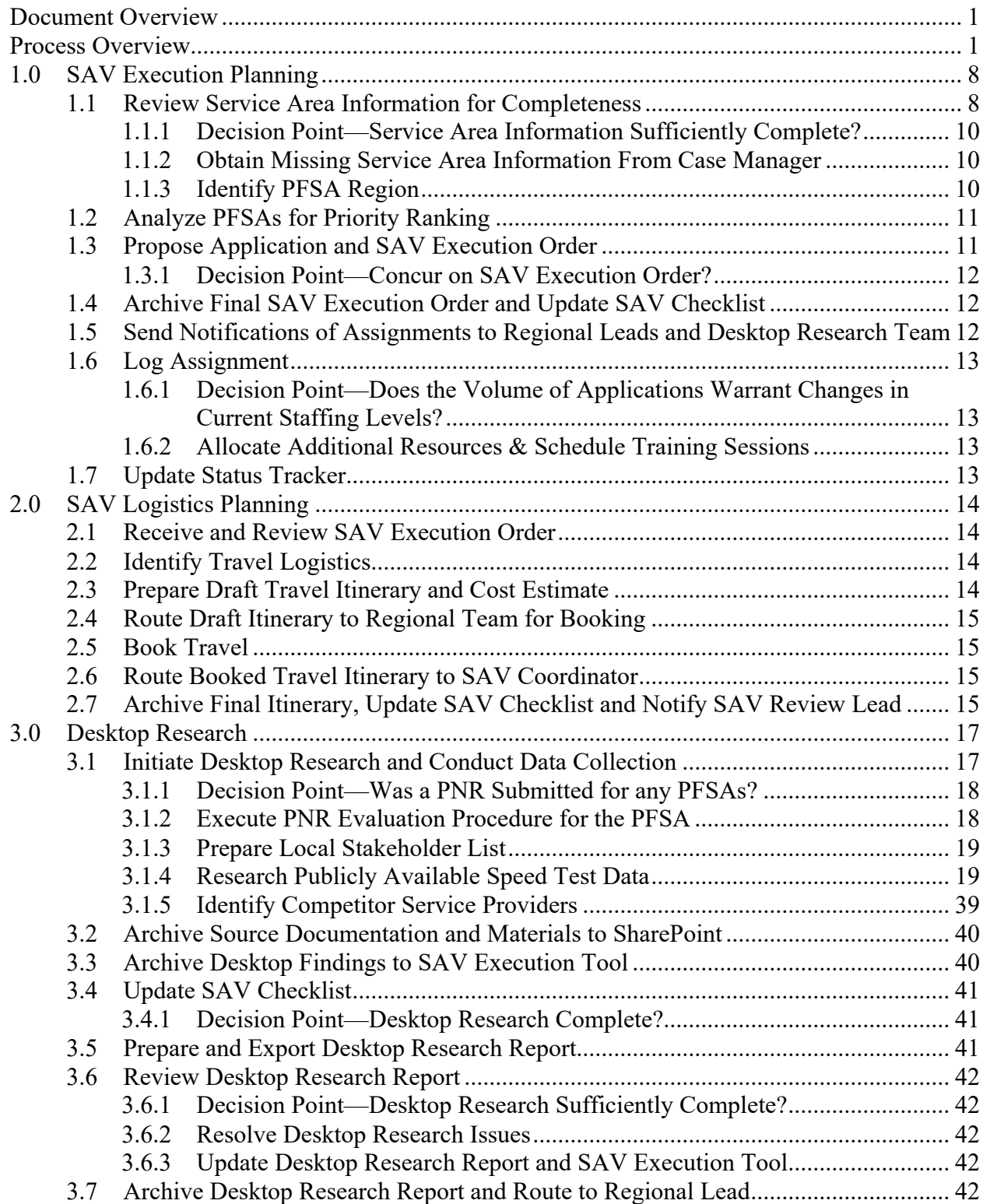

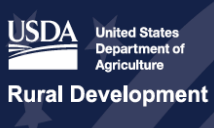

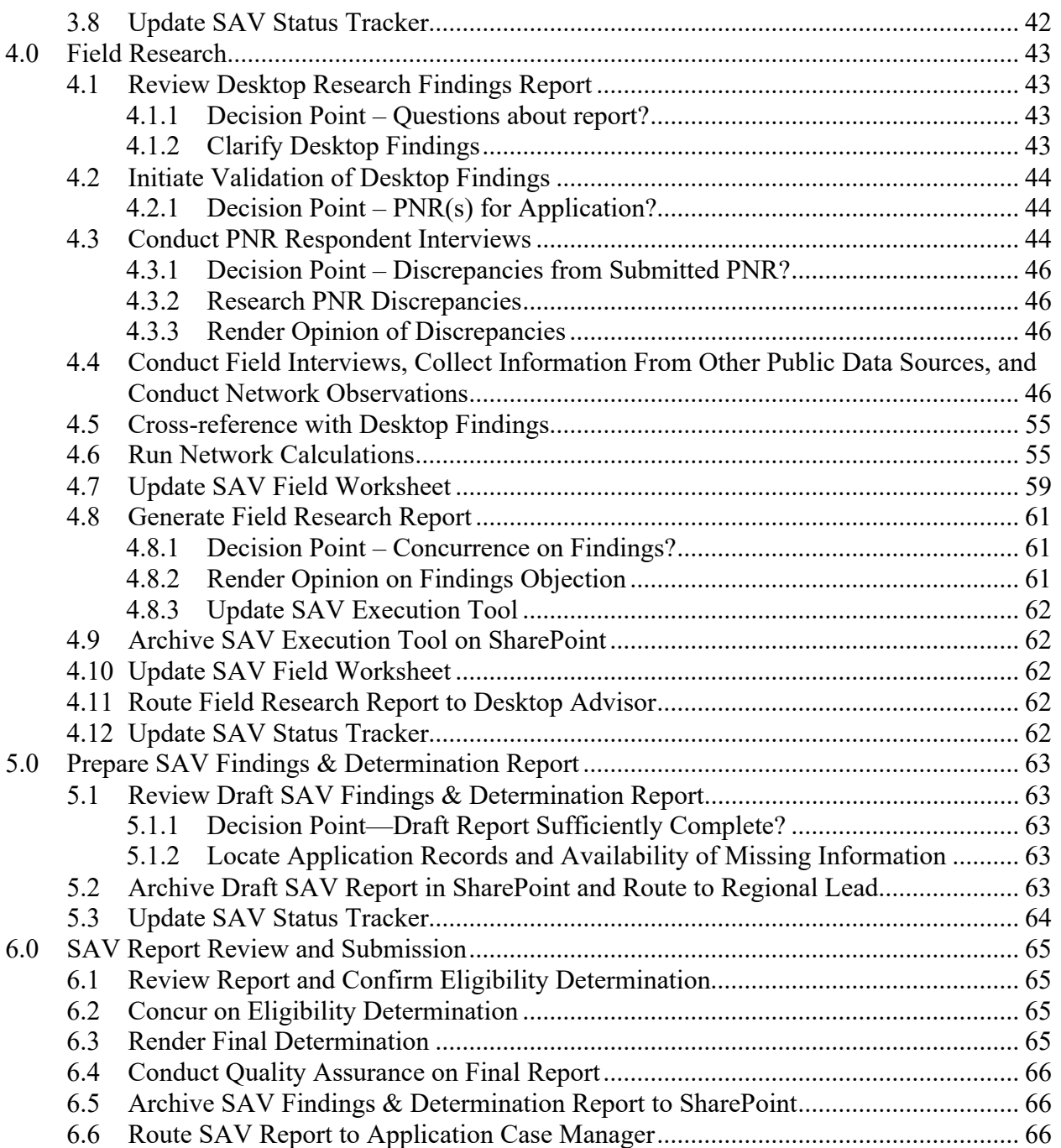

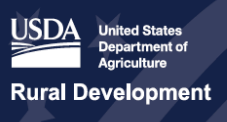

# **List of Figures**

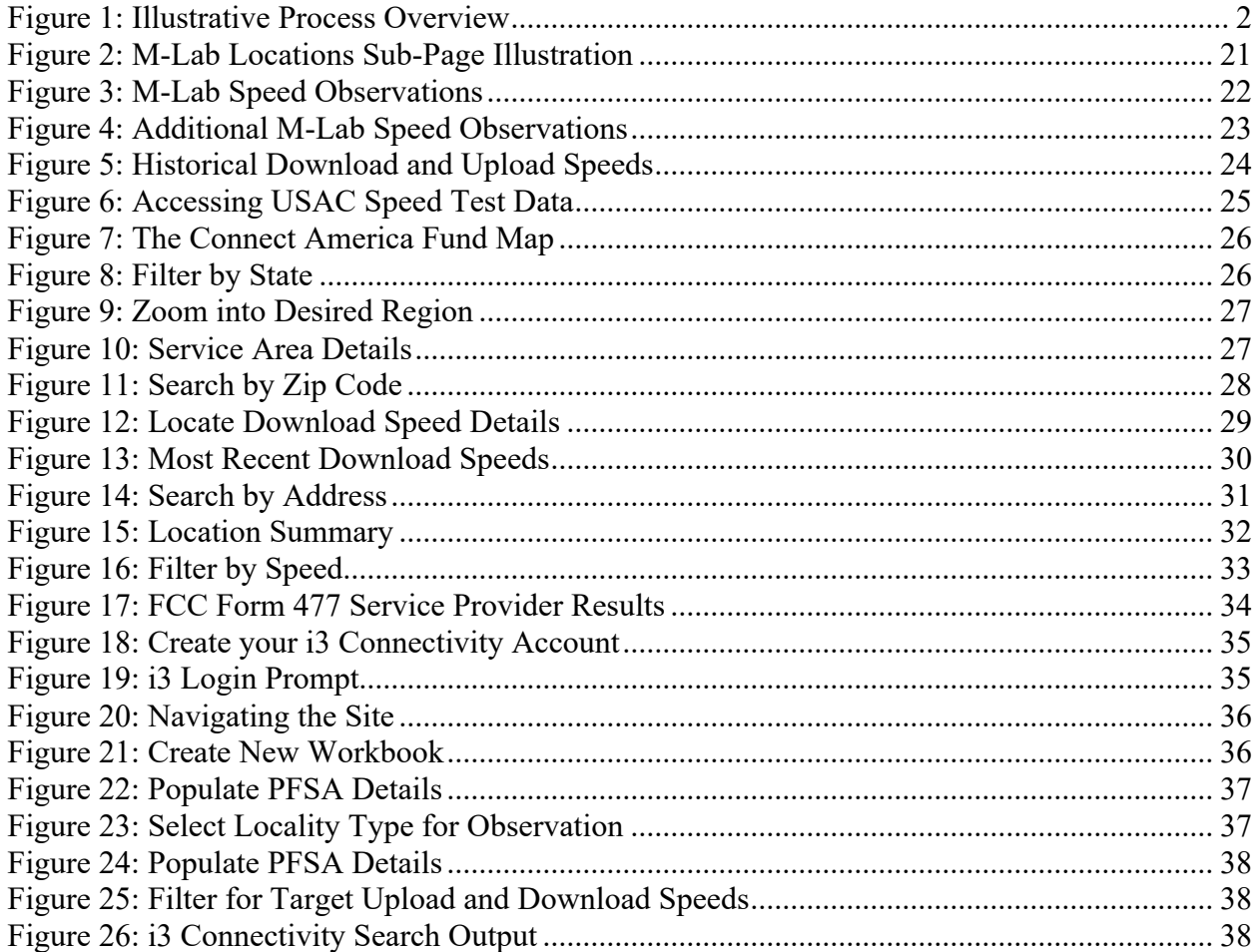

# **List of Tables**

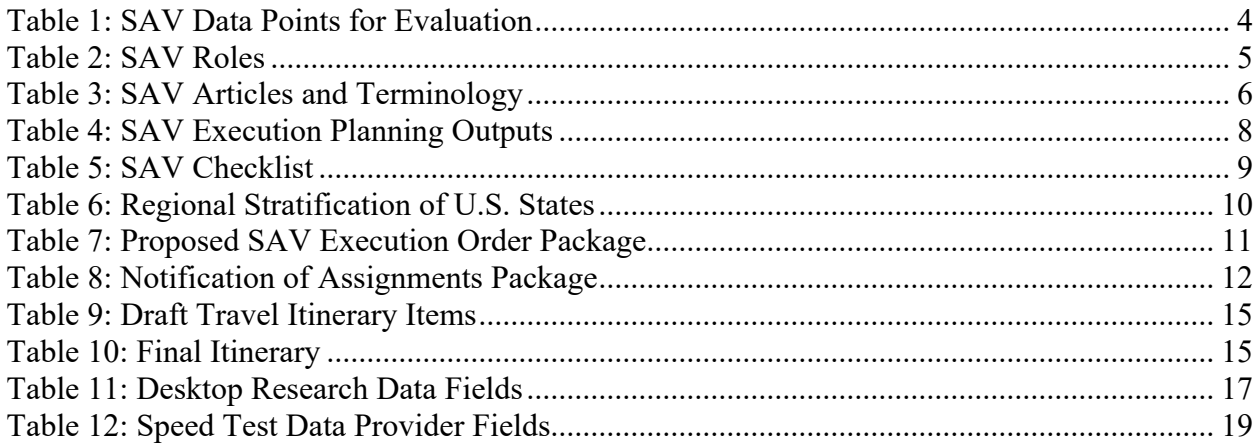

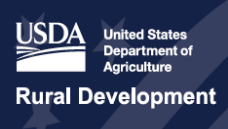

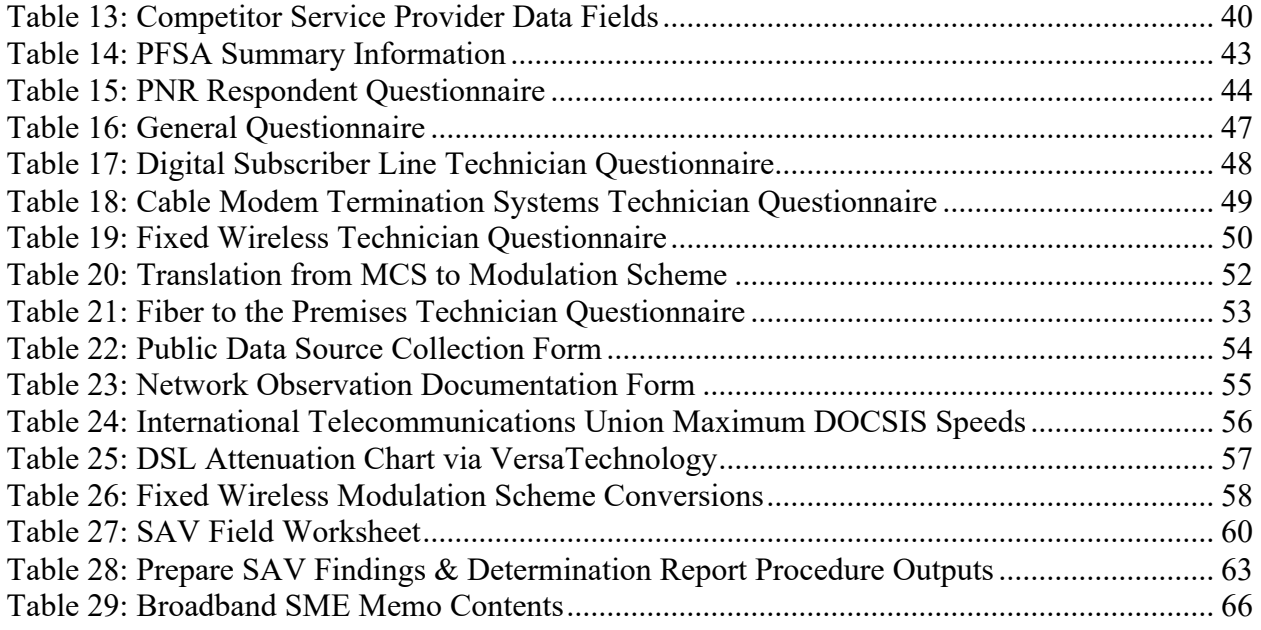

reconnect.usda.gov

#### **Document Overview**

 The purpose of this guide is to provide a Service Area Validation (SAV) framework for approval Loan Program. The process provided in this document was drafted by Corner Alliance to support (PWS). This document reflects details consistent with the high-level framework presented to the by the United States Department of Agriculture (USDA) in support of the ReConnect Grant and determinations of whether sufficient access to broadband exists in proposed service areas, per the requirements in Task Order 2 in the CLIN 002 performance work statement USDA on May 23, 2019 entitled "USDA SAV Framework Memo submitted 5.23.19.docx" and approved on May 28, 2019.

#### **Process Overview**

#### *SAV Purpose*

 The purpose of a SAV is to determine whether Proposed Funded Service Areas (PFSAs) the Funding Opportunity Announcement. The SAV Review Team performs SAVs to determine in the PFSA must lack sufficient access to 10/1. submitted by applicants for the ReConnect Program meet eligibility requirements described in the percentage of households in a PFSA that lack sufficient access to broadband. For applicants seeking 100% Grants, 100% of households within the PFSA must have less than 10 Mbps downstream speed and 1 Mbps upstream speed (10/1). For applicants seeking either a 100% Loan or 50% Loan/50% Grant combination must meet a threshold of 90% or more of households

#### *SAV Approach Summary*

 The SAV framework is a holistic approach leveraging past USDA practices followed during similar loan and grant programs. This framework is designed to apply a standardized approach to Review Team adheres to the following USDA guidance: validating existing service, regardless of the availability of data and underlying characteristics for each service area included across all applications. This approach takes into consideration validation processes from the Federal Communications Commission (FCC) to assist with incumbent service provider speed determinations. Throughout the execution of SAVs, the SAV

- The SAV Review Team is not permitted to knock on the doors of households.
- The SAV Review Team is not permitted to enter a household.
- The SAV Review Team is not permitted to use crowdsourced speed test data provided by a third-party aggregator, such as Ookla, to inform the determination of a service area.

 assignment, SAV Review Team staffing, and production and routing of the SAV determination into the application system. The determination entered into the application system shall be The figure below details the SAV review process, which demonstrates notification of a SAV treated as a single component of the full application evaluated by USDA when making award decisions. This process is illustrated in **Figure 1**.

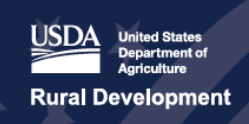

reconnect.usda.gov

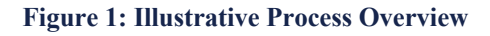

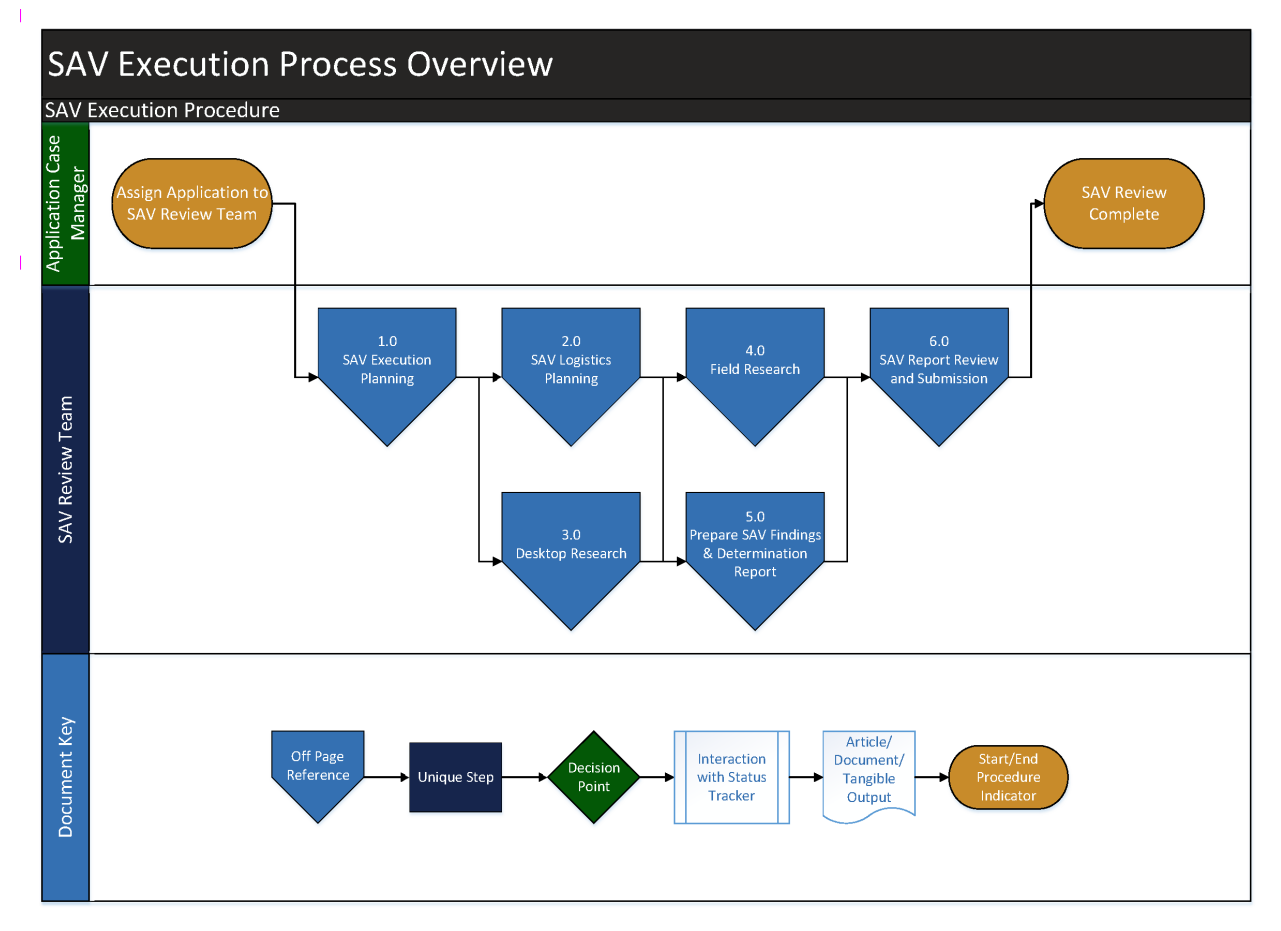

## *SAV Data Collection and Field Validation Approach*

 To maintain consistent treatment of PFSA validations, SAV determinations are a result of four range of data points that ultimately support the overall determination. The SAV Review Team primary activities: Desktop Research, incumbent service provider speed validations, Field Research, and network calculations. Each activity includes a series of steps to collect a broad commits to the following:

 service providers, technologies, [broadbandnow.com](https://broadbandnow.com), Public Notice Response (PNR) determined as acceptable. If a PNR is not submitted for a PFSA, the SAV Review Team completes Desktop Research utilizing publicly available end-user generated speed test 1. **Desktop Research**: Examines publicly available data sources to corroborate field level findings. The research includes but is not limited to: FCC Form 477, government and non-profit geolocation datasets such as the USAC map, alternative map data validation, specifics, local contacts, household distribution in geography, and other data sources data from identified service providers in the area, in addition to the previously listed sources.

- validate speed in wireline networks, the SAV Review Team requests and examines datasets from the PNR service provider including data generated by certain network responded to USDA's public notice, the SAV Review Team conducts research to identify competitors. The SAV Review Team expects its requests may not be responded to by the 2. **Incumbent Service Provider Speed Validations**: Consistent with FCC processes to elements or network management systems (NMSs). The request includes data during peak and non-peak network load timeframes. In the event no service provider has any service providers in the given PFSA and submit similar requests to those identified service providers.
- the service providers. For technical personnel, the focus is on gaining a detailed service. For subscribers, the focus is on understanding the user perceived speed of the network. The SAV Review Team performs physical network observations in the field 3. **Field Research**: Conducts interviews with service provider technical personnel, government officials, representatives of community anchor institutions and subscribers of understanding of the technologies providing service and the infrastructure supporting the regardless if a PNR has or has not been submitted for a particular PFSA.
- calculations are made to validate the sufficiency of infrastructure to support 10/1. This process is completed regardless the presence of a PNR and it is noted that information 4. **Network Calculations**: Based on the technology deployed, certain high-level necessary to perform the calculations may not be made available by the provider(s).

#### *Assumptions of the SAV Approach*

 As the SAV Review Team executes the SAV approach, several key assumptions are observed. data communications chain that ultimately determine speed. The SAV Review Team only involved in the service delivery, the point of demarcation for evaluating the links will be where the traffic is handed off such as a Central Office or Point of Presence. The SAV Review Team is Local community members are likely not experts in broadband capabilities and may be unable to accurately convey a locality's broadband speed. In addition, there are many links in any given evaluates the links that are under the providers control. In the event there are no other providers not able to evaluate any variables that may occur within the walls of a household (such as a dysfunctional router, etc.). SAV findings provide a determination on whether the service area is eligible or not in accordance to this validation process.

While the guide below details the SAV approach to all applications submitted under the ReConnect Program, each application is unique. Applications will vary across a number of variables which will determine the time and effort to complete. These include:

- The number of PFSAs;
- The size of PFSAs;
- The relative distance between PFSAs;
- The number of service providers operating in, and/or in close proximity to PFSAs;
- The number of SAV resources and staff; and,
- The availability of, and access to, data analyzed during the SAV process.

#### *Service Area Validation Findings and Determination*

For 100% Grants, the Team makes its determination in the following manner:

- 1. If SAV activities and data points gathered in the four activities described above suggest SAV Review Team's determination states whether sufficient access to broadband exists. the service area has sufficient access to the required speed and coverage threshold, the
- 2. If findings from the four activities described above suggest the service area does not have the required speed and coverage, the SAV Review Team's determination states sufficient access to broadband does not exist.

 For the 50% Loan/ 50% Grant combination and 100% Loan applications, the SAV Review Team households lack sufficient access, the SAV Review Team determination is based on available makes a determination in the same manner. Since these applications require only 90% of information and data, which may need to be extrapolated out to assess the 90% threshold.

 such circumstances, the determination is based on the data available. The SAV Review Team dataset. The data points that are collected and memorialized in the SAV Findings and The nature of certain projects and service areas may limit the data available for analysis. Under provides USDA a report of data sources, the data captured, and a determination based on that Determination Report, as available, for each SAV are provided in **Table 1**.

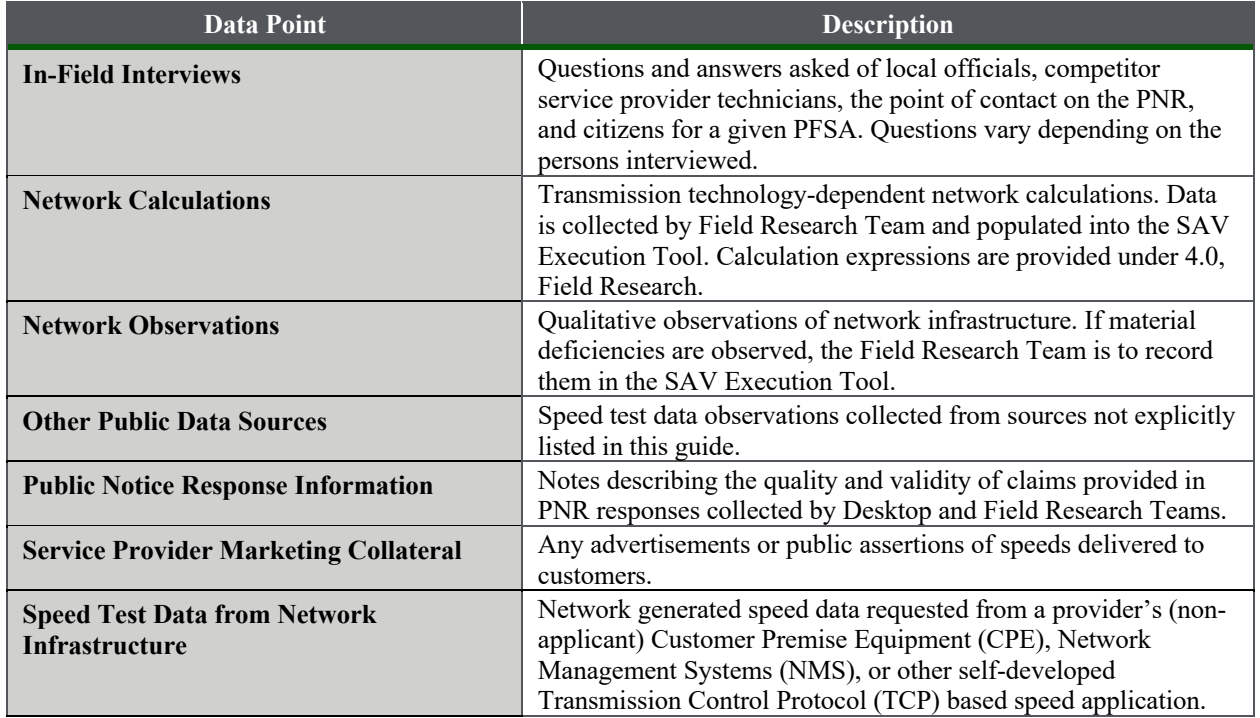

#### **Table 1: SAV Data Points for Evaluation**

**Table 2** below contains a list of the various roles referenced throughout the SAV Execution Guide.

**Table 2: SAV Roles** 

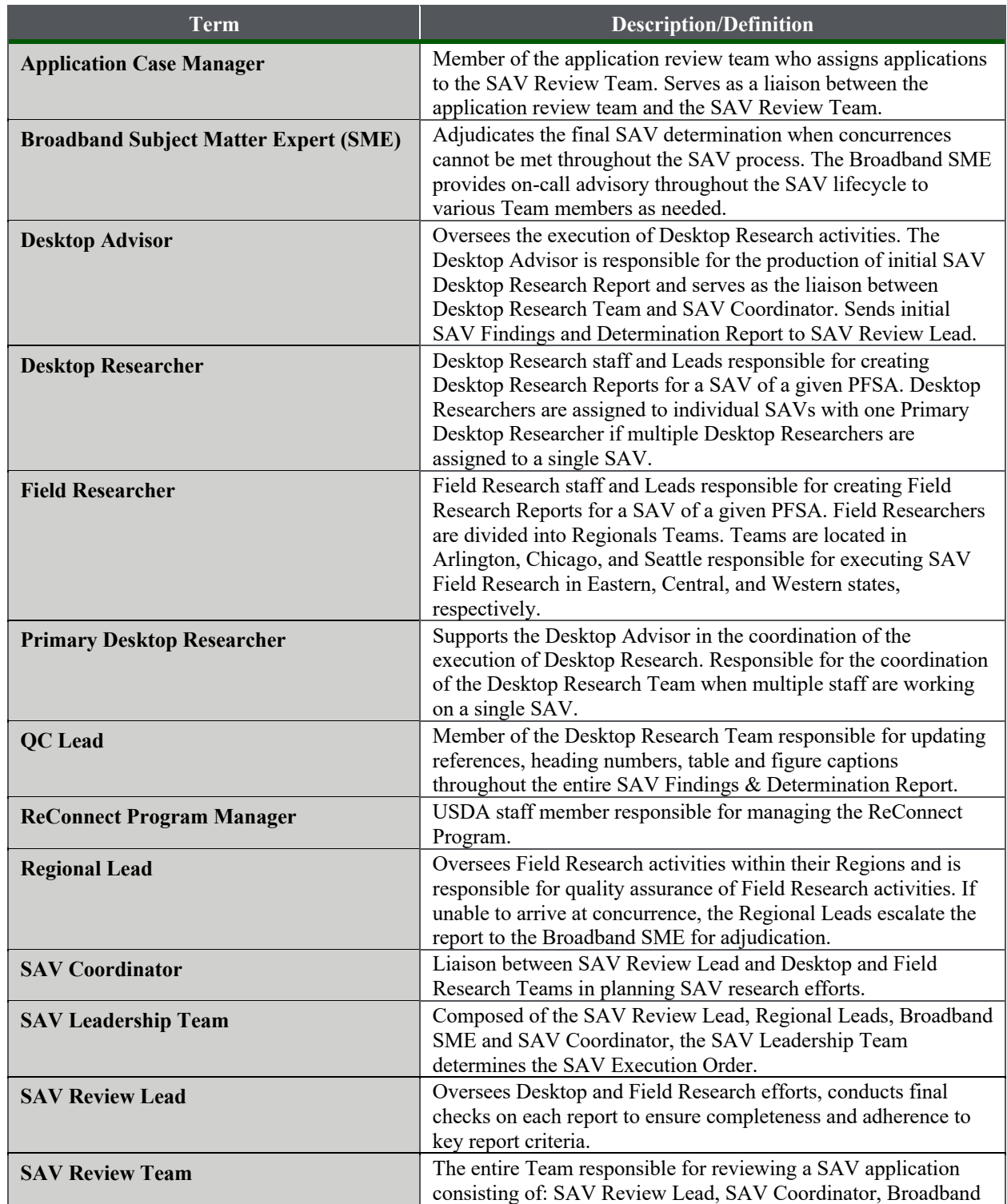

Service Area Validation Execution Guide

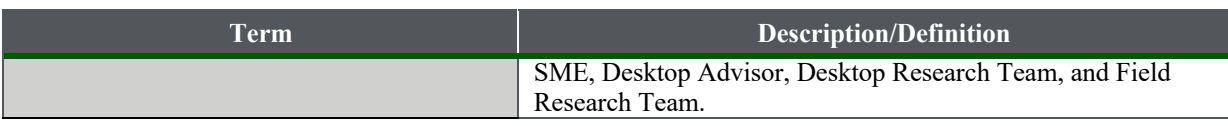

Table 3 contains a list of SAV articles, outputs, and frequently used terms in the guide.

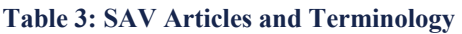

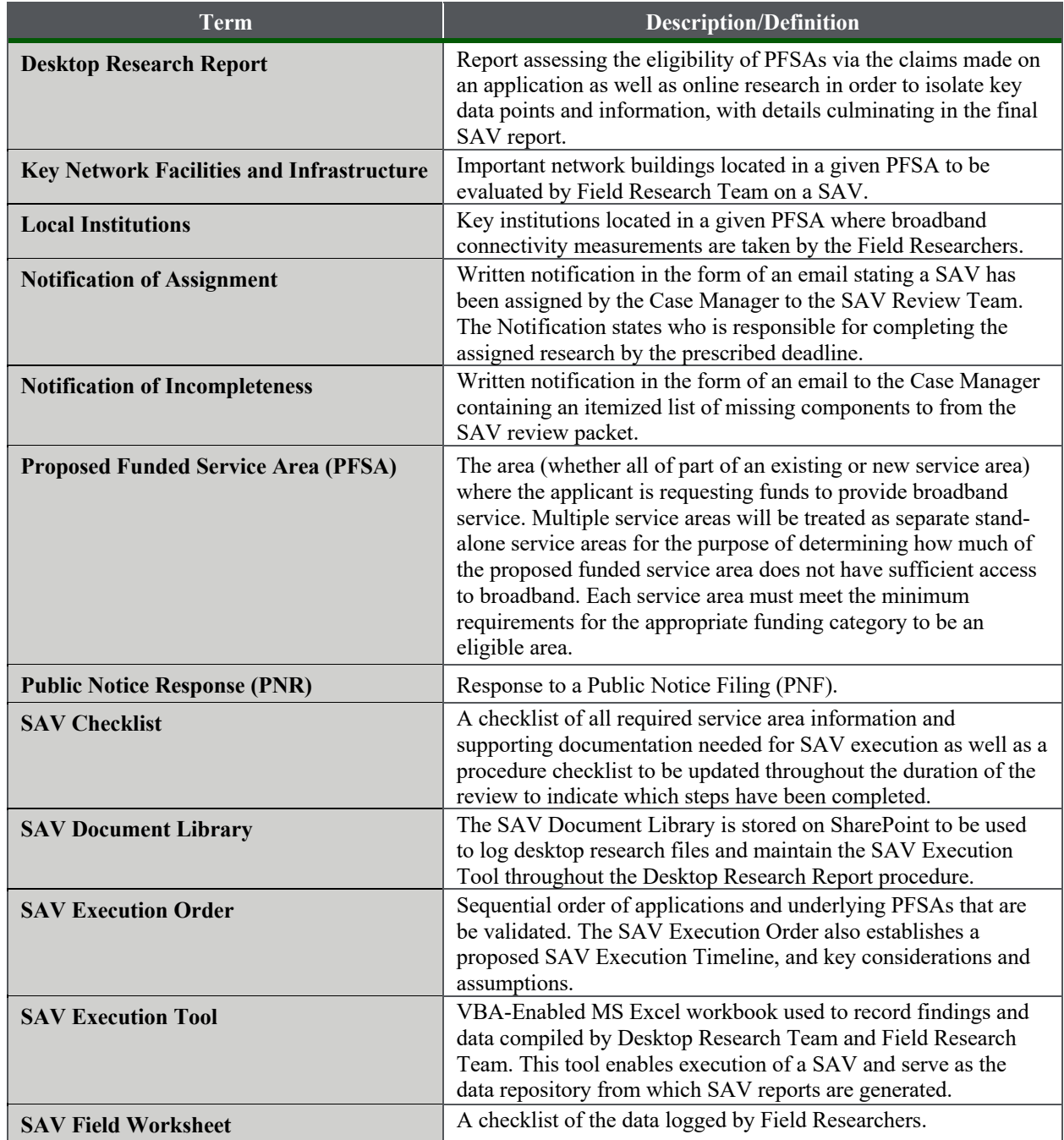

**United States<br>Department of USDA Rural Development** 

# ReConnect Program

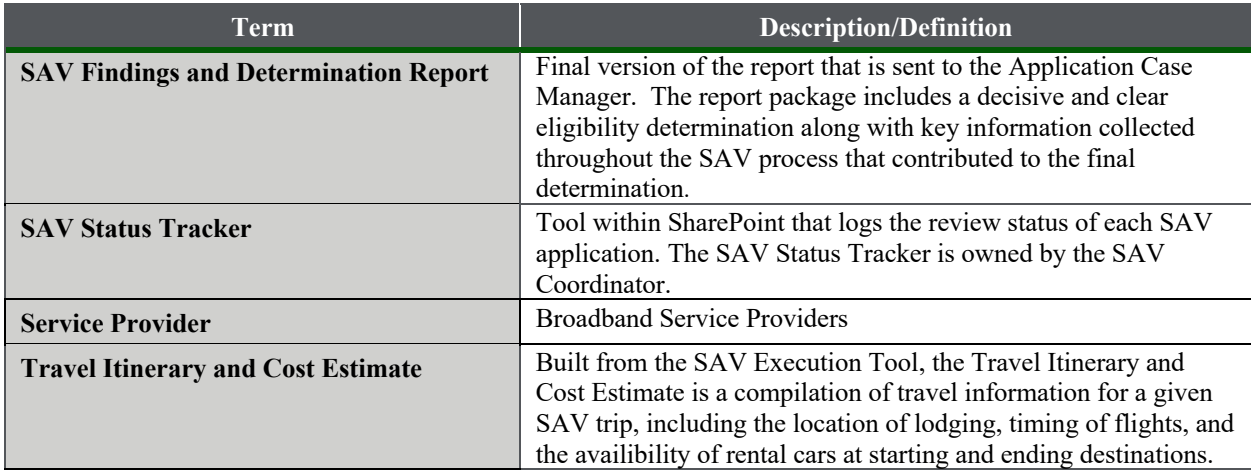

reconnect.usda.gov

#### 1.0 **SAV Execution Planning**

SAV Execution Planning marks the beginning of the SAV Review Team's involvement in the broader application review process for the ReConnect Program. In order to streamline and expedite reviews, the SAV Review Team adheres to the Execution Planning procedures illustrated below, which consider resource availability and PFSA location(s) for a given application. The procedure kicks off with a review of the service area information materials in a given application routed from the Application Case Manager and culminates with a written request to the SAV Coordinator to organize and schedule Field Research activities.

#### **Independent Operation**

 When an application is assigned to the SAV Review Status SharePoint List by the Application Case Manager, the SAV Coordinator is responsible for generating the SAV Document Library and items recorded in the SAV Status Tracker List. When the SAV Coordinator changes the field "Generate Directory Structure" on the SAV Review Status SharePoint List, a SharePoint workflow is triggered, automatically creating the directory structure and status tracking record for the application.

The SAV Execution Planning process outputs are provided in **Table 4.**

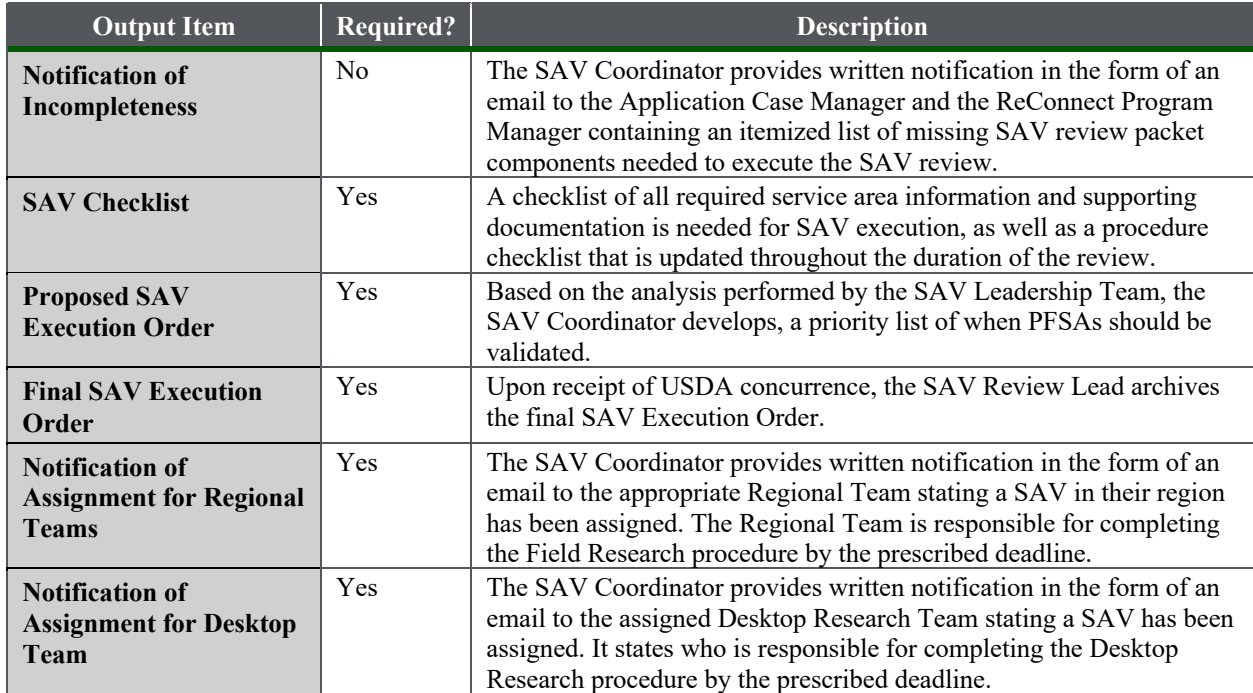

#### **Table 4: SAV Execution Planning Outputs**

**SAV Execution Planning Procedure** 

#### **1.1 Review Service Area Information for Completeness**

 the SAV Review Team's queue by the Application Case Manager. The SAV Coordinator checks Resource planning begins with a review of the application associated with the PFSA assigned to that the SAV review packet contains the following:

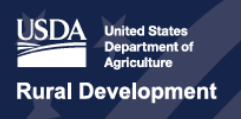

reconnect.usda.gov

- Applicant name and number
- Project descriptions or service area description
- Map of PFSAs and associated metadata, including:
	- o Number of households,
	- o Square mileage,
	- o Census Data, etc.
- Competitor service offerings (no price)
- PNF and PNR package

 The SAV Coordinator prepares the *SAV Checklist,* as shown in **Table 5** below, that is included as an attachment in the *Notification of Assignments for Desktop Research and Regional Teams*.

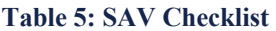

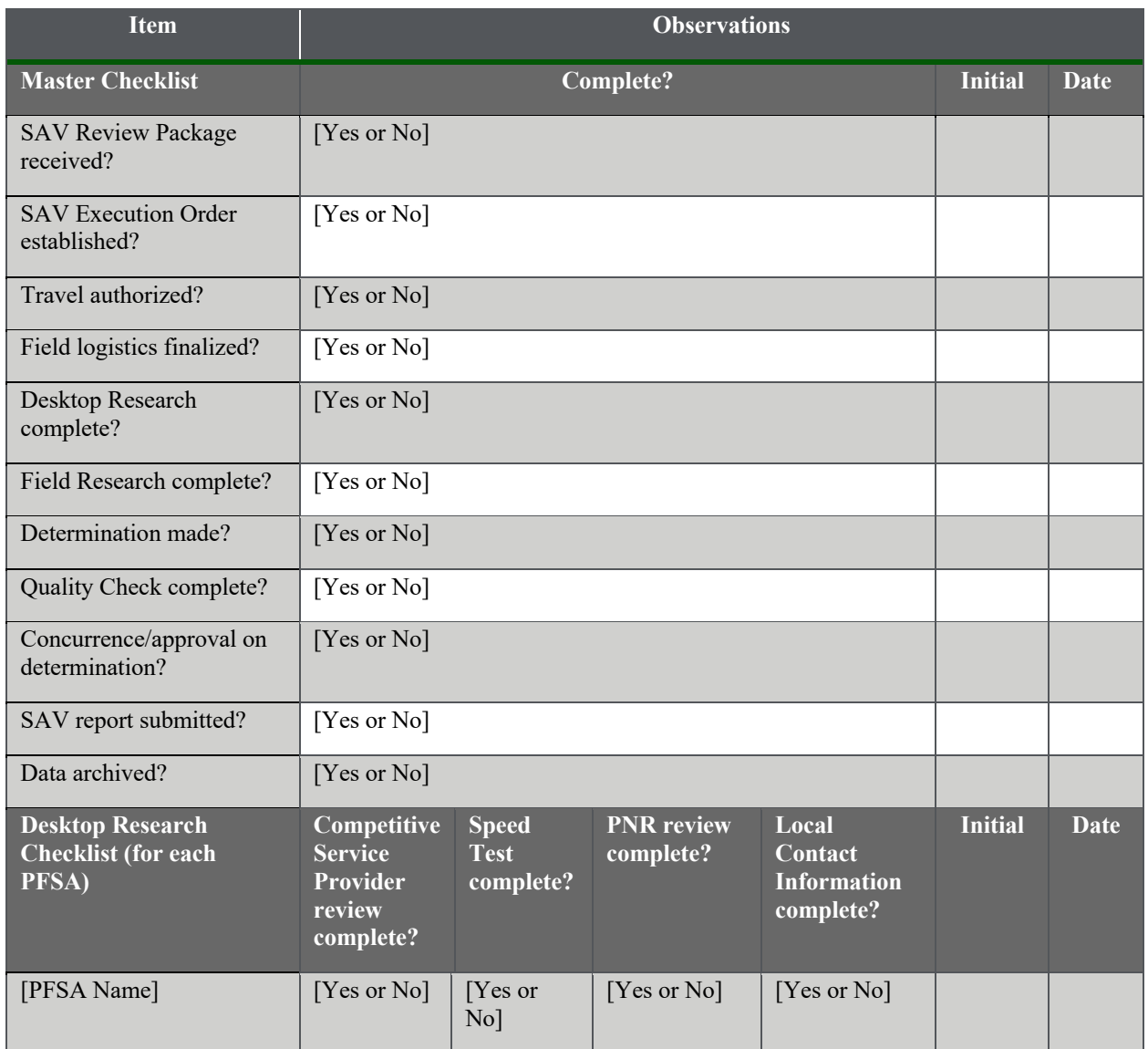

reconnect.usda.gov

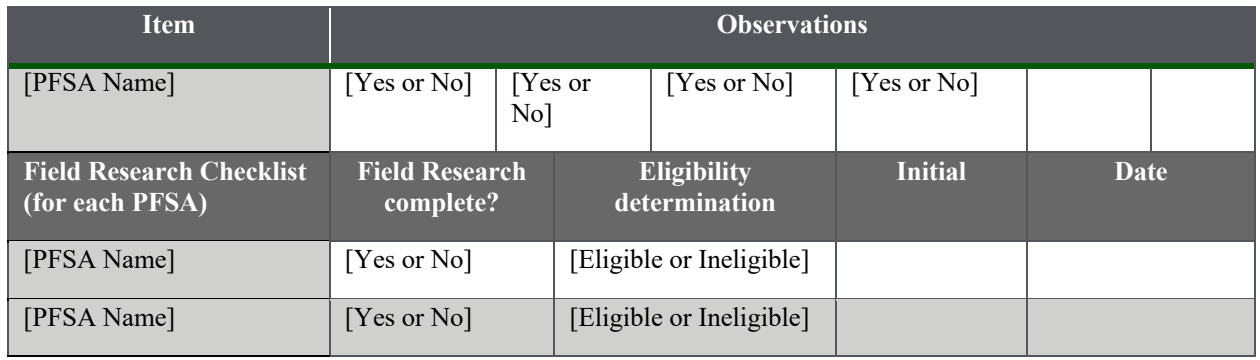

# **1.1.1 Decision Point—Service Area Information Sufficiently Complete?**

 Review Lead proceeds to step **1.1.2**. If the service area information is sufficiently "complete" the SAV Coordinator proceeds to step **1.1.21.1.3**. If the review packet associated with the PFSA under review is incomplete or missing service area information needed to conduct the SAV, the SAV Coordinator with the support of the SAV and contains the minimum required information, data, and documentation to execute the SAV,

## **1.1.2 Obtain Missing Service Area Information From Case Manager**

 If the SAV Coordinator determines there are missing items needed for SAV execution, the SAV Coordinator prepares the *Notification of Incompleteness* and promptly routes the notice to the Application Case Manager and the ReConnect Program Manager. The notification must contain check as supplemental attachments to the *SAV Findings and Determination Report* and ensures an itemized list of missing service area materials, information, and data. The SAV Coordinator includes any additional materials, information, and data obtained as a result of the completeness the materials are archived in the application-specific folder on SharePoint. In the event that the Application Case Manager does not have additional materials to provide, then the SAV Review packet is incomplete and the ReConnect Program is notified.

## **1.1.3 Identify PFSA Region**

 After the completeness check has been processed, the SAV Coordinator determines the region in  time of the regional home offices. **Table 6** provides an itemized list of U.S. states and territories which the PFSAs for a given application is located. To improve efficiency and reduce review time, the country has been stratified into three distinct regions that are within reasonable travel that constitute each region.

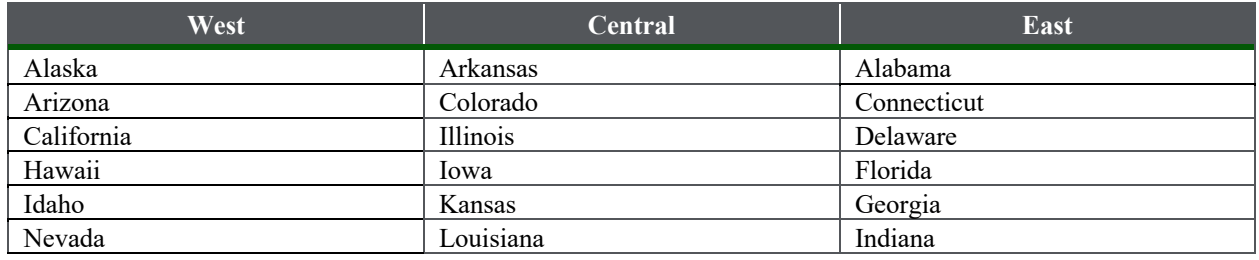

#### **Table 6: Regional Stratification of U.S. States**

reconnect.usda.gov

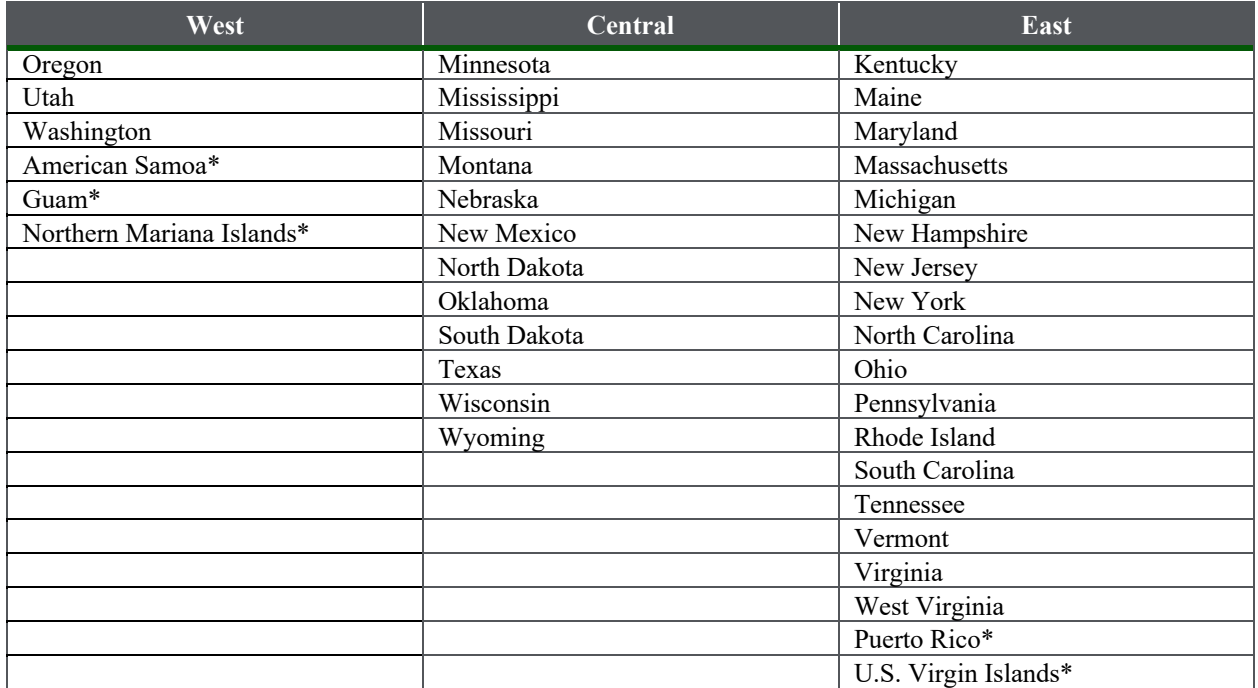

\*U.S. territories will only receive a SAV after a complete review of the application.

### **1.2 Analyze PFSAs for Priority Ranking**

 underlying PFSAs to determine a proposed priority ranking for a *SAV Execution Order*. in which PFSAs are validated. Once the application region has been identified, the SAV Review Lead, SAV Coordinator, Desktop Advisor, Regional Lead, and Broadband SME analyze the cohort of applications and Collectively, the SAV Leadership Team considers the total number of square miles, population density, score number of PFSAs and relative proximity to one another to determine an ordering

As 100% loan applications are submitted and reviewed on a rolling, first-come, first-serve basis, the analysis excludes 100% loan applications from the ranking. Upon receipt of 100% loan applications, the SAV Review Lead proposes a start and end date to conduct the SAV for the loan application around the time when other SAVs are conducted in nearby areas.

## **1.3 Propose Application and SAV Execution Order**

 meetings with USDA stakeholders to explain assumptions underlying the proposal and address any questions. A proposed *SAV Execution Order* includes the items provided in **Table 7.**  Once the SAV Leadership Team has prepared the *SAV Execution Order*, the SAV Review Lead routes the proposal to USDA for concurrence reviews. The SAV Review Lead may set up

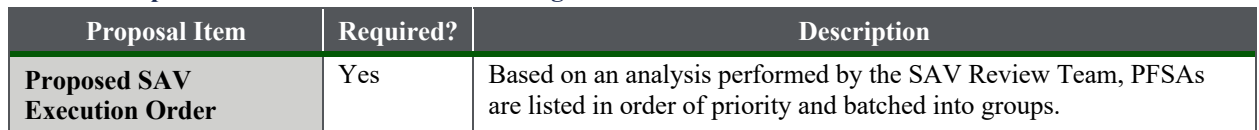

#### **Table 7: Proposed SAV Execution Order Package**

reconnect.usda.gov

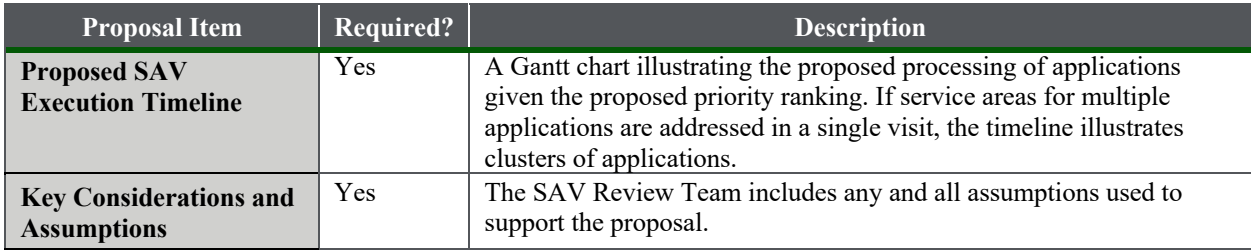

### **1.3.1 Decision Point—Concur on SAV Execution Order?**

 to step **1.2**. Once concurrence is achieved, the SAV Coordinator archives the final *SAV*  Upon receipt of the proposed *SAV Execution Order*, USDA reviews the proposal and provides concurrence. If the USDA objects to the proposal, the SAV Review Team, led by the SAV Review Lead, adjusts the proposal accordingly until concurrence is achieved by proceeding back *Execution Order* as described under step **1.4**.

### **1.4 Archive Final SAV Execution Order and Update SAV Checklist**

 Once concurrence from USDA is obtained, the SAV Coordinator archives the final *SAV Execution Order* in the SAV Document Library on SharePoint and updates the *SAV Checklist*.

## **1.5 Send Notifications of Assignments to Regional Leads and Desktop Research Team**

 Upon receipt of concurrence from the USDA, the SAV Coordinator prepares the *Notification of Assignment for the [Identified] Regional Team* and the *Notification of Assignment for Desktop*  Furthermore, these notifications include the estimated completion dates for each SAV. The notifications of assignments should be prepared and delivered upon receipt of concurrence from are included in the notification message. Additionally, all official communications, including *Research Team*. The notifications are prepared in email format and routed to the appropriate Teams stating which applications and underlying PFSAs they are responsible for validating. USDA on the final *SAV Execution Order*. The information, items and data provided in **Table 8** emails, are archived in the SAV Document Library for audit purposes.

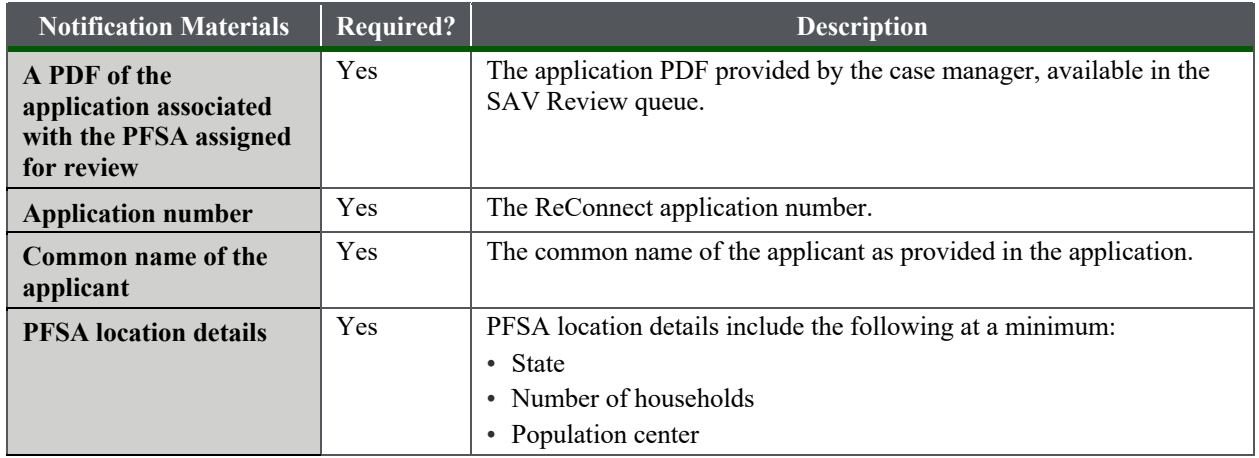

#### **Table 8: Notification of Assignments Package**

reconnect.usda.gov

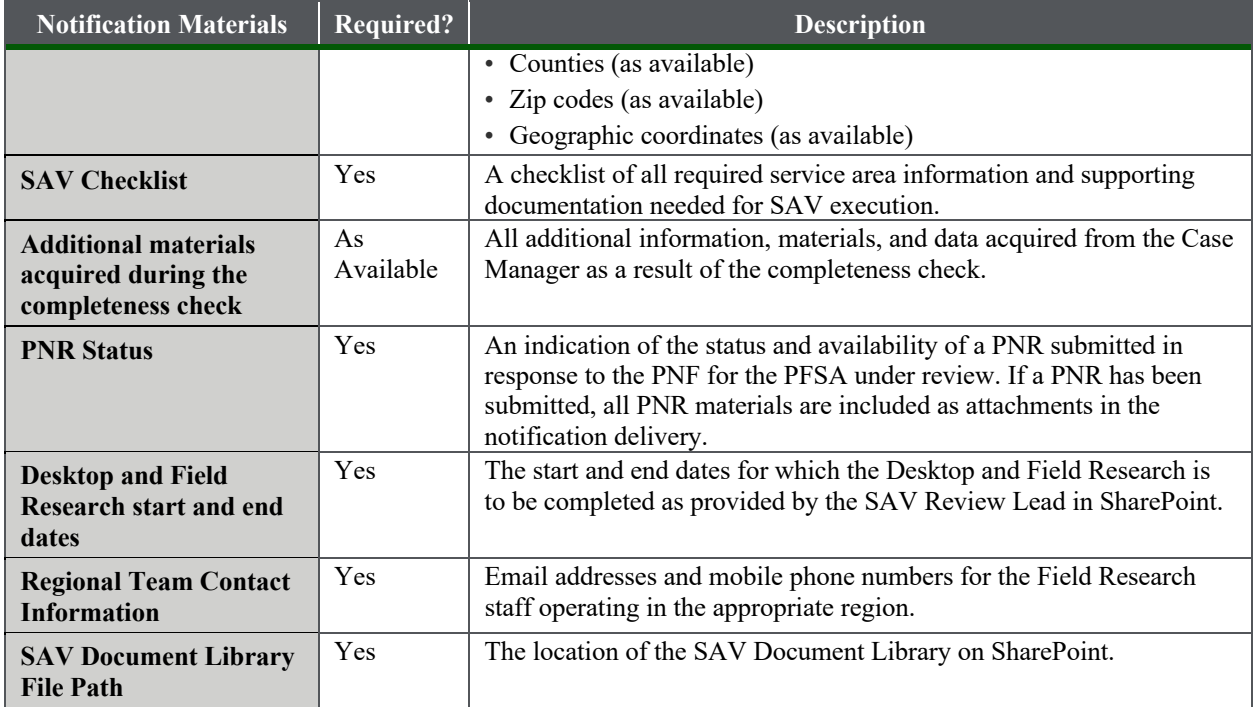

### **1.6 Log Assignment**

 Upon receipt of the *Notification of Assignment for the Regional Team*, the Regional Lead logs the *Notification of Assignment* in the SAV Document Library.

### **1.6.1 Decision Point—Does the Volume of Applications Warrant Changes in Current Staffing Levels?**

 Based on the number of applications received for a given funding category, the Regional Team Review Lead and Regional Team proceed to step **1.7**. determines whether current staffing levels are sufficient to conduct all SAVs in the timeline established by USDA. If additional resources are needed, the SAV Review Lead and Regional Team proceed to step **1.6.2**. If additional resources are not needed to execute the SAVs, the SAV

## **1.6.2 Allocate Additional Resources & Schedule Training Sessions**

 Review Lead and Regional Team procure additional resources and schedule training. Additional If the need for additional resources is required to succesfully complete all SAVs, the SAV resources meet the qualifications approved by USDA and complete the training before deployment.

## **1.7 Update Status Tracker**

 Field Research staff has been determined, the SAV Coordinator updates the SAV Status Tracker After the SAV assignments have been routed to the Regional Leads, and the need for additional

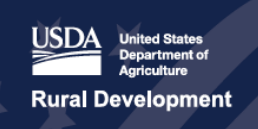

for each application, documenting the anticipated start and end dates of Desktop and Field Research.

reconnect.usda.gov

### **2.0 SAV Logistics Planning**

 by successful completion of the Execution Planning procedure described in section **1.0**, but the Review Lead, and applicable Regional Team adhere to the procedure below which is designed to The procedure kicks off with approval from USDA on the *SAV Execution Order* and culminates with a suggested travel itinerary and cost estimate. Field Research scheduling procedures are designed to increase efficiency and enable the Regional Teams to sync with the Desktop Research staff and SAV Coordinator as the Field Research staff prepare to enter the field. Scheduling Field Research activities must be preceded scheduling of these activities can be executed concurrently with the Desktop Research procedure described in section **3.0**. In order to streamline and expedite reviews, the SAV Coordinator, SAV ensure efficiency in the execution of the SAVs and compliance with federal travel regulations.

## **2.1 Receive and Review SAV Execution Order**

Once concurrence on the *SAV Execution Order* has been obtained from the USDA, the SAV Review Lead routes the order to the SAV Coordinator. The SAV Coordinator acknowledges receipt, indicating the request from the SAV Review Lead is in process.

 **2.3**. The SAV Coordinator may solicit the Desktop Research Team and Regional Team Lead in In order to assist the Field Research staff with their reviews, the SAV Coordinator reviews the *SAV Execution Order* to determine the most cost/time efficient routes for conducting validations in the PFSAs. Equipped with the *SAV Execution Order*, the SAV Coordinator considers the locations of specific areas within PFSAs, their relative distance to one another, and the estimated travel time from one PFSA to another in the approved priority order. This analysis serves as a critical input to developing the draft travel itinerary and cost estimate as described under step this review of PFSAs.

## **2.2 Identify Travel Logistics**

Upon review of the *SAV Execution Order* and the locations of areas within a PFSA within an application, the SAV Coordinator determines if it is faster to drive or fly from one PFSA to the next. For Field Research activities that require air travel within a given market, the SAV Coordinator identifies regional and/or national airports within close proximity to PFSAs to be reviewed. Given the priority ranking and sequencing of application processing, the SAV Coordinator suggests preferred airports and locations of lodging.

## **2.3 Prepare Draft Travel Itinerary and Cost Estimate**

 After the *SAV Execution Order* has been determined and whether there is a need to fly to and cost estimate for the Regional Team's Field Research activities. This itinerary includes the airport the Regional Team must fly in and out of, location for potential lodging facilities, and the particular locations during a deployment, the SAV Coordinator prepares the draft travel itinerary applicable U.S General Services Administration (GSA) per diem rates. Once this is prepared, the SAV Coordinator ensures all pre-travel authorizations are completed prior to step **2.4**.

reconnect.usda.gov

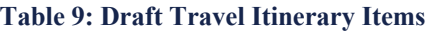

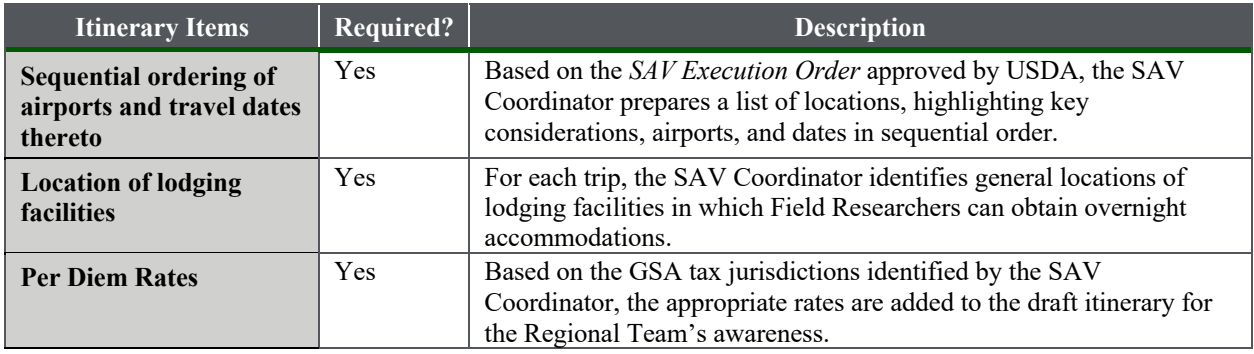

### **2.4 Route Draft Itinerary to Regional Team for Booking**

 Upon approval from the D.C. office, the SAV Coordinator routes the draft itinerary to the assigned Regional Team for booking. **Table 9** above provides the materials to be shared with the Regional Team.

### **2.5 Book Travel**

 Upon receipt of the draft itinerary from the SAV Coordinator, the Regional Team books their travel arrangments. Travel arrangements are booked at the lowest available rate at the time of booking, unless the lowest available fares and rates do not allow the Regional Team to meet the and car rentals, the individual booking travel provides documentation. If a flight not at lowest cost is being considered, the Regional Team must return to the SAV Coordinator for approval. mission objectives and timelines. In order to give assurance of lowest available rates on flights Additional justification is provided for why the higher cost is appropriate to meet the mission objectives and timelines.

## **2.6 Route Booked Travel Itinerary to SAV Coordinator**

 Once the Regional Team has received confirmation of their travel bookings, they route the final itinerary to the SAV Coordinator.

#### **2.7 Archive Final Itinerary, Update SAV Checklist and Notify SAV Review Lead**

 indicating step **2.0** is complete. **Table 10** contains the materials and information to be included in The SAV Coordinator promptly archives the final, booked itinerary obtained from the Regional Team, and provides written notification via email to the SAV Review Lead, indicating that travel arrangements have been confirmed. The SAV Coordinator also updates the *SAV Checklist*  the Final Itinerary package.

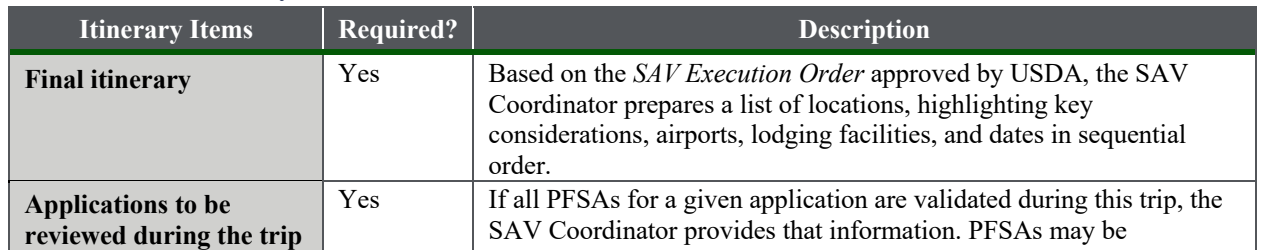

#### **Table 10: Final Itinerary**

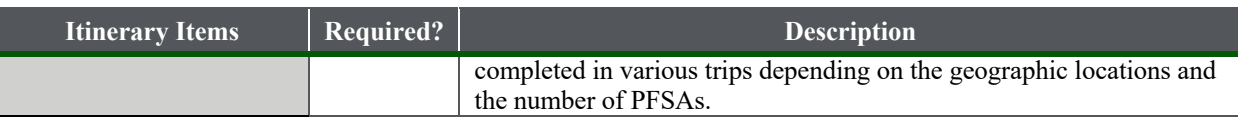

reconnect.usda.gov

#### **3.0 Desktop Research**

 research in order to isolate key data points and information. The outputs of this procedure are Desktop Research activities serve as a core SAV exercise. The objective of Desktop Research is to assess the eligibility of PFSAs via the claims made on the application as well as online considered by the Field Research Team as they perform the procedure described under section **4.0**, Field Research. This procedure begins with the creation of application directories on SharePoint and culminates with the production of the *Desktop Research Report*.

**Desktop Research Procedure** 

### **3.1 Initiate Desktop Research and Conduct Data Collection**

 Once the SAV Document Library for the application is added to SharePoint, the Desktop Researchers assigned to the review begin Desktop Research activities. Using the information the Desktop Research Team starts populating the *SAV Execution Tool*. The data provided is pulled into the draft *Desktop Research Report*, prepared during procedure **5.0**, Prepare *SAV*  provided in the application materials and *Notification of Assignment for Desktop Research Team*, *Findings and Determination Report*.

The Desktop Researcher(s) assigned to the application work collaboratively to locate and record the Desktop Research findings. If multiple Desktop Researchers are assigned to an application, Desktop Researchers upload the *SAV Execution Tool* to SharePoint as a way to hand off the tool to one another. If Desktop Research takes multiple days, the SAV Execution Tool the Desktop Researcher uploads the *SAV Execution Tool* to SharePoint at the end of each day. If the Desktop Research Team believes the findings suggest a service area is ineligible based on the data found through Desktop Research, they are to alert the SAV Review Lead, who coordinates with USDA and the application review team.

 **Table 11** lists the summary of Desktop Research findings for an application, produced in the Desktop Research *SAV Execution Tool*.

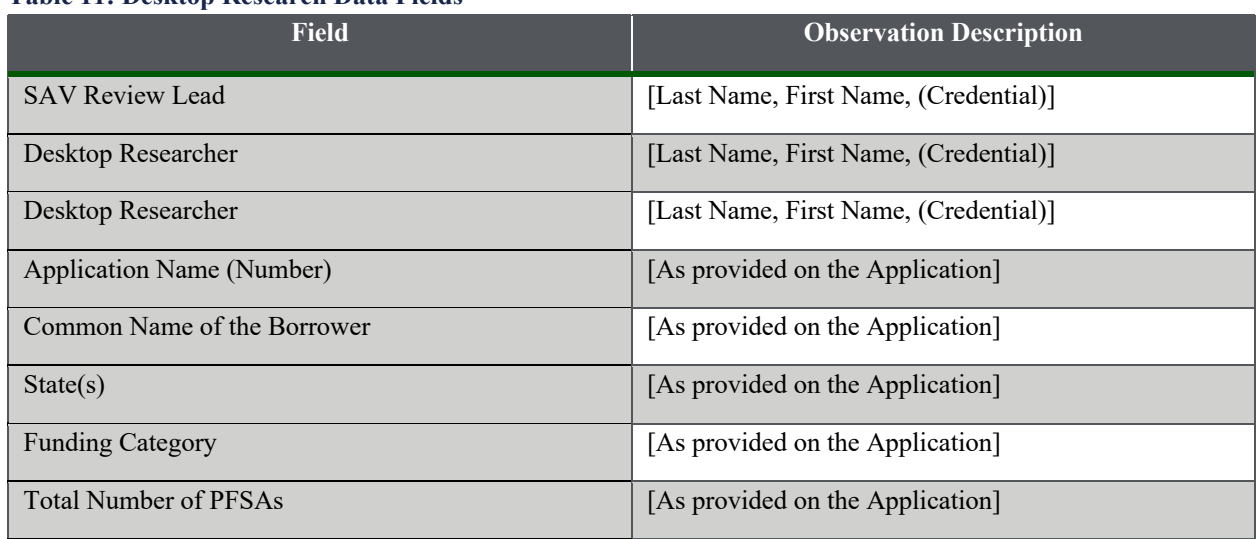

#### **Table 11: Desktop Research Data Fields**

reconnect.usda.gov

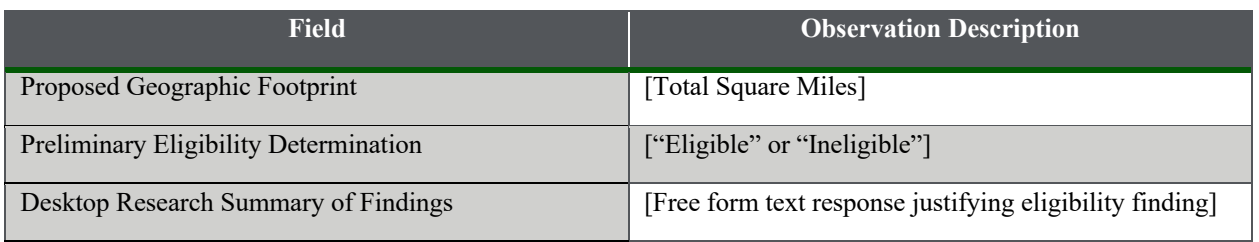

Desktop Research activities include four main components: review PNR submissions, identify contact information for local stakeholders, research publicly available speed test data, and identify compeitor service providers.

### **3.1.1 Decision Point—Was a PNR Submitted for any PFSAs?**

If a PNR was submitted, the Desktop Research Team proceeds to step **3.1.2**. If no PNR was submitted, the Desktop Research Team proceeds to step **3.1.3**.

### **3.1.2 Execute PNR Evaluation Procedure for the PFSA**

Upon receipt of the PNR for a given application, the Desktop Research Team validates the claims provided by the PNR respondent. To complete this step, the Desktop Research Team:

- 1. Contacts the respondent: The Desktop Research Team may make up to three attempts to get in contact with the respondent. During this step, the Desktop Research Team confirms the information provided in the PNR with a representative of the respondent service provider and collects any missing information from blank fields on the PNR. The Desktop Research Team records any claims that contradict information provided in the PNR and inquires as to why these claims should be considered over the original claims provided in the PNR. If the call is with another representative other than the point of contact (POC) listed on the PNR, the Desktop Research Team verifies the contradictions with the designated POC. Once the contact is complete, the Desktop Research Team archives materials and data collected during the call in the SAV Execution Tool and SAV Document Library. Desktop Researchers confirm the following during PNR review:
	- a. Respondent (service provider)
	- b. Upload and download speeds (Mbps)
	- c. Service offerings and types
	- d. Number and location of residential customers (households) claimed to have sufficient access to broadband within the PFSA
	- e. Subscriber count
	- f. Square miles
- 2. Collects contact information for Field Researchers to schedule and conduct field interviews with representatives of the respondents.
- 3. Cross-references the claims against publicly available speed test data as described under step **3.1.4**.

reconnect.usda.gov

### **3.1.3 Prepare Local Stakeholder List**

During this step, the Desktop Research Team researches local institutions, locations of key network facilities and infrastructure, the physical addresses of the non-applicant service providers located in a given PFSA, and other locations that may be visited during Field Research.

Once the PFSA location details have been identified, the Desktop Research Team reviews the application materials to identify PFSA stakeholders. PFSA stakeholders may include technicians from service providers, operating in the PFSA or in areas that are located in close proximity to the PFSA boundaries, local government or municipality officials operating in the PFSA, and other service providers operating in close proximity to the PFSA identified through Desktop Research. State Broadband Coordinators or other representatives from the Governor's office are local stakeholders that must be identified and contacted to inform them of Field Research activities that will take place.

Generally, the people identified during this step serve as resources that can corroborate or opine on the access to service and claims made in the application regarding speed and coverage in the PFSA. The Desktop Research Team is responsible for finalizing the list of contact information which is included in the draft *Desktop Research Report*. Addresses of local stakeholders may also be helpful while conducting research on publicly available speed test data.

### **3.1.4 Research Publicly Available Speed Test Data**

**Table 12** summarizes the data observations captured when the Desktop Research staff review third party publicly available speed test data for a particular PFSA for a given application.

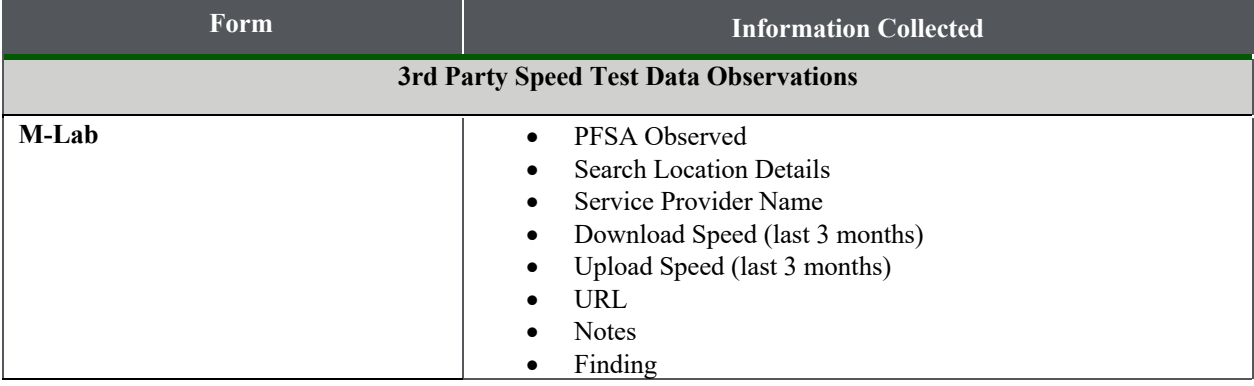

#### **Table 12: Speed Test Data Provider Fields**

USD/ **Rural Development** 

# ReConnect Program

reconnect.usda.gov

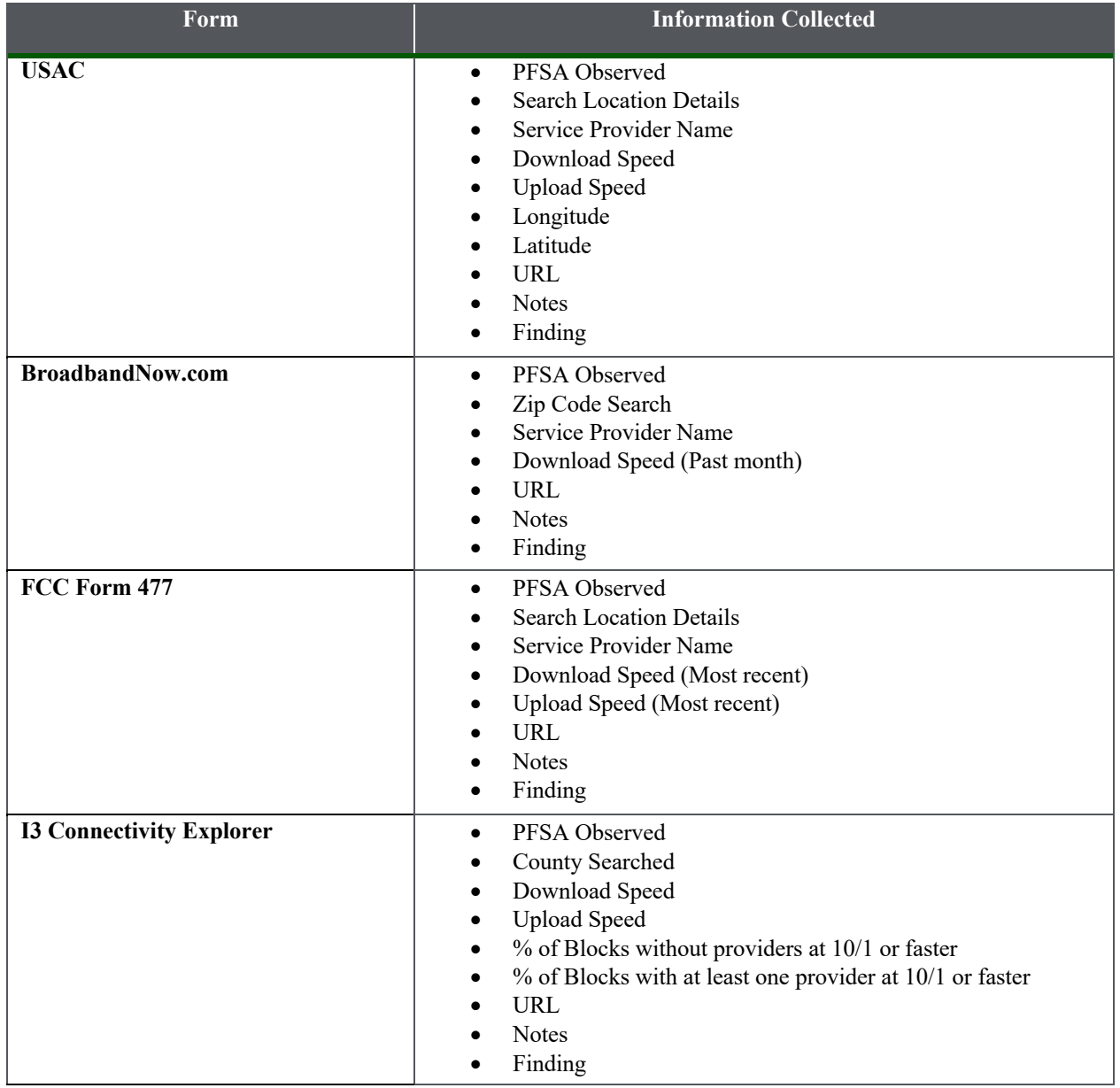

 Desktop Research staff are to adhere to the following procedures when reviewing the publicly available broadband speed test data provider wesites. All Desktop Research findings are recorded in the *SAV Execution Tool*.

#### *1—M-Lab*

- 1. Navigate to M-Lab via the hyperlink: <https://viz.measurementlab.net>
- 2. Once in the webpage, select Locations from the top menu. This page allows you to search by City, Region, or Country to obtain a detailed report of the selected location. Desktop Researcher selects an appropriate location within the PFSA, such as large population

 towns, zip codes, etc. Desktop Researchers may select multiple locations to search if the centers, to conduct this search. Parameters for selection include population centers, size or irregurality of PFSA shape dictates the need for multiple search areas.

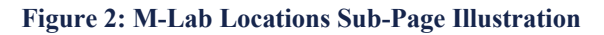

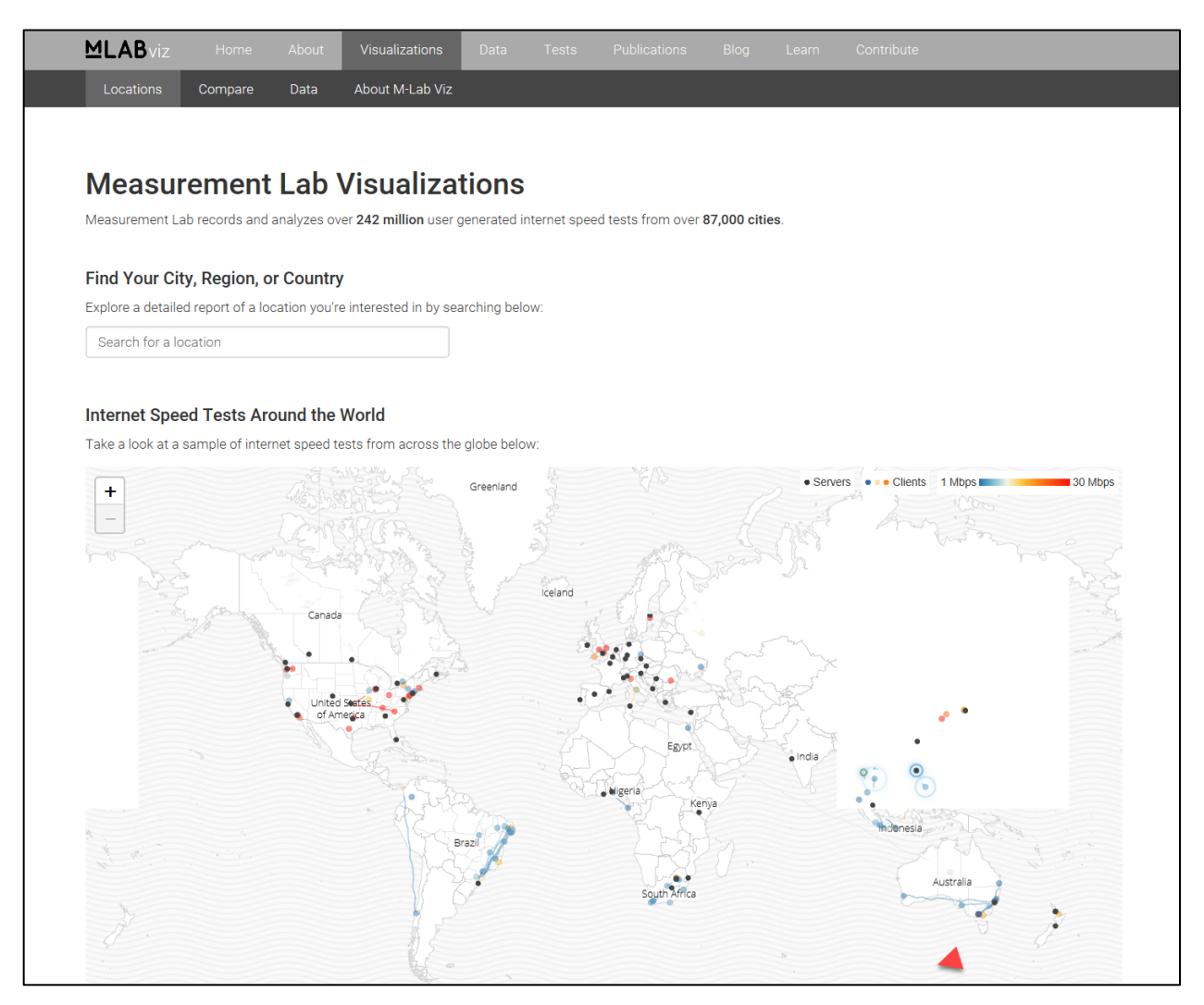

3. Speed time can be calculated by the hour and reviewed from as far back as a year. The Desktop Research Team should evaluate speeds during peak times, between 5pm and 11pm local time. The metrics can also be compared in intervals and can include different client service providers. **Figure 3** through **Figure 5** illustrate a case example walkthrough.

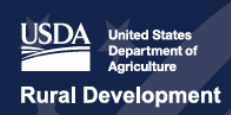

#### **Figure 3: M-Lab Speed Observations**

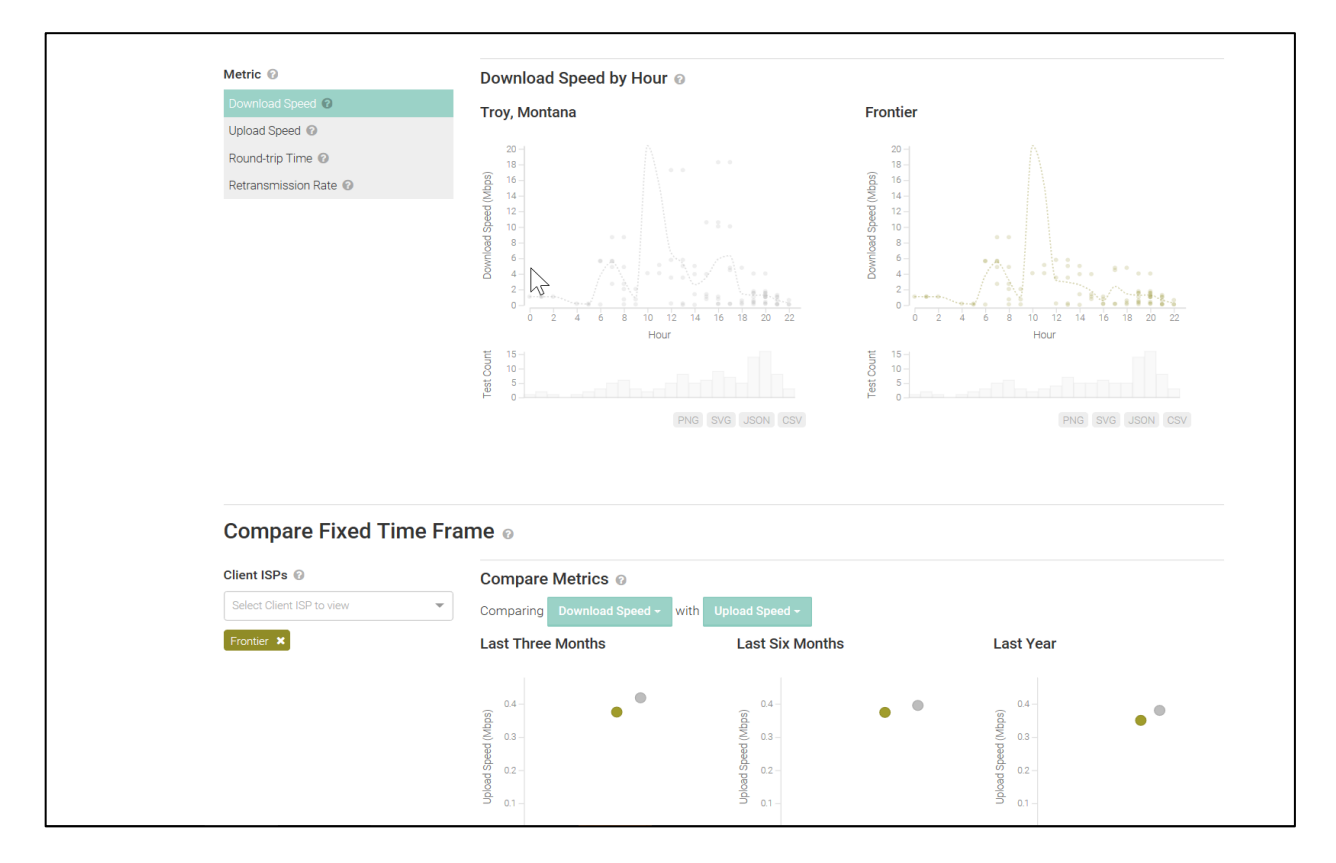

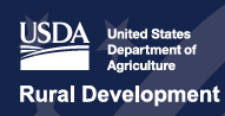

reconnect.usda.gov

#### **Figure 4: Additional M-Lab Speed Observations**

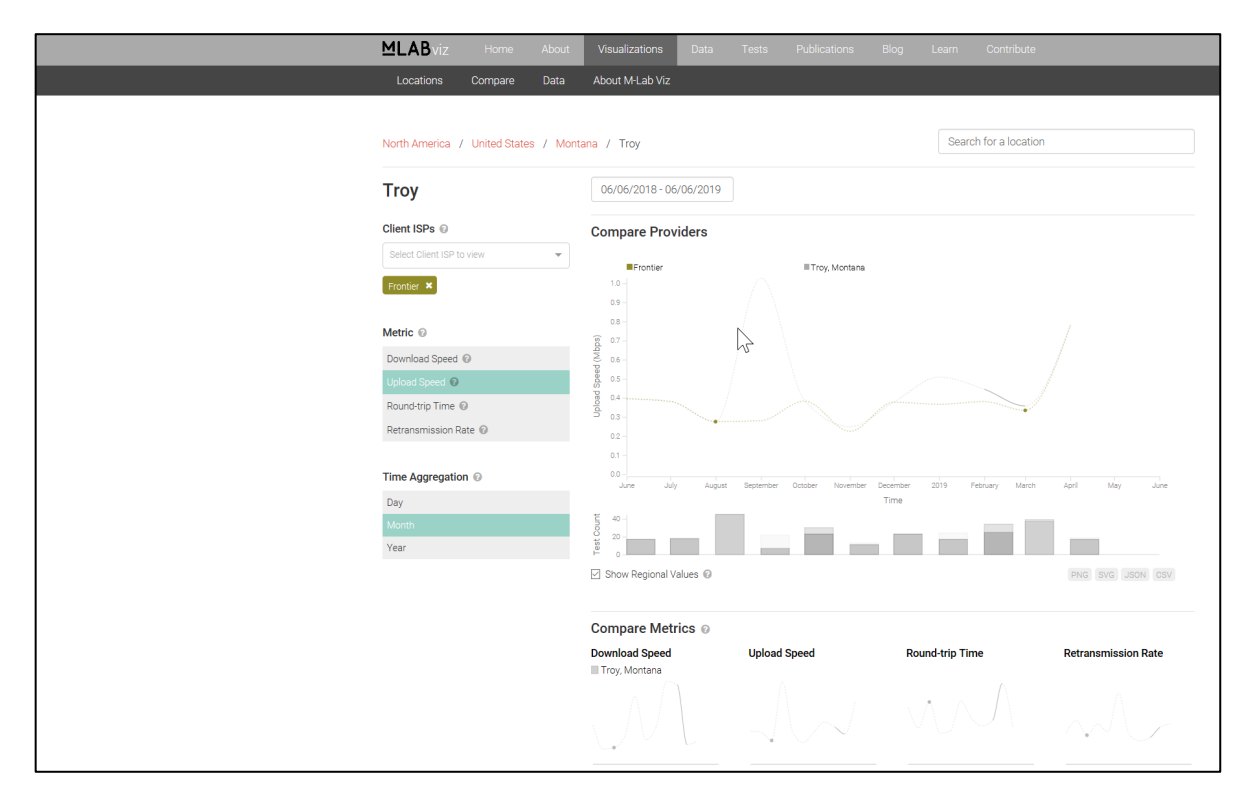

 4. Once the location is designated, a detailed comparison summary is provided at the end of  a year as shown in **Figure 5**. the report. This report contains tested download/upload speed averages over the course of

reconnect.usda.gov

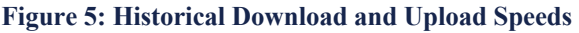

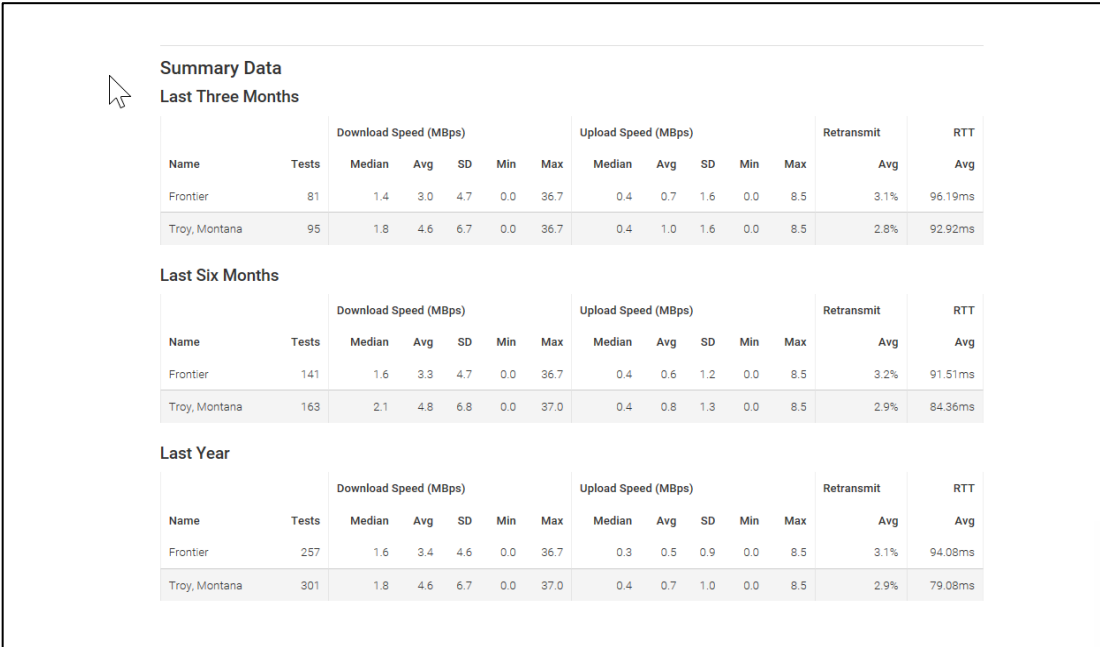

- download speeds for the preceding 3 months for each service provider. The Desktop Research Team also documents the URL for the web pages observed in the SAV 5. For each location observed on M-Lab, users enter the median observed upload and Execution Tool. In the event no service provider is listed, the Desktop Researcher enters "no provider" in the appropriate field in *SAV Execution Tool* and explain in the notes section.
- guidance on data entry. 6. Desktop Researchers may reference *the SAV Execution Tool User Guide* for additional
- 7. Take screen shots of the website and save the screen shots to the application folder of the SharePoint site.

#### *2—USAC*

- 1. Navigate to the USAC website [https://www.usac.org/](https://www.usac.org)
- 2. Click the "Connect America Fund (CAF) Map" link featured at the top of the webpage.
	- a. Navigate to the "High Cost" link at the top of the USAC home page as shown in **Figure 6**.

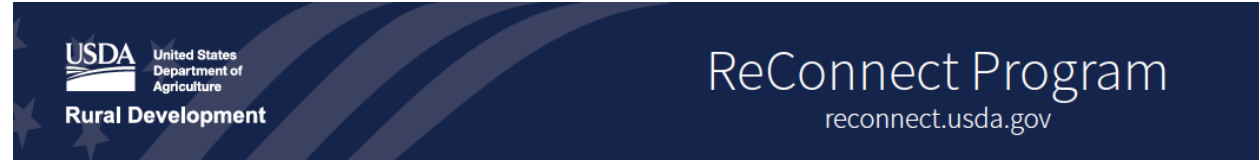

#### **Figure 6: Accessing USAC Speed Test Data**

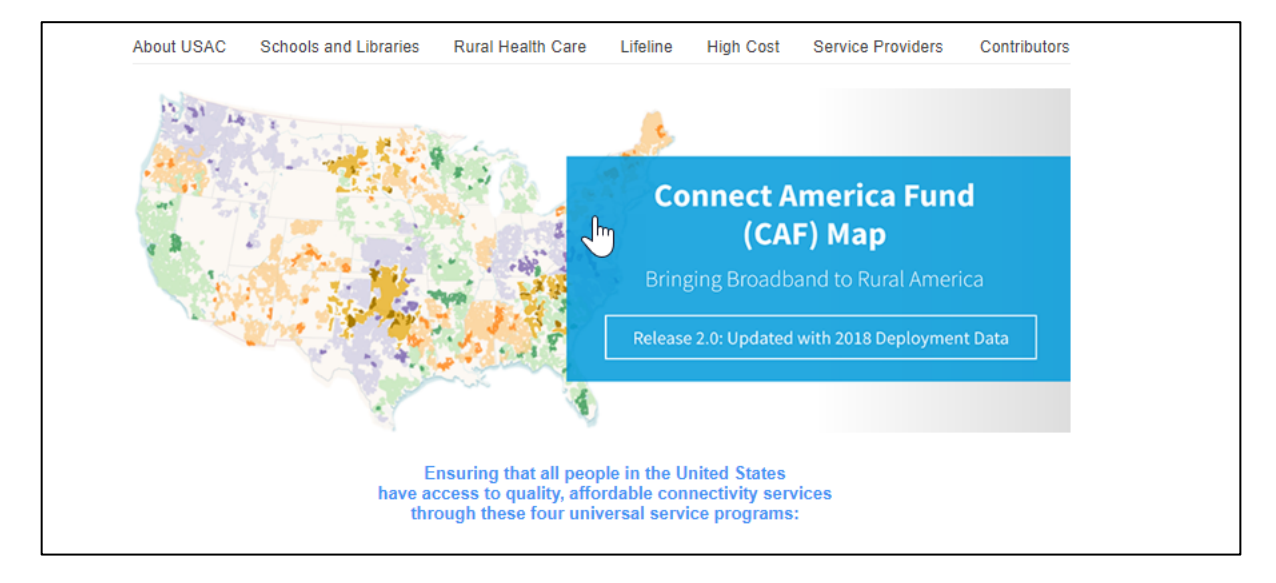

b. Click the "Connect America Fund Broadband Map" link, under the Data Tools section. Once the map appears, search by state then zoom in further to find the PFSA to be observed.

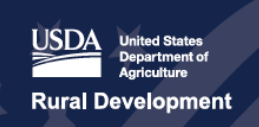

#### **Figure 7: The Connect America Fund Map**

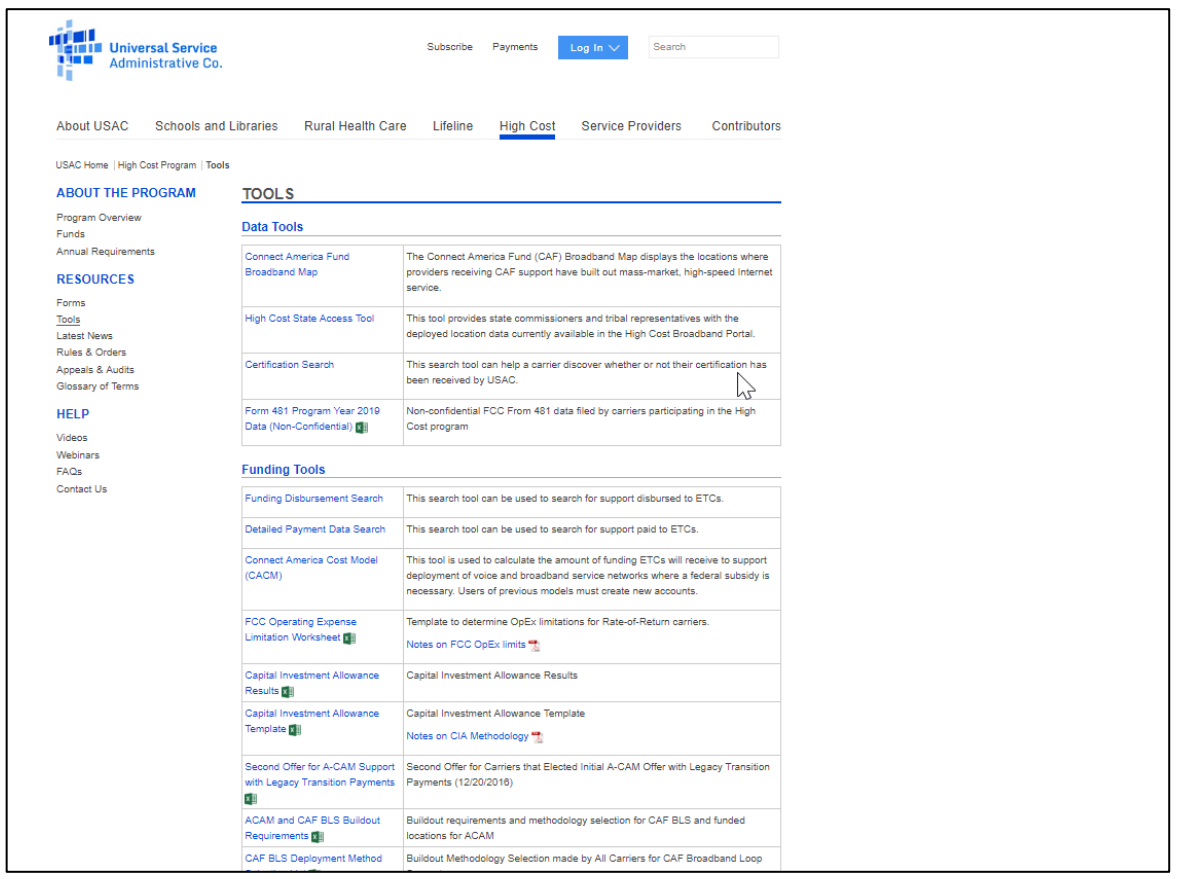

c. Navigate to the State drop-down menu located on the right side of the page, click and select the appropriate state for location details: in this example, MT.

#### **Figure 8: Filter by State**

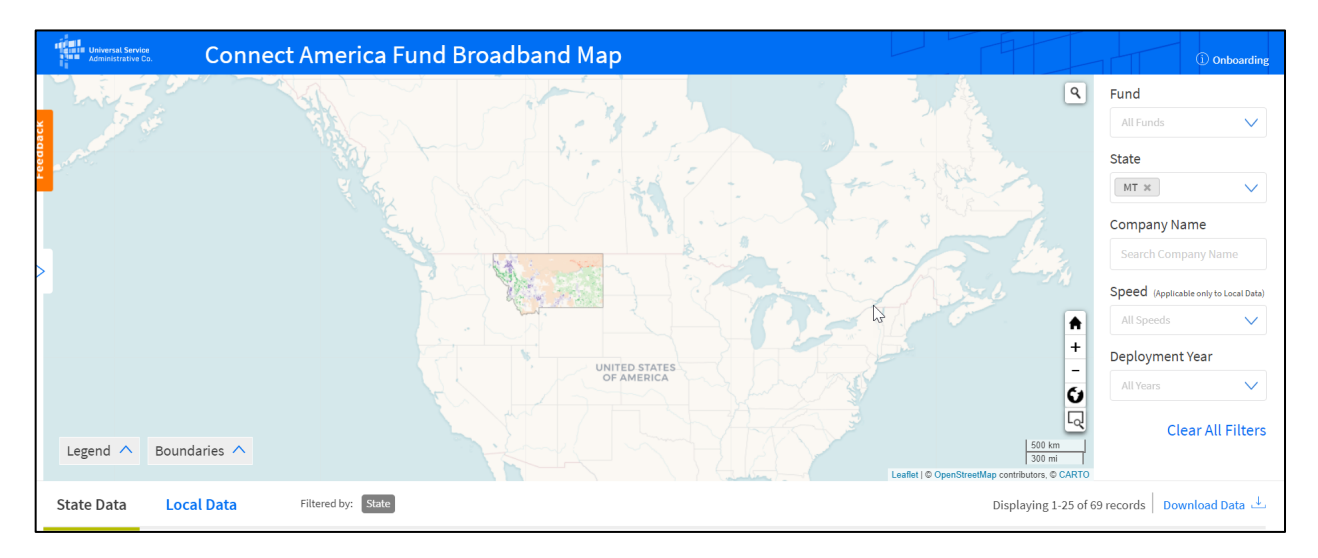

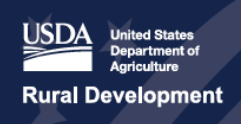

d. Click on the desired region of the map in which the PFSA/county/zip code lies, then click the zoom "+" button on the map to zoom into the region.

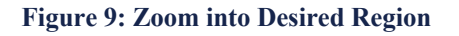

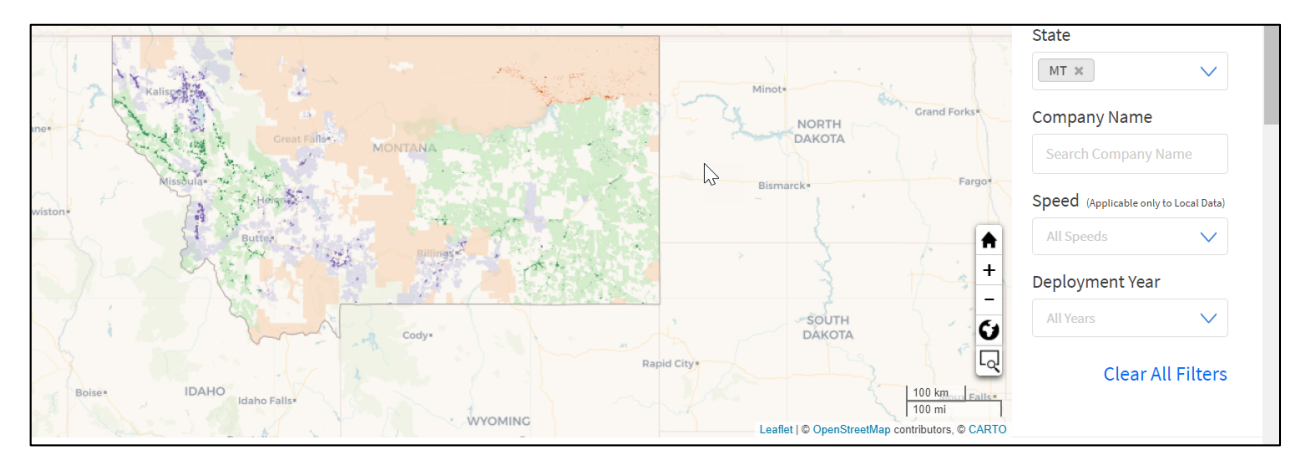

e. Once zoomed in, click on any of the colored dots, representing "deployed locations," in the PFSA/county/zip code to determine the download speeds.

**Connect America Fund Broadband Map**  $\overline{Q}$ 298 ESTATE DR<br>TROY, MT 59935 Latitude: 48.496787 Longitude: -115.920495 Company Name: FRONTIER<br>COMMUNICATIONS **CORPORATION** Fund: CAF II Speed: 10 Mbps/1 Mbps Locations Deployed: 1  $\mathbb{Z}$ Deployment Year: 2015 ₳  $\ddot{}$ Ù ą daries  $\wedge$ 

**Figure 10: Service Area Details** 

- f. Add the observed download and upload speeds to the fields in the SAV Execution Tool.
- guidance on data entry.<br>Service Area Validation Execution Guide 3. Desktop Researchers may reference *the SAV Execution Tool User Guide* for additional

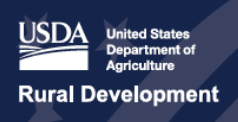

4. Take a screen shot of the map on the website and save the screenshot to the application folder of the SharePoint site.

#### *[3—BroadbandNow.com](https://3�BroadbandNow.com)*

- 1. Navigate to <https://broadbandnow.com>
- 2. Input the zip code for the desired region in the zip code search field on the home page. In this example, add 59935 as the zip code for Troy, Montana.

#### **Figure 11: Search by Zip Code**

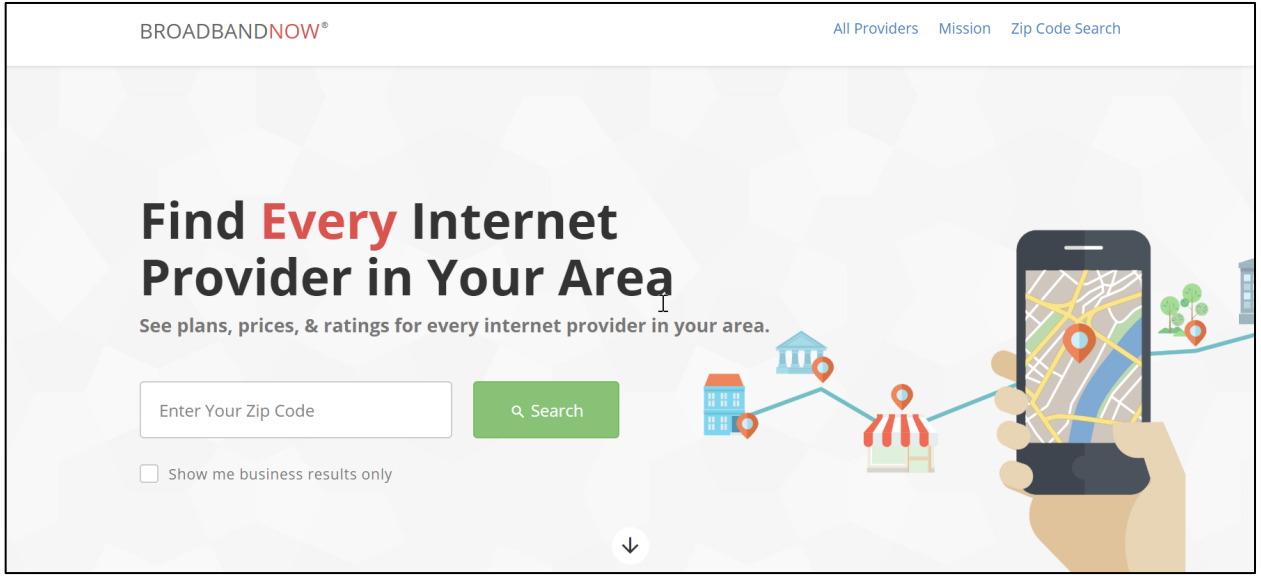

- 3. Scroll down to the bottom of the page to observe maps, internet speeds by internet service provider, and a summary of internet statistics for the region.
	- a. Click the "Download Speeds" tab located above the "Interactive Competition Map."

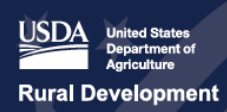

reconnect.usda.gov

#### **Figure 12: Locate Download Speed Details**

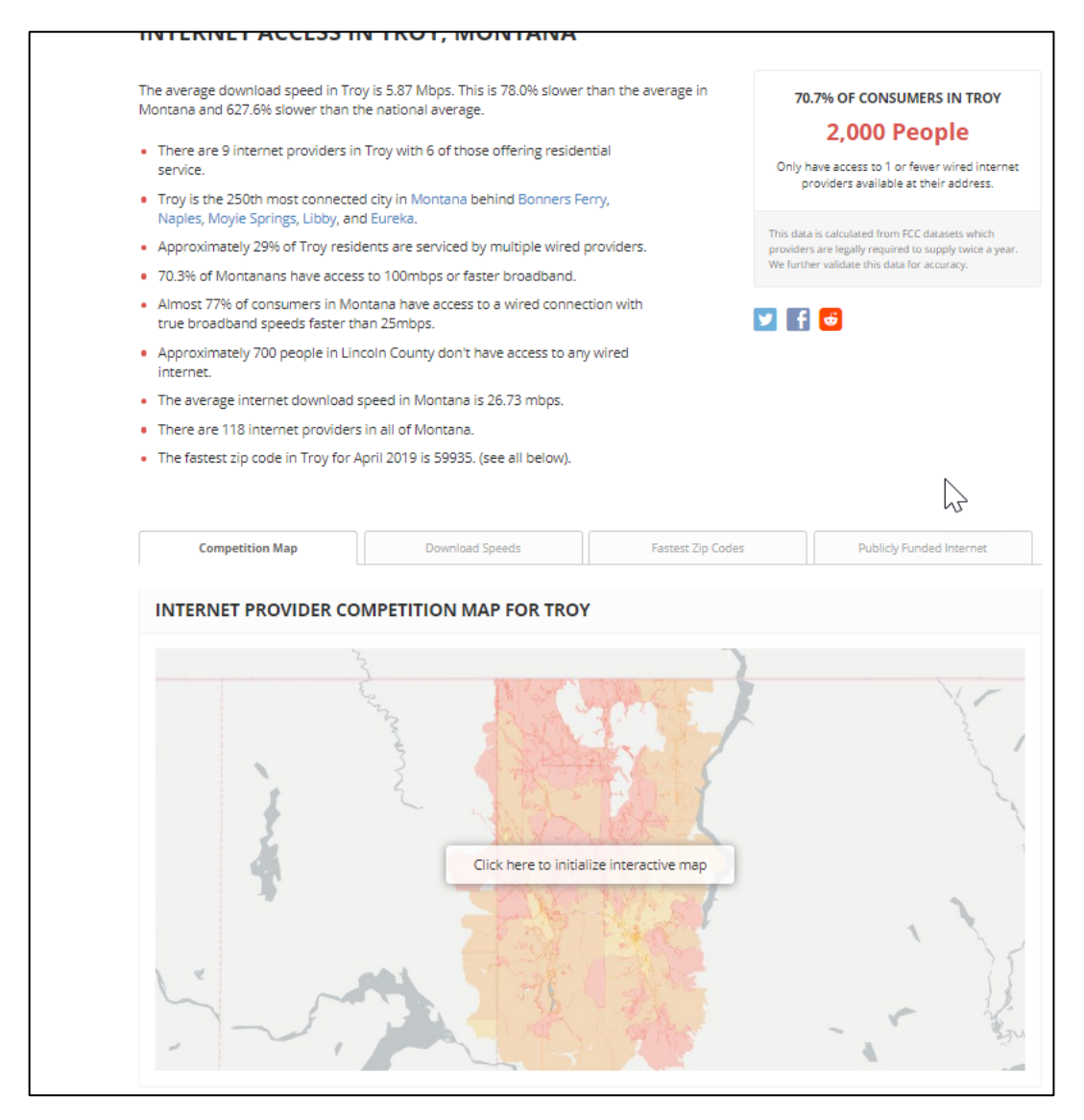

b. Observe the graph and statistics. Record the most recent average download speed in the SAV Execution Tool.

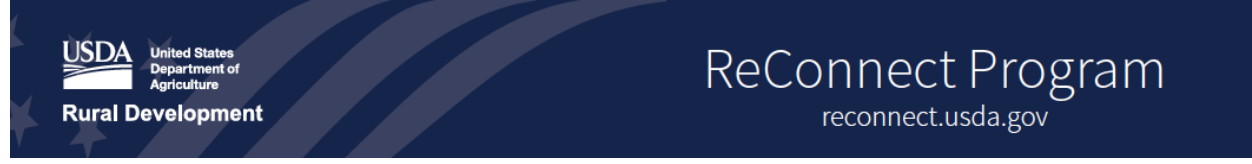

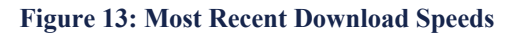

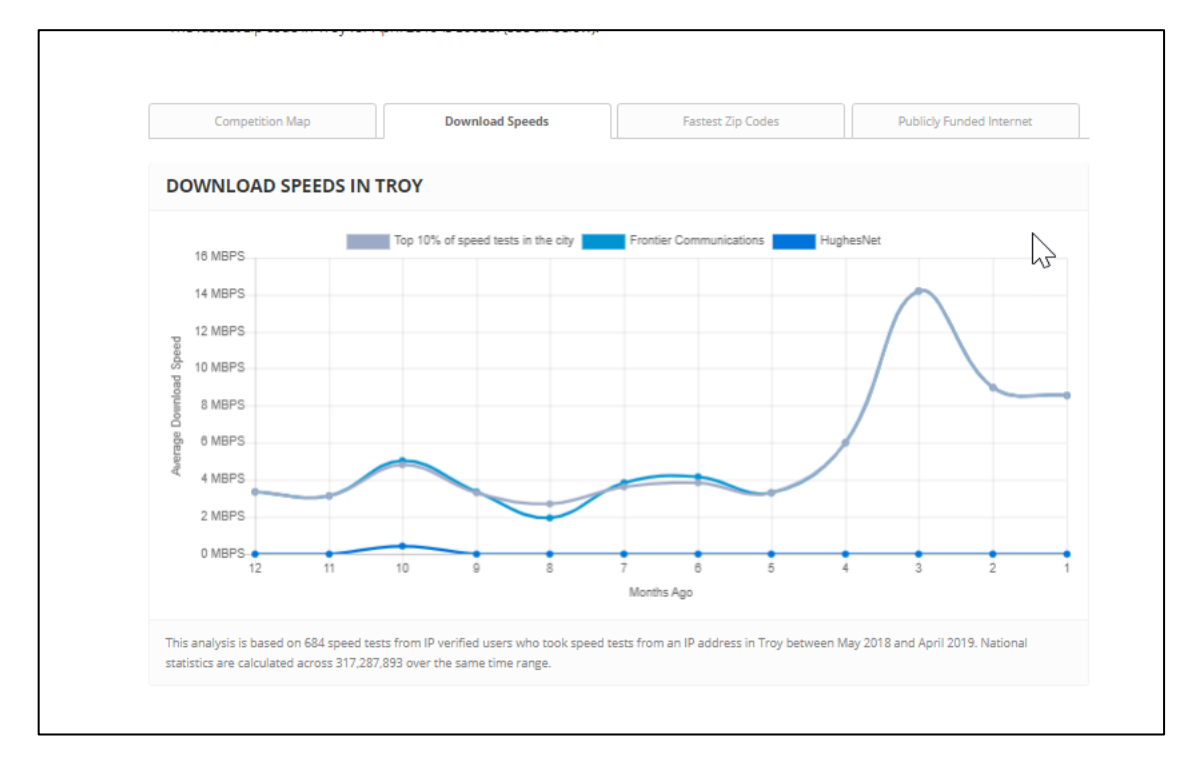

- 4. Document the service providers found on the website to identify contacts for Field Research activities.
- guidance on data entry. 5. Desktop Researchers may reference *the SAV Execution Tool User Guide* for additional
- 6. Take a screen shot of the results and charts, then save them in the application folder of the SharePoint site.

#### *4—FCC Form 477*

- 1. Navigate to the Federal Communications Commission (FCC.gov) website: a. [https://broadbandmap.fcc.gov/](https://broadbandmap.fcc.gov)#/
	-
	- b. *Note: Internet Explorer may work best for the necessary functionality*
- 2. Search for the PFSA location as shown in **Figure 14**.
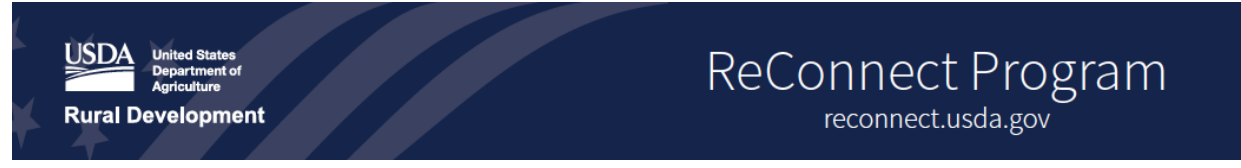

#### **Figure 14: Search by Address**

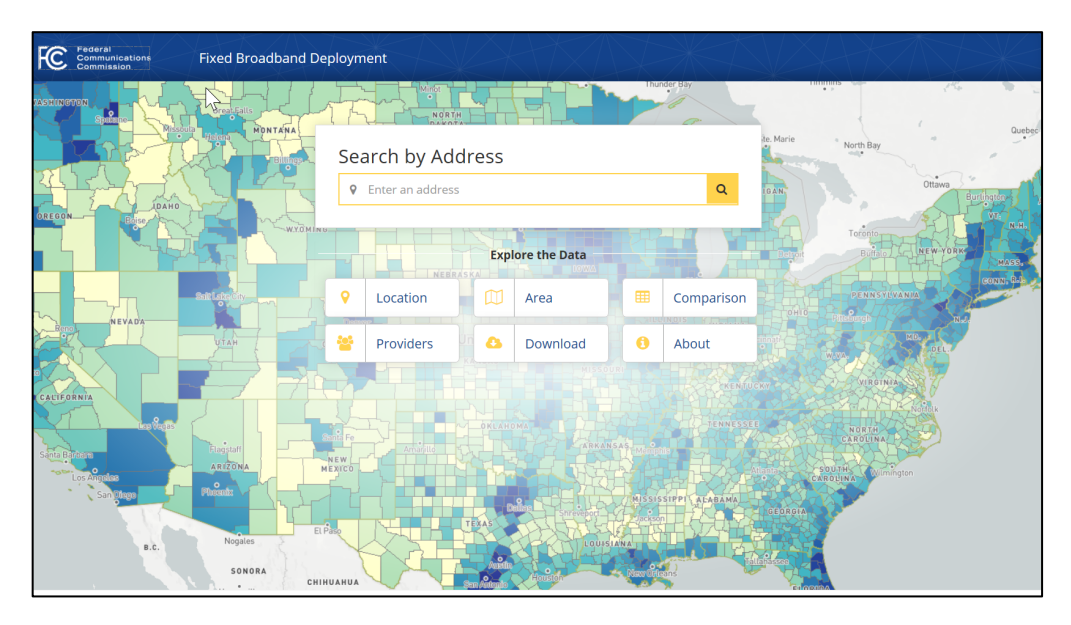

 3. After the search is complete, the speeds are generated in the Location Summary tab shown in **Figure 15**: Location Summary. In this section, users can see additional information, including the broadband providers, Technology type, and comparison of their speeds. Users can also filter for download and upload speeds by selecting the gear icon shown below.

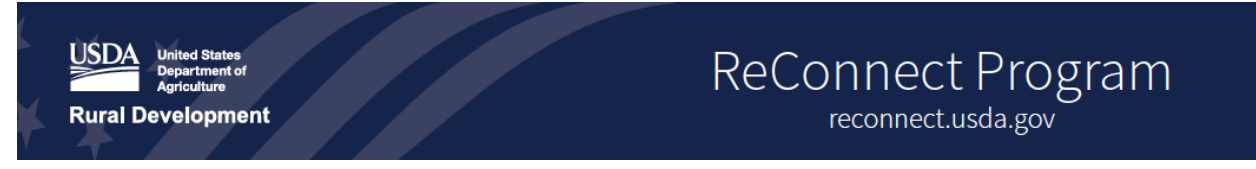

#### **Figure 15: Location Summary**

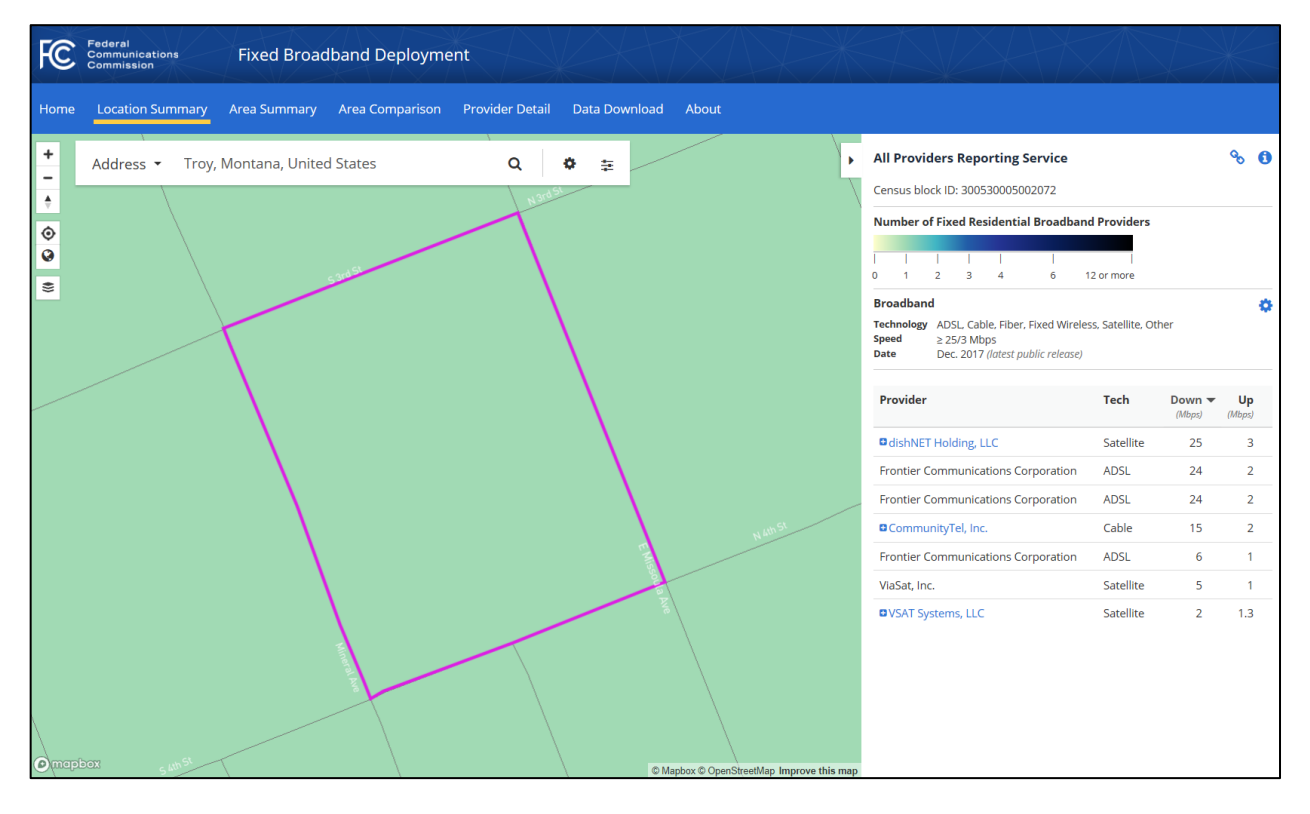

4. Filter for the 10/1 Mbps speeds in the area as seen in **Figure 16**.

#### **Figure 16: Filter by Speed**

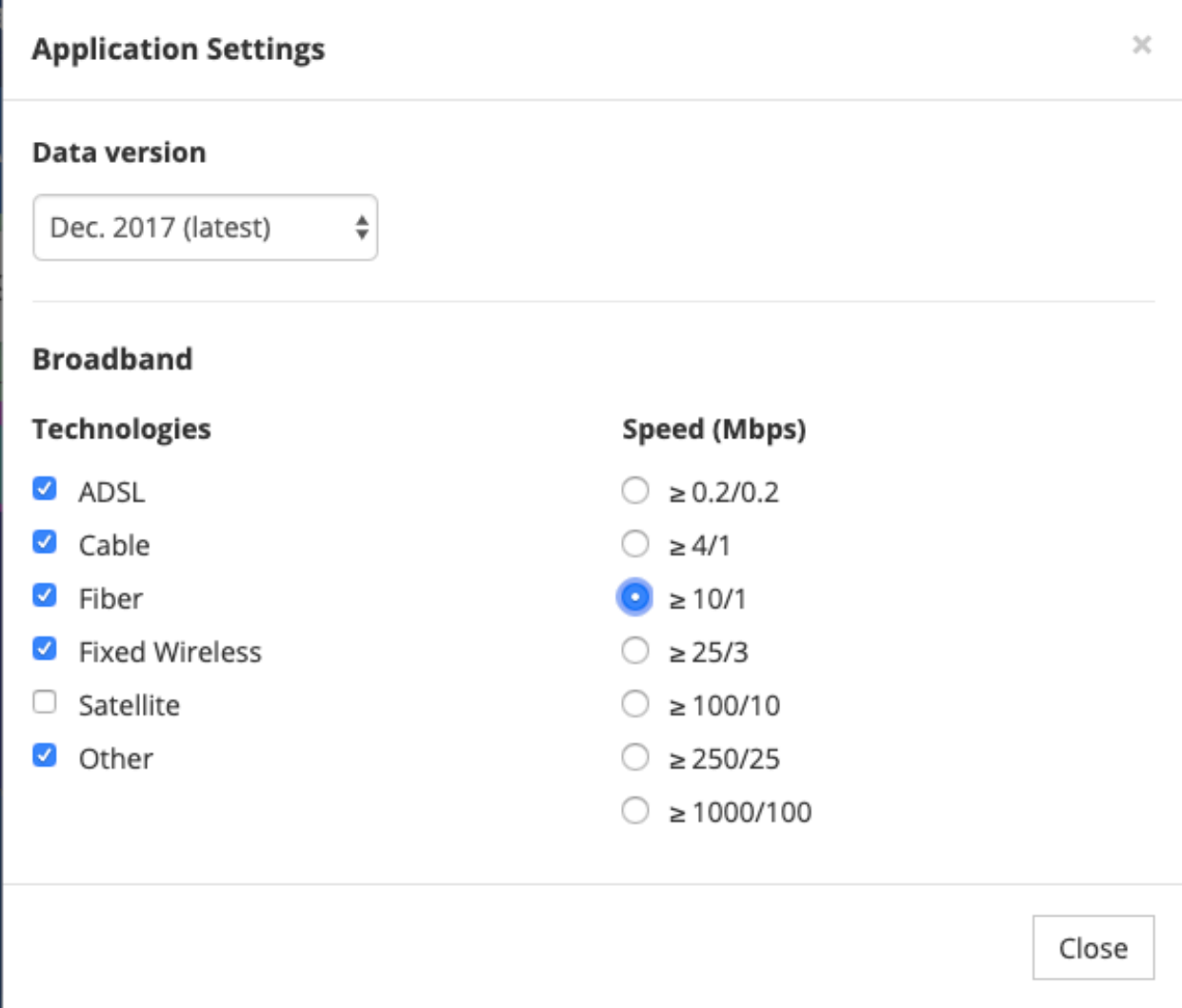

 5. Observe the download speed and upload speed in the "Download/Upload" fields as shown in **Figure 17** and record the findings by service provider in the appropriate user form in the *SAV Execution Tool*.

#### **Figure 17: FCC Form 477 Service Provider Results**

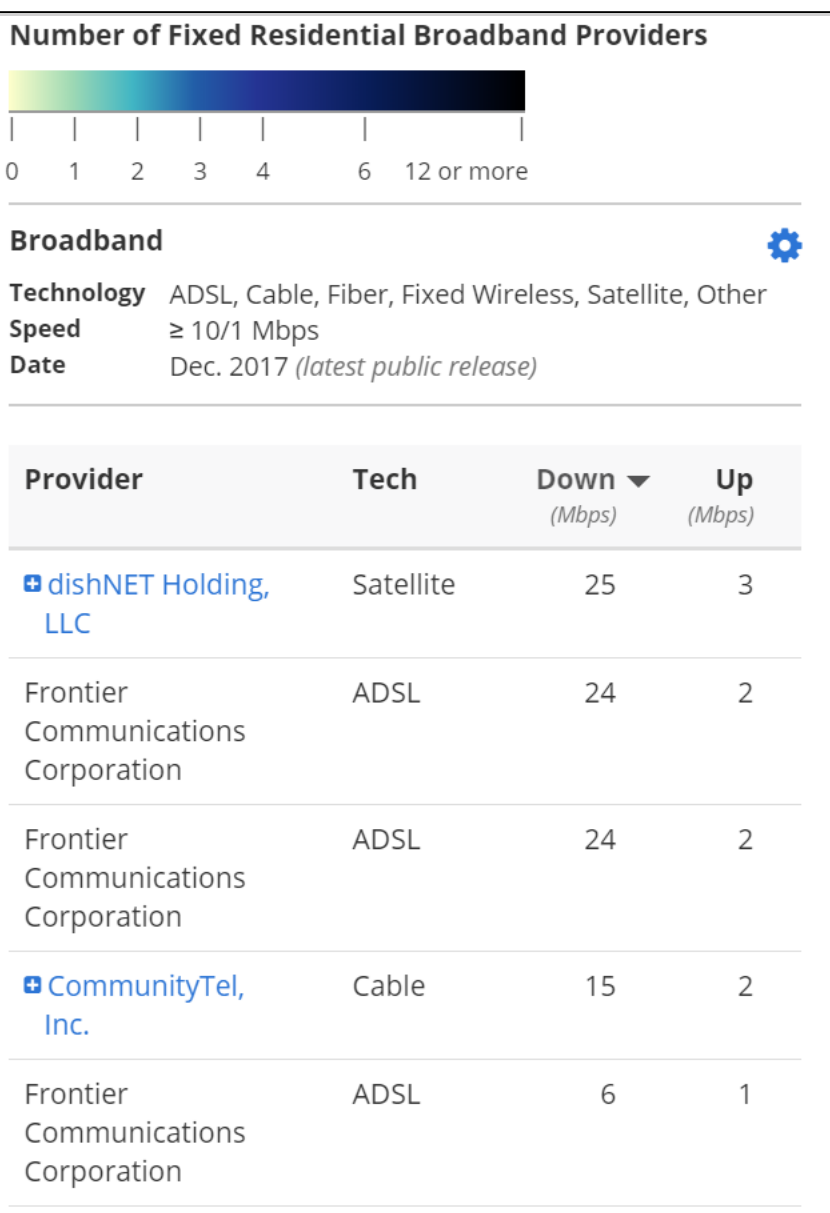

- guidance on data entry. 6. Desktop Researchers may reference *the SAV Execution Tool User Guide* for additional
- guidance on data entry.<br>7. Take screenshots of findings and save in the appropriate application folder on SharePoint.

#### *5—i3 Connectivity Explorer*

1. Creating your i3 Connectivity Explorer Account.

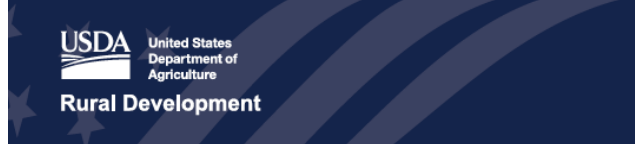

- a. Navigate to <https://i3cex.internet-is-infrastructure.org/sessions/new>
- 2. Create a new user account by clicking the "New account" button.

#### **Figure 18: Create your i3 Connectivity Account**

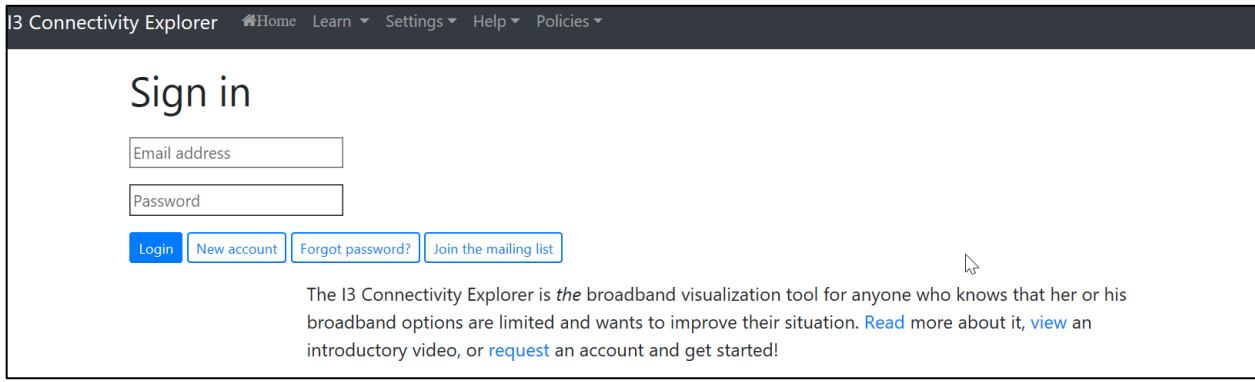

- a. Provide the appropriate information to create a new username.
- b. A confirmation is sent to the new user's email. Follow the instructions provided in the email to gain access to the new account.
- c. Enter username and password to log in and access the site.

**Figure 19: i3 Login Prompt** 

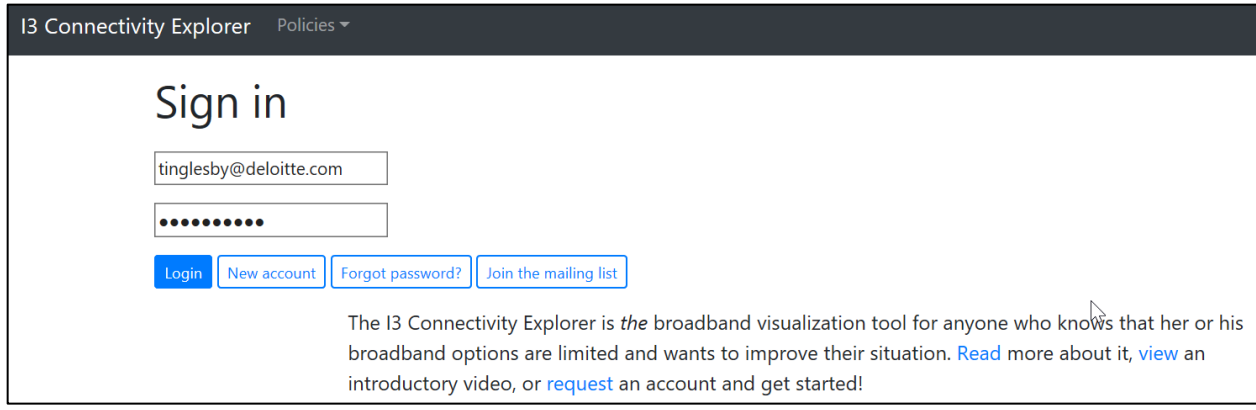

 3. Click the blue "Next" button located on the right side of the screen shown in **Figure 20**.

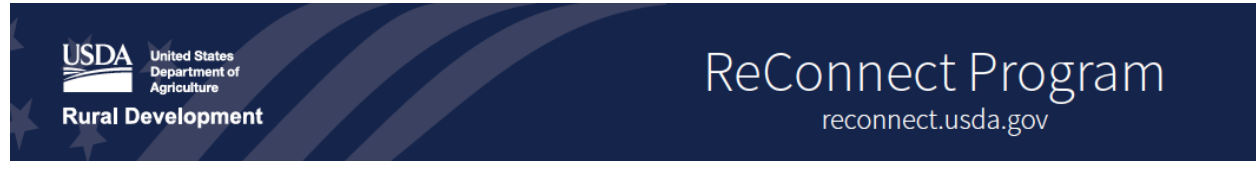

#### **Figure 20: Navigating the Site**

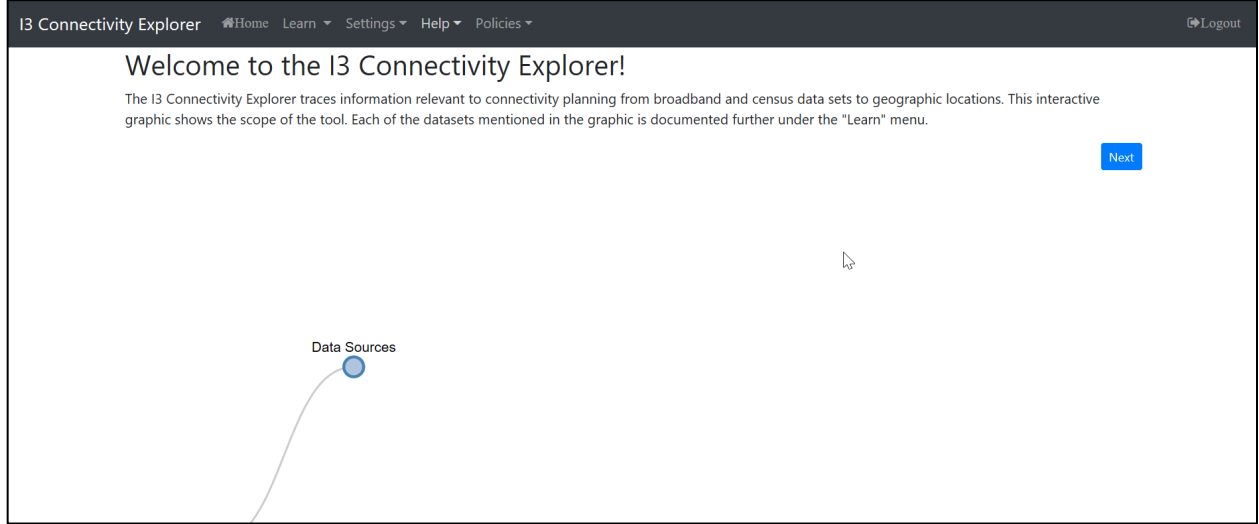

 4. Provide a title and description of the notebook, preferably denotative of the location of the PFSA and associated application.

#### **Figure 21: Create New Workbook**

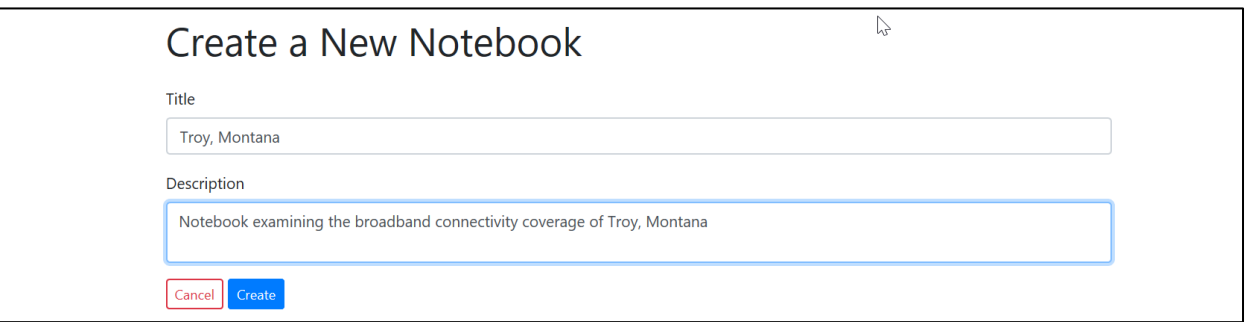

 screen to add the appropriate geographic locality. 5. On the next page, click the "Add" button located on the bottom right-hand section of the

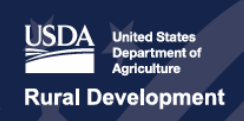

reconnect.usda.gov

#### **Figure 22: Populate PFSA Details**

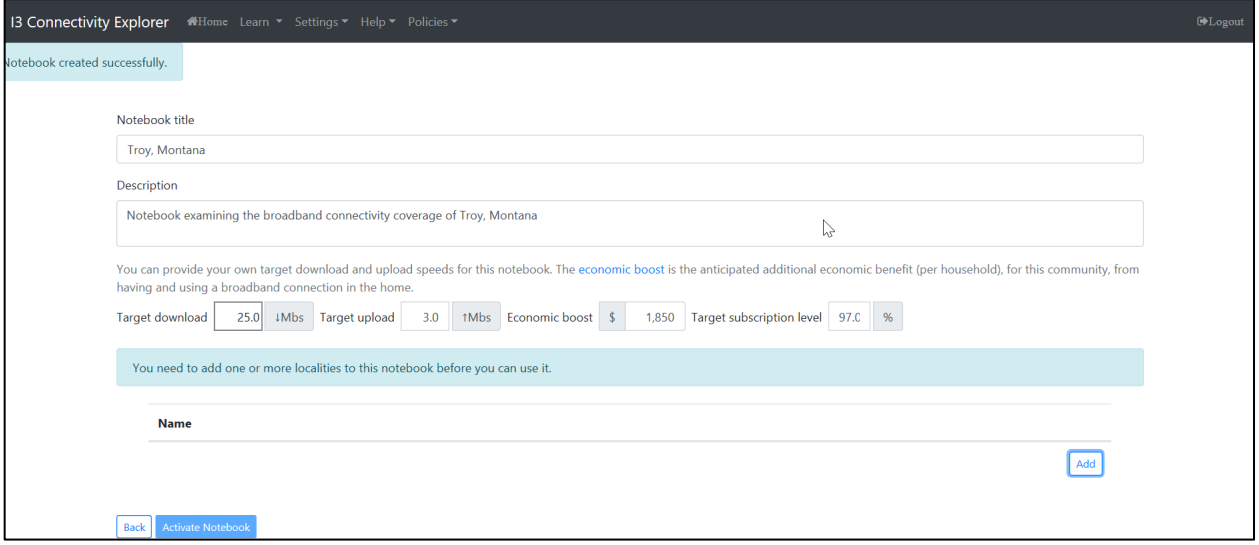

6. On the next page, click the two drop down menus to specify the appropriate state and type of locality.

**Figure 23: Select Locality Type for Observation** 

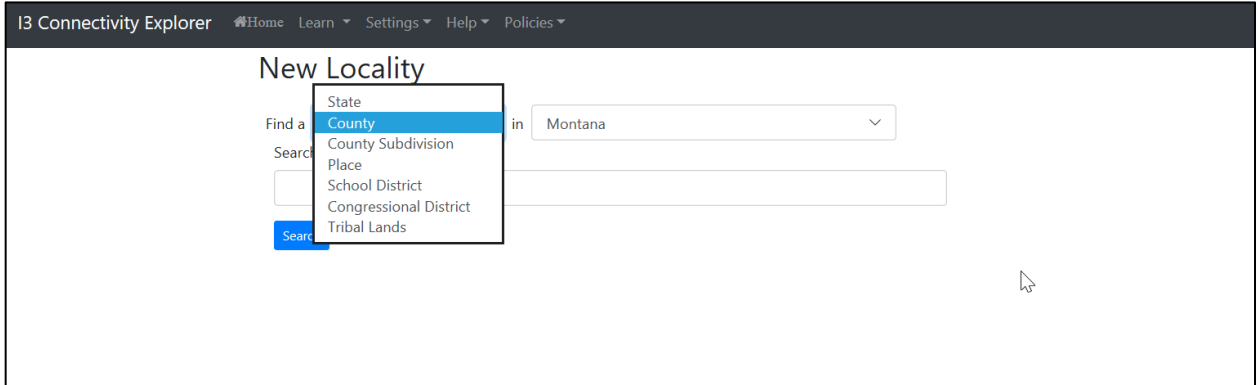

- pertaining to the appropriate locality. In the present example, provide the county in which 7. In the "Search string" box, above the blue "Search" button, provide information the PFSA is located (Lincoln County).
- 8. Once the Locality Type, State, and Search string have been specified, click the blue "Search" button below to search for the desired locality in that state: in this example, Montana.

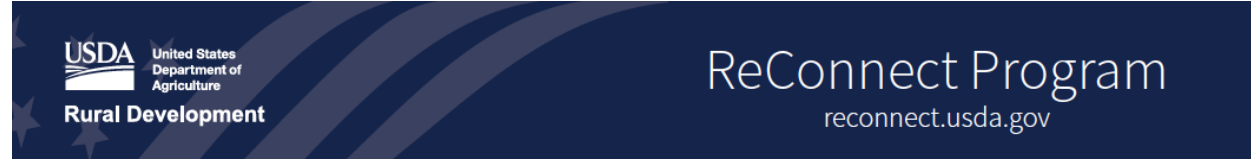

#### **Figure 24: Populate PFSA Details**

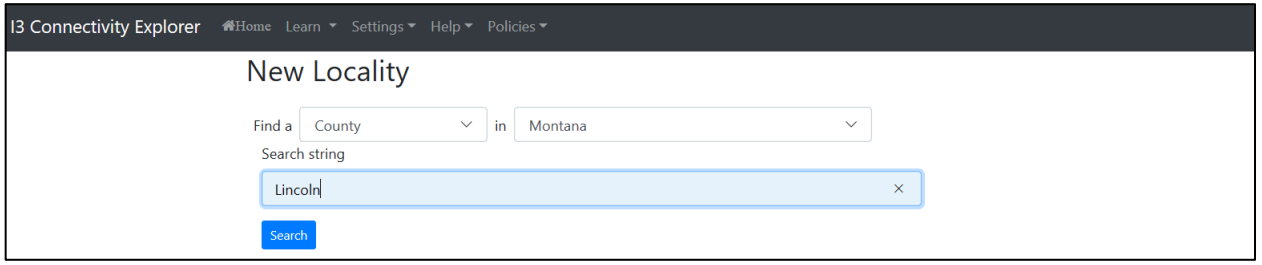

 Montana) should have generated. Users can toggle between broadband speeds, to identify the key feature is Download and Upload speeds. Specify the Target download speed to be click the blue "Activate Notebook" button to see the results. 9. On the main Notebook page, a notebook of the selected state (e.g. Lincoln County, which areas of this region have a given connectivity range. Users may also examine other features such as "Economic Boost" and "Target Subscription" level, but for this exercise "10" Mbps and the Target upload speed to be "1" Mbps in the appropriate boxes, then

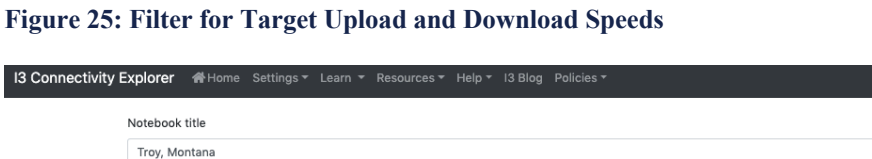

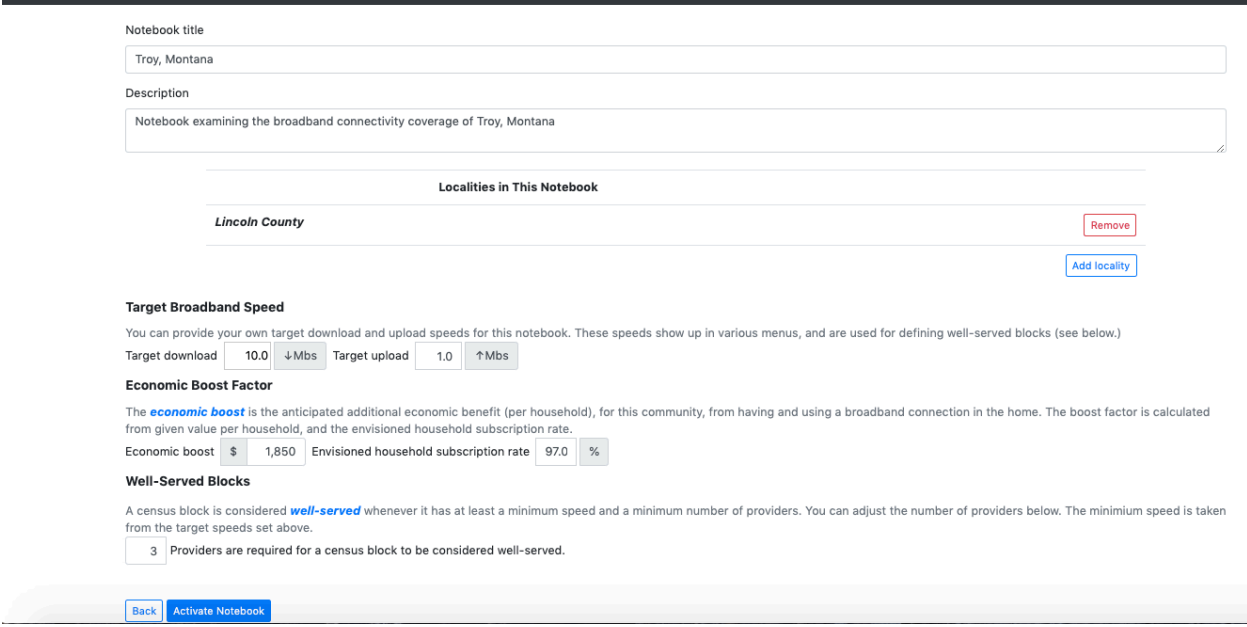

10. The following map generated provides summary statistics on the region including Coverage Assessment denoted by the red arrow below.

#### **Figure 26: i3 Connectivity Search Output**

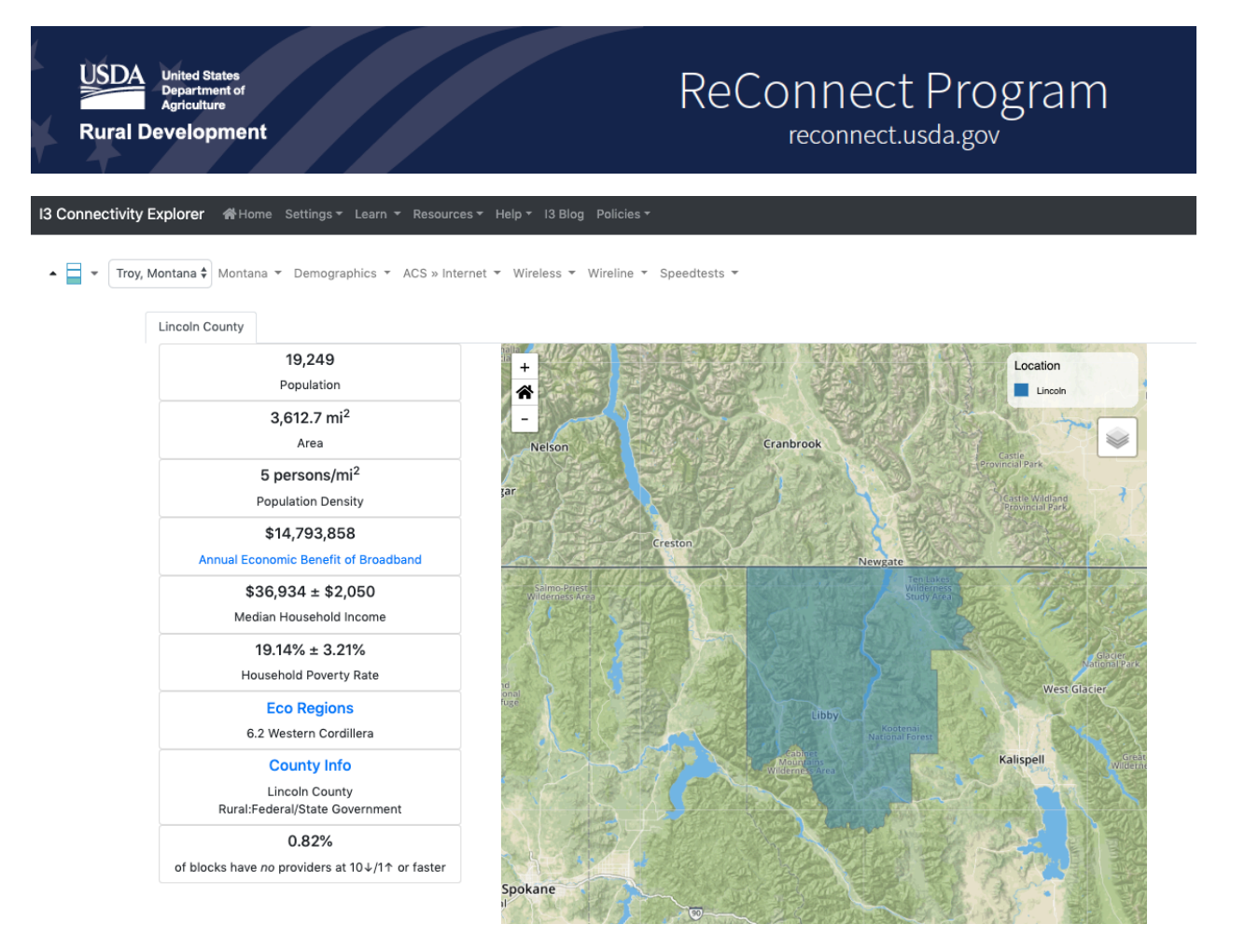

- = 99.18%) and document the URL for the web pages observed in the SAV Execution 11. Enter the download and upload speeds, the Coverage Estimate (in this case 100% - 0.82% Tool. Note that the Coverage Estimate only indicates the percentage of blocks that have no providers at 10/1 Mbps service or greater. Subtract this percentage from 100% to determine the percentage of blocks with one or more providers at 10/1 Mbps service or greaer.
- guidance on data entry. 12. Desktop Researchers may reference *the SAV Execution Tool User Guide* for additional
- 13. Take a screen shot of the map on the website and save the screenshot to the application folder of the SharePoint site.

#### **3.1.5 Identify Competitor Service Providers**

Desktop Researchers review the competitor service providers as documented in an application. If there are any competitive service offerings, the Desktop Researcher assigned to the PFSA notes the information in **Table 13** below in the SAV Execution Tool. Once an incumbent service provider is identified, as long as they did not also submit a PNR, the Desktop Researcher contacts the company to determine if there is an individual that the Field Researchers can interview on the ground. The Desktop Researcher enters service provider information in the *SAV Execution Tool* for any other competitors identified throughout the Desktop Research process as well, specifically through the third party speed test data collection.

**Table 13** lists data fields populated for each competitive service provider identified by the applicant or through Desktop Research activities.

| <b>Field</b>            | <b>Observation Description</b>                        |
|-------------------------|-------------------------------------------------------|
| Entity                  | [Insert]                                              |
| PNR Respondent?         | ["Yes" or "No"]                                       |
| PFSA Name               | [As provided on the Application]                      |
| Customer Type           | [Insert]                                              |
| Service Offering        | [As provided on the Application]                      |
| Download Speed (Mbps)   | [Insert]                                              |
| Upload Speed (Mbps)     | [Insert]                                              |
| Unit Price              | [Insert]                                              |
| Description/Notes       | [Insert]                                              |
| Data/Information Source | ["Application" OR "Name of Speed Test Data Provider"] |

**Table 13: Competitor Service Provider Data Fields** 

#### **3.2 Archive Source Documentation and Materials to SharePoint**

 and subsequent to the initiation of Desktop Research. Note if the source document is web-based files are stored and named descriptively in the application-specific folder. If the materials are Archive all supporting documentation and materials to the SAV Document Library. This step should be concurrent with the desktop research findings data entry into the *SAV Execution Tool*  and include a link to the website on a word document stored in SharePoint. All other electronic specific to one of multiple PFSAs associated with the application, create sub-directories named according to the PFSA. The logging of source documentation and materials to SharePoint occurs immediately after the source is used to support a finding recorded in the SAV Document Library.

#### **3.3 Archive Desktop Findings to SAV Execution Tool**

 The Desktop Research Team concurrently logs documents and materials into the SAV Document Library on SharePoint and populates the SAV Execution Tool for the application. The Desktop Research Team completes the following steps: Research findings and data points are listed in **Table 11** through **Table 13**. The Desktop

- 1. Open the *SAV Execution Tool* MS Excel Workbook.
- 2. Depending on the data being added to the *SAV Execution Tool*, select the appropriate button to launch the user form.
- 3. Populate the required application and PFSA-specific fields with information pulled from the application under review. Data observed from sources other than the application are also populated in the *SAV Execution Tool*.
- 4. Select the save button on each user form to archive the finding.

#### **Backend Operation**

By selecting the "Save" button on the user forms, the data captured in the user form will be written to a log in the *SAV Execution Tool*. When generating reports, the log will be queried to pull all desktop research findings into the *Desktop Research Report Template*. 

The data entry described under this step should be completed as information is discovered.

#### **3.4 Update SAV Checklist**

After the preliminary Desktop Research is complete, the Desktop Research Team updates the *SAV Checklist* to confirm that for a given application, the findings are logged in the *SAV Execution Tool* and the supporting documentation and materials are archived in the SAV Document Library.

#### **3.4.1 Decision Point—Desktop Research Complete?**

After the *SAV Checklist* is updated, the primary Desktop Researcher reviews the *SAV Execution Tool*, SAV Document Library, and *SAV Checklist* for completion. If there are missing items or data entry errors, the Desktop Researcher coordinates with the Desktop Research Team to update the information in SharePoint and the *SAV Execution Tool* by adhereing to the procedures from step **3.1**. Once the *SAV Execution Tool* and Document Library are sufficiently complete, proceed to step **3.5.** 

#### **3.5 Prepare and Export Desktop Research Report**

Once the Desktop Research completeness check is completed, the Desktop Research Team collaboratively reviews and concurs that the *SAV Execution Tool* accurately reflects the data observed during Desktop Research and is consistent with the source documentation and materials archived on SharePoint.

Once concurrence is achieved by the Desktop Research Team and any conflicts have been resolved by the Broadband SME, the Desktop Research Team initiates production of the *Desktop Research Report*. To do so, one member of the Desktop Research Team executes the "Generate Desktop Research Report" subroutine in the *SAV Execution Tool* by selecting the "Generate Report" button. Once the report is prepared, the Desktop Research Team reviews the draft against the log in the *SAV Execution Tool* to confirm the data pull was successful.

#### **Backend Operation**

 By changing the "Generate Report", a VBA-enabled subroutine is triggered to pull the data from the log into the Desktop Research Report template. The populated template should be saved in the application-specific document library for record keeping and review.

#### **3.6 Review Desktop Research Report**

 Once the draft *Desktop Research Report* is generated and the Desktop Research Team has notified the Desktop Advisor that the *SAV Execution Tool* is saved on SharePoint, the Desktop Advisor reviews the report for completeness and ensures the findings in the report satisfy the Dekstop Research requirements.

#### **3.6.1 Decision Point—Desktop Research Sufficiently Complete?**

 If the Desktop Advisor finds there is a material deficiency in the *SAV Execution Tool*, the Desktop Advisor engages the Broadband SME as described under step **3.6.2**. For example, a *Tool* to the Broadband SME and highlighting the areas of the report that require the Broadband SME's attention. If there are no material deficiencies in the *SAV Execution Tool* proceed to step summary statement of findings that does not clearly state the eligibility of a PFSA as suggested by third party data providers. The Desktop Advisor is responsible for routing the *SAV Exectution*  **3.7.** 

#### **3.6.2 Resolve Desktop Research Issues**

 SME reviews the fields in the report identified by the Desktop Advisor and adjusts the findings Upon receipt of an initial *Desktop Research Report* that requires SME intervetion, the Broadband as necessary. The Broadband SME may engage the Desktop Research Team directly for further clarification or to request specific edits to the *SAV Execution Tool*.

#### **3.6.3 Update Desktop Research Report and SAV Execution Tool**

 Desktop Research Team updates the the *SAV Execution Tool* according to the instructions issued If the Broadband SME determines adjustments to the *SAV Execution Tool* are required, the by the Broadband SME.

#### **3.7 Archive Desktop Research Report and Route to Regional Lead**

 Concurrent with the updates made to the SAV Status Tracker, the Desktop Advisor ensures that the *SAV Execution Tool* and *Desktop Research Report* are saved in the appropriate folder in the routes the *SAV Execution Tool*, *Desktop Research Report*, and *SAV Checklist* as an attachment to completeness check described in step **3.6.1** is executed. SAV Document Library on SharePoint. The Desktop Advisor updates the *SAV Checklist* then the Regional Lead and SAV Review Lead. This step is completed promptly after the

#### **3.8 Update SAV Status Tracker**

Once the *Desktop Research Report* and *SAV Execution Tool* are sufficiently reviewed by the Desktop Advisor (and Broadband SME as needed), the Desktop Advisor sends notice via email to the SAV Coordinator to update the SAV Status Tracker for the appropriate application record on SharePoint.

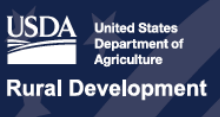

#### **4.0 Field Research**

This procedure begins with the review of the desktop findings summary per PFSA developed in procedure **3.0, Desktop Research** and culminates with the production of the final *Field Research Report*.

 **Field Research and Data Aggregation Procedure** 

#### **4.1 Review Desktop Research Findings Report**

 The Desktop Advisor routes the *Desktop Research Report* as described in step **3.7** to the Regional Lead assigned to the application. The Regional Team reviews the *Desktop Research Report* received from the Regional Lead for each PFSA (as represented by **Table 14**) and identifies any sections/data included in the report that may be materially deficient.

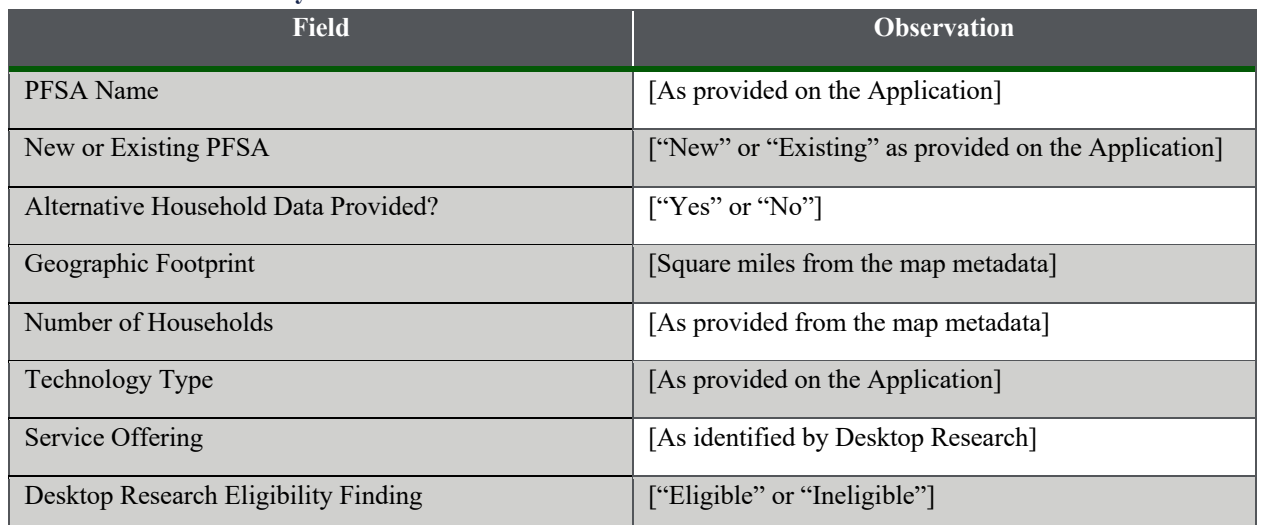

#### **Table 14: PFSA Summary Information**

#### **4.1.1 Decision Point – Questions about report?**

 If the Regional Team has any questions about the content of the report, send comments via email Team during review of the desktop findings, the Regional Team proceeds to step **4.2**. to the Desktop Advisor, copying the Regional Lead. If there are no questions from the Regional

#### **4.1.2 Clarify Desktop Findings**

 The Desktop Advisor responds via email to the Regional Team with any clarifying questions necessary. The Desktop Advisor may solicit the help of the Desktop Research Team to answer the Regional Teams questions. If a follow-up phone conversation is needed to clarify answers provided to the Regional Team, the call should be documented including formal meeting minutes. Archive the resulting documentation in the SAV Document Library on SharePoint. The Regional Lead should be included on the phone call as an optional attendee.

#### **4.2 Initiate Validation of Desktop Findings**

 After the *Desktop Research Report* is reviewed by the Regional Team and any clarifications are made, the Regional Team initiates validation of the findings from the Desktop Research. For research and an interviewee was indetified, the Regional Team schedules and conducts the  interview as detailed in step **4.4**. The information in **Table 14** is validated by the Regional Team example, if a service provider or local stakeholder was found in the PFSA during desktop throughout the steps detailed throughout the rest of this procedure.

#### **4.2.1 Decision Point – PNR(s) for Application?**

 After the initiation of desktop findings, the Regional Team documents any PNRs associated with documented, the Regional Team moves to step **4.3,** prioritizing the interviews of PNR respondents. However, once the PNR respondent interviews are complete, the Regional Team continues with step **4.4**. If there are no PNRs associated with the PFSA, the Regional Team the PFSA undergoing validation, if applicable. If any PNRs associated with the PFSA are proceeds to step **4.4**.

#### **4.3 Conduct PNR Respondent Interviews**

 For each PNR submitted, the Regional Team conducts PNR Respondent Interviews. The  questions on the PNR Respondent Questionnaire (**Table 15**) are asked and data collected in the networks, the SAV Review Team requests and examines datasets from the public notice response Regional Team submits similar requests to any service providers found to be operating in the PFSA by the Desktop Research Team. The Regional Team understands its requests may not be SAV Execution Tool for the appropriate application and PFSA being validated. The Regional Team asks the PNR Respondent to identify any additional information which may not have been submitted online in the PNR. Consistent with FCC processes to validate speed in wireline service provider including data generated by certain network elements or Network Management Systems (NMSs). The request should include data during peak and non-peak network load timeframes. In the event no service provider has responded to the application's PNF, the responded to by the service providers (if any were identified within the PFSA). The Regional Team repeats this step for the number of incumbents that submitted a PNR for each PFSA under review. As desscribed in the Desktop Research process, step **3.0**, PNR Respondents are contacted no more than three times and non-PNR respondents are contacted no more than two times.

 submit the information as detailed in **Table 15.** Therefore, the questions below are only asked if they were not answered previously in submission of the PNR. At the time a PNR respondent submits their response, the PNR respondent is not required to

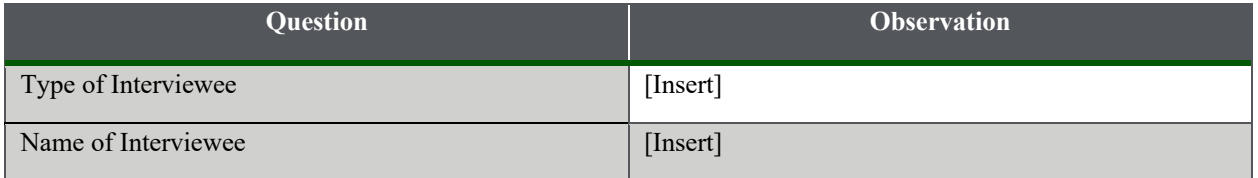

#### **Table 15: PNR Respondent Questionnaire**

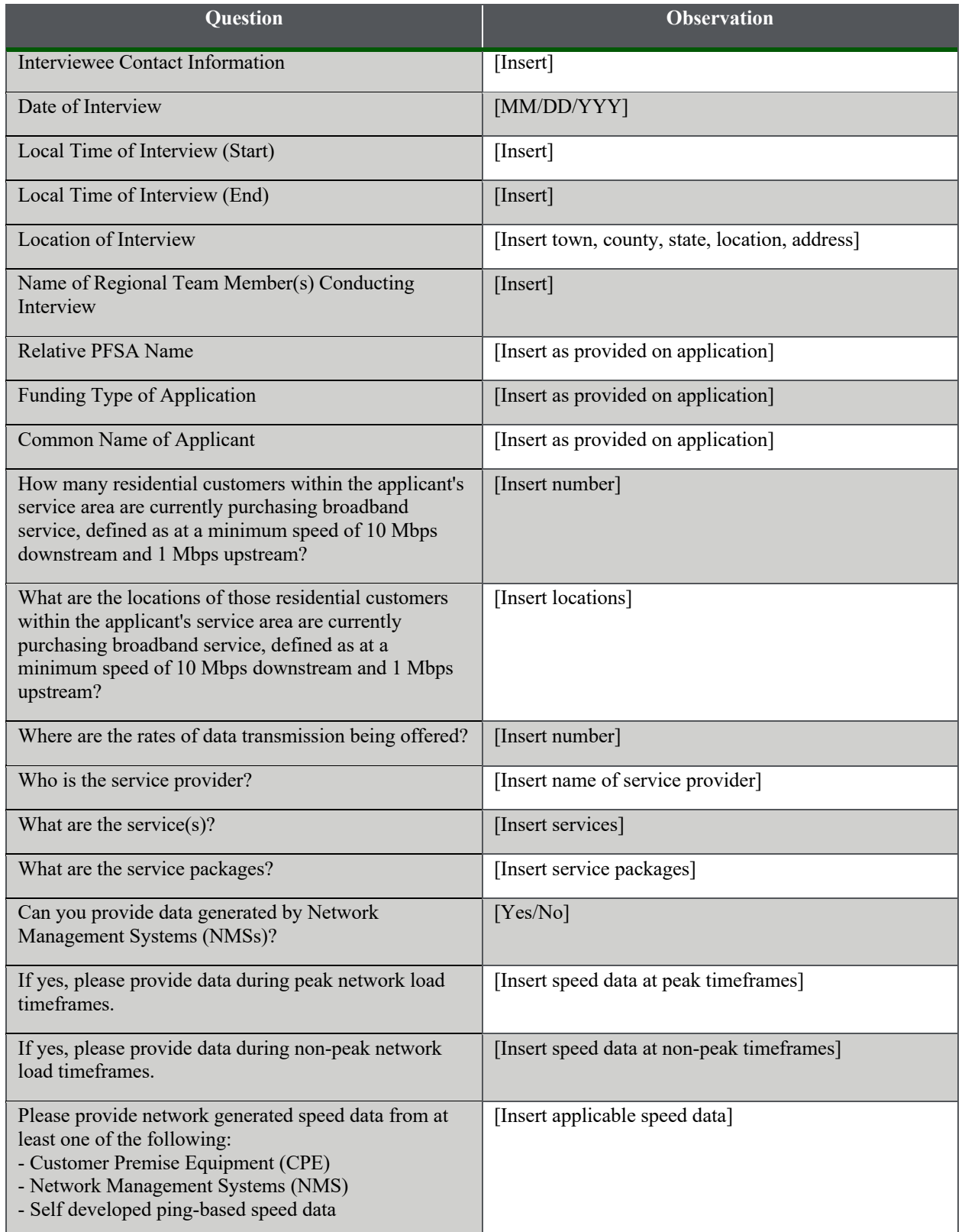

#### **4.3.1 Decision Point – Discrepancies from Submitted PNR?**

 Once the PNR Respondent interviews are completed, the Regional Team must inform the the submitted PNR and data collected during the PNR evaluation process. Both Regional Team Regional Lead following the interview if there are any discrepancies with the information from members are required to cross-reference the PNR submitted data with the data collected during the interview of the PNR respondent. If there are discrepancies, the procedure continues to step **4.3.2.** Alternatively, if no discrpenacies exist, the process continues to step **4.4.** 

#### **4.3.2 Research PNR Discrepancies**

 In the event the Regional Team identifies any discrepancies between claims made in the PNR and information collected during the PNR interview, the Regional Team escalates the phone call with the Regional Team and the PNR respondent, the Regional Team must record formal meeting minutes and archive them in the SAV Document Library on SharePoint. If the observation to the the Regional Lead via email detailing what discrepancies were identified. The Regional Lead then reviews the discrepancies. If there is a need for the Regional Lead to have a Regional Lead does not resolve identified discrepancies following the discussion with the PNR responded, they ask the Broadband SME for adjudication.

#### **4.3.3 Render Opinion of Discrepancies**

Once the Broadband SME receives notification from the Regional Lead, the Broadband SME renders an opinion if there needs to be another discussion with the POC of the PNR Respondent. Should there be any discrepancies, such as inconclusive information from interviewees in the field, the Broadband SME advises if the field Team should conduct additional in-field interview questions of the PNR respondent.

#### **4.4 Conduct Field Interviews, Collect Information From Other Public Data Sources, and Conduct Network Observations**

 The following procedures within this step can be executed at any time while the Regional Team is in the field validating a PFSA. It is the responsibility of the Regional Team to gather as much quantifiable information while validating a PFSA as possible. As detailed in step **1.0**, the Regional Team validates PFSAs in a specific sequence to maximize efficiencies during the validation of multiple PFSAs within an application.

#### **Conduct Field Interviews**

 If the Regional Team does not identify any PNRs associated with the PFSA being validated, the Regional Team conducts interviews with service provider technicians, government officials, providers within the PFSA. Note, government officials and anchor institutions can be determinations. Therefore, the Regional Team documents this notation for any of the relative representatives of community anchor institutions and subscribers (residents) of the service interviewed, however, service delivered to them does not count towards eligibility parties interviewed. For technical personnel, the focus of the interviews is on gaining a detailed understanding of the technologies providing broadband service and the infrastructure supporting broadband service. For subscribers, the focus is on understanding the user perceived speed of the network.

Types of interviews:

- General Interview (e.g. resident/subscriber, applicant employee, business owner, local official, etc.) – **Table 16**
- Digital Subscriber Line Technician Interview **Table 17**
- Cable Modem Termination Systems (CMTS) Technician Interview **Table 18**
- Fixed Wireless Technician Interview **Table 19**
- Fiber to the Premises Technican Interview **Table 21**

 The Regional Team gathers data from these interviews in the *SAV Execution Tool* for each PFSA being validated. The Regional Team attempts to conduct the different types of interviews in every visited PFSA. However, the Regional Team acknowledges and documents if they are conducted. The time to complete each interview depends on how quickly the Regional Team is unable to conduct an interview in the PFSA and the reasoning why the interview was not able to collect a sufficient amount of data.

 cancelled. The Regional Team then documents the communication on the appropriate In the event a scheduled interviewee does not show up for a scheduled interview, the Regional Team should attempt to contact the interviewee to confirm the interview is either postponed or questionnaire.

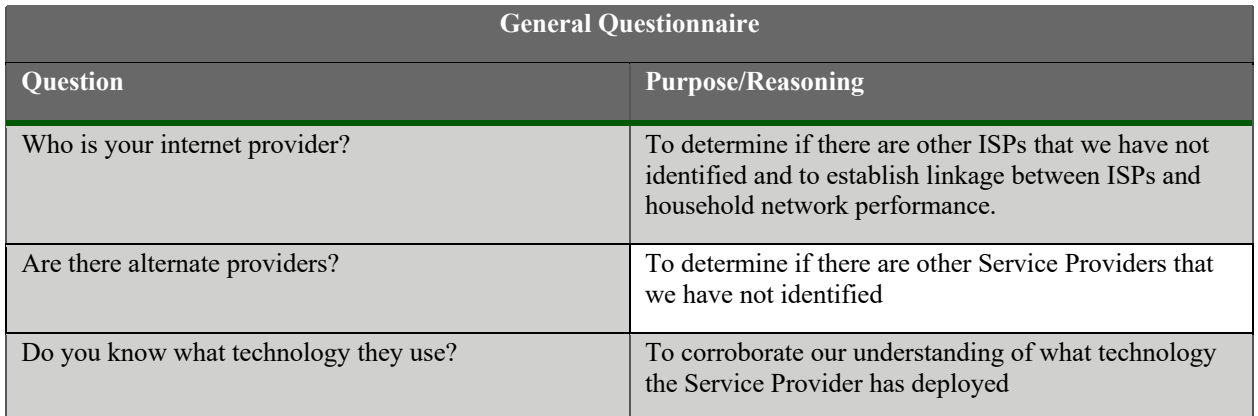

#### **Table 16: General Questionnaire**

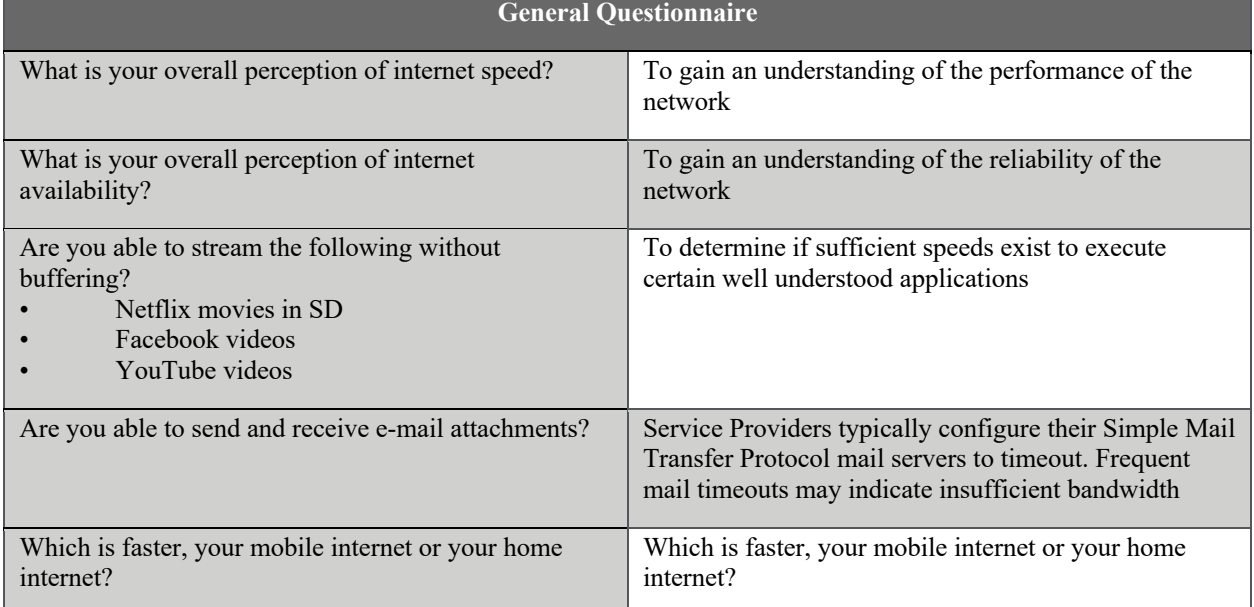

#### **Table 17: Digital Subscriber Line Technician Questionnaire**

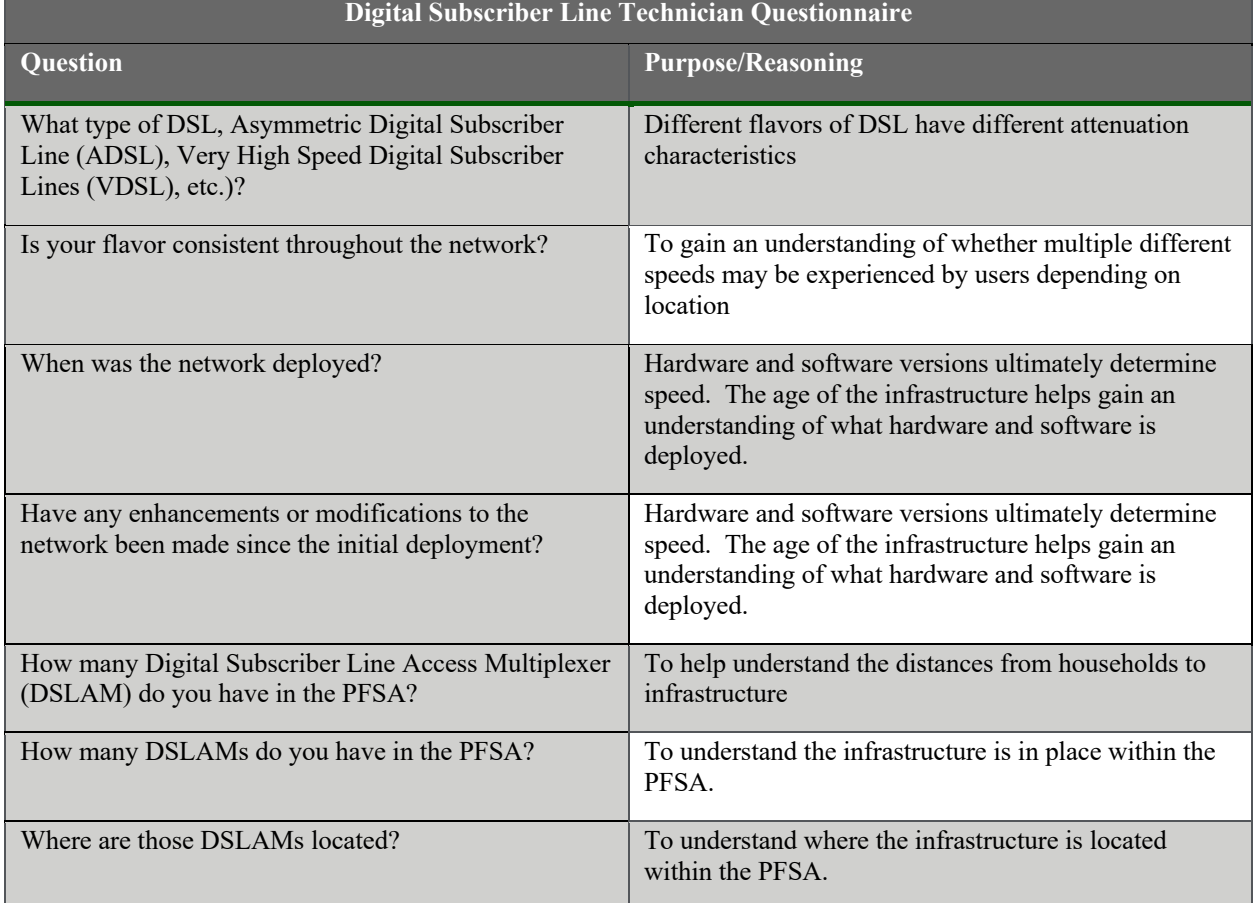

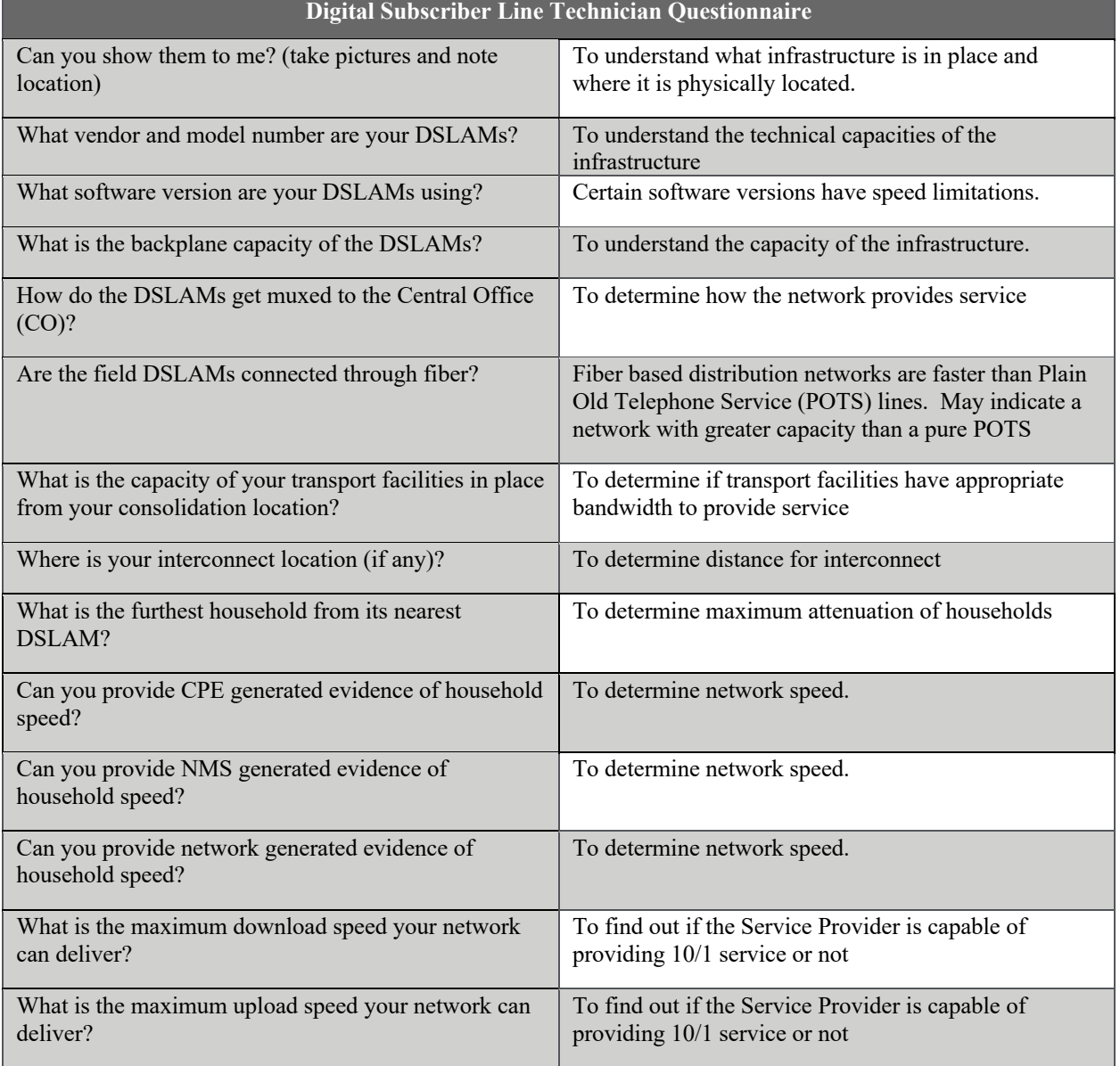

#### **Table 18: Cable Modem Termination Systems Technician Questionnaire**

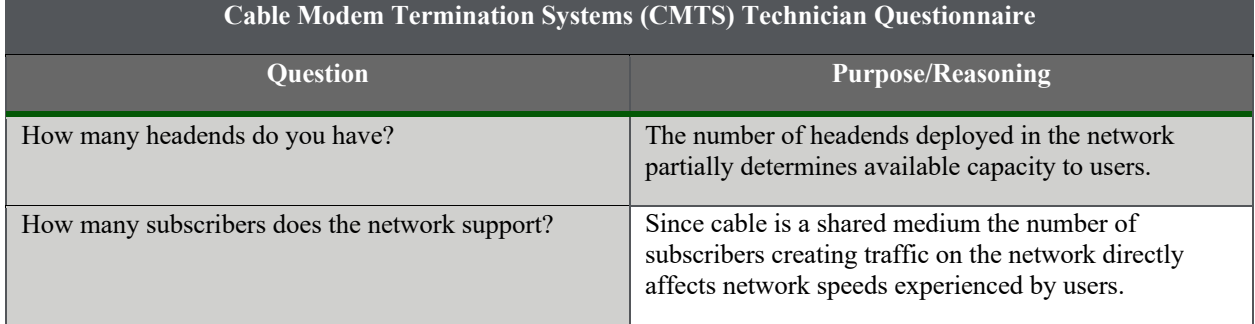

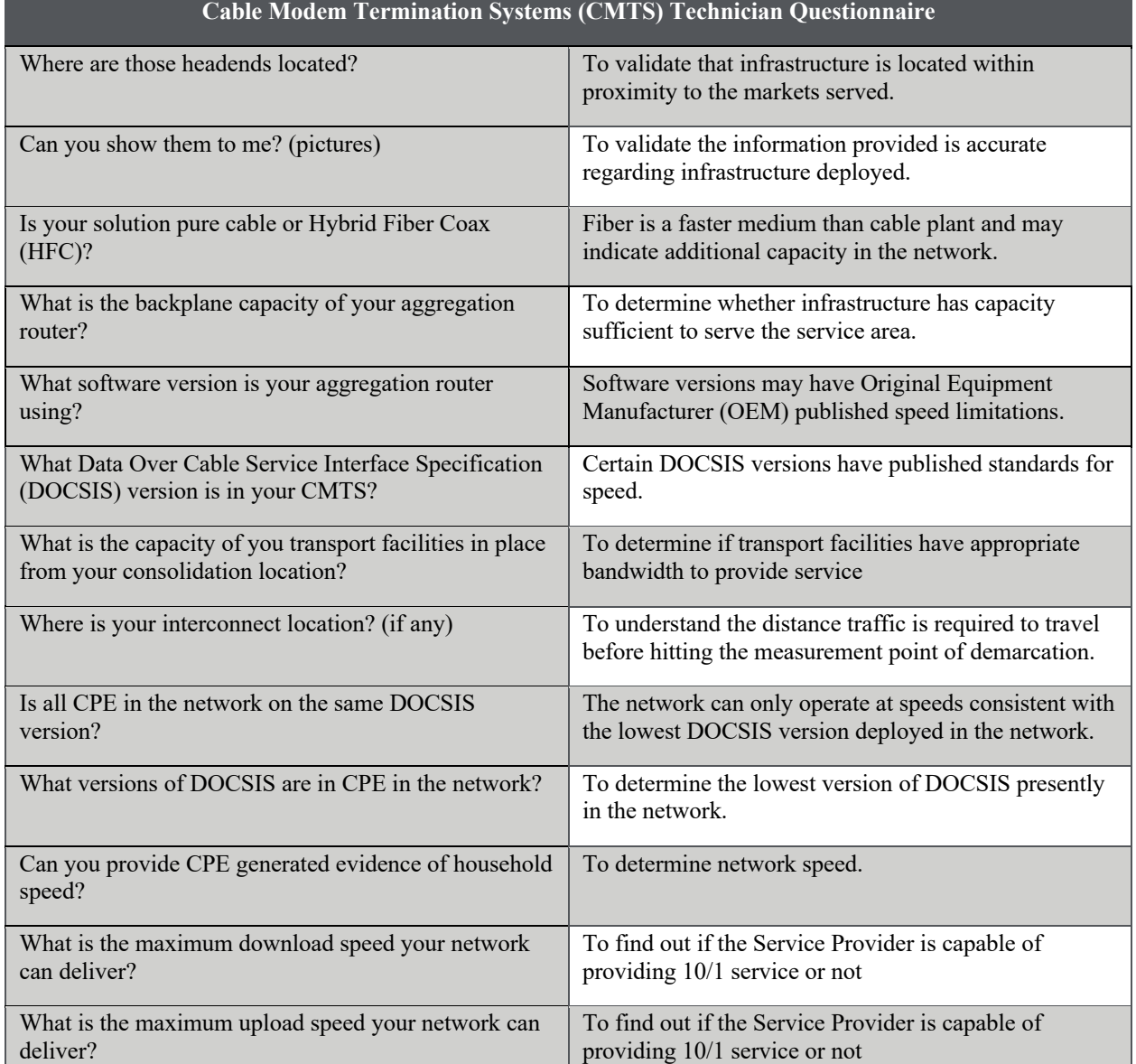

#### **Table 19: Fixed Wireless Technician Questionnaire**

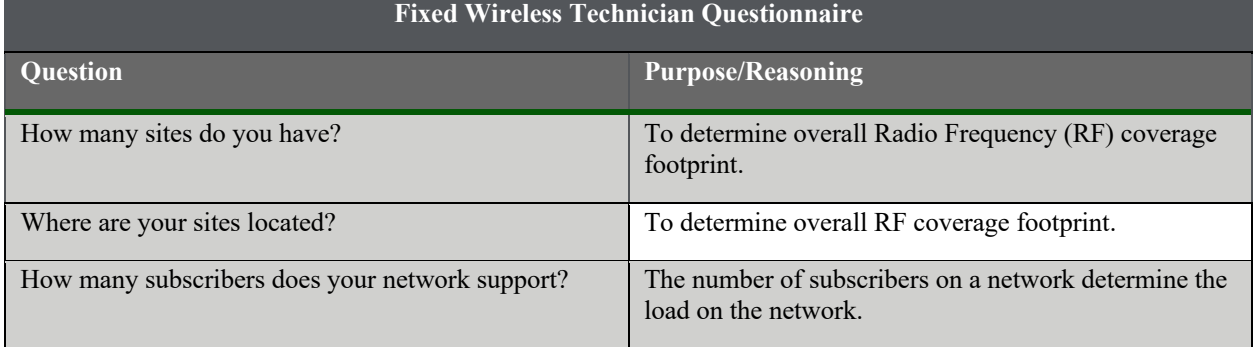

reconnect.usda.gov

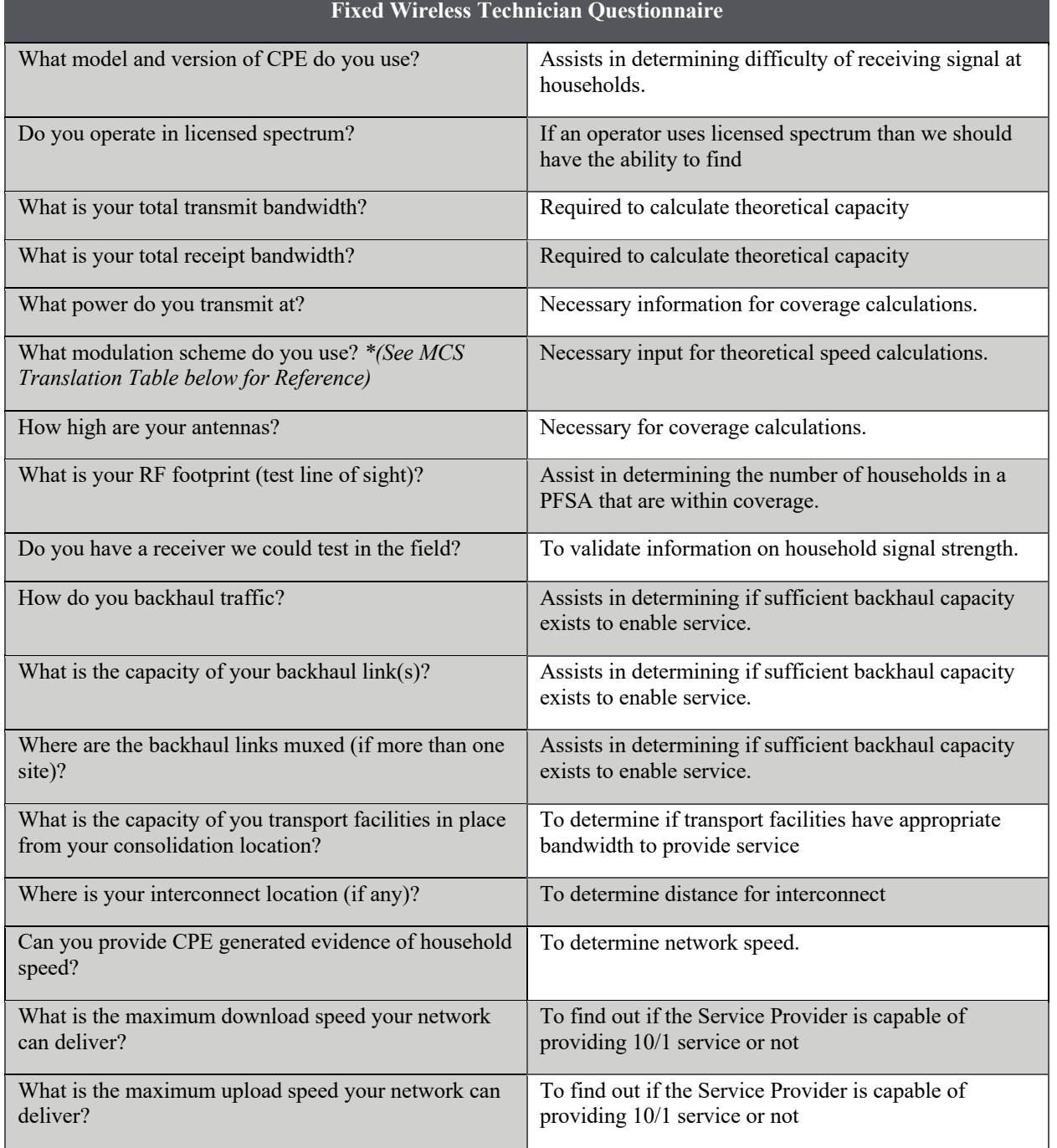

During a Fixed Wireless technician interview, a Field Researcher asks about the modulation for the network. Should a Field Researcher encounter Modulation and Coding Scheme (MCS) Index Values while researching Fixed Wireless service, the table below can be used to translate the MCS Index Value to the corresponding Modulation Scheme for which they input into the SAV Execution Tool. During the Fixed Wireless interview with the technician, the Field Researcher

clarifies that they need the modulation scheme to be able to calculate the theoretical speed calculation shown in section **4.6**.

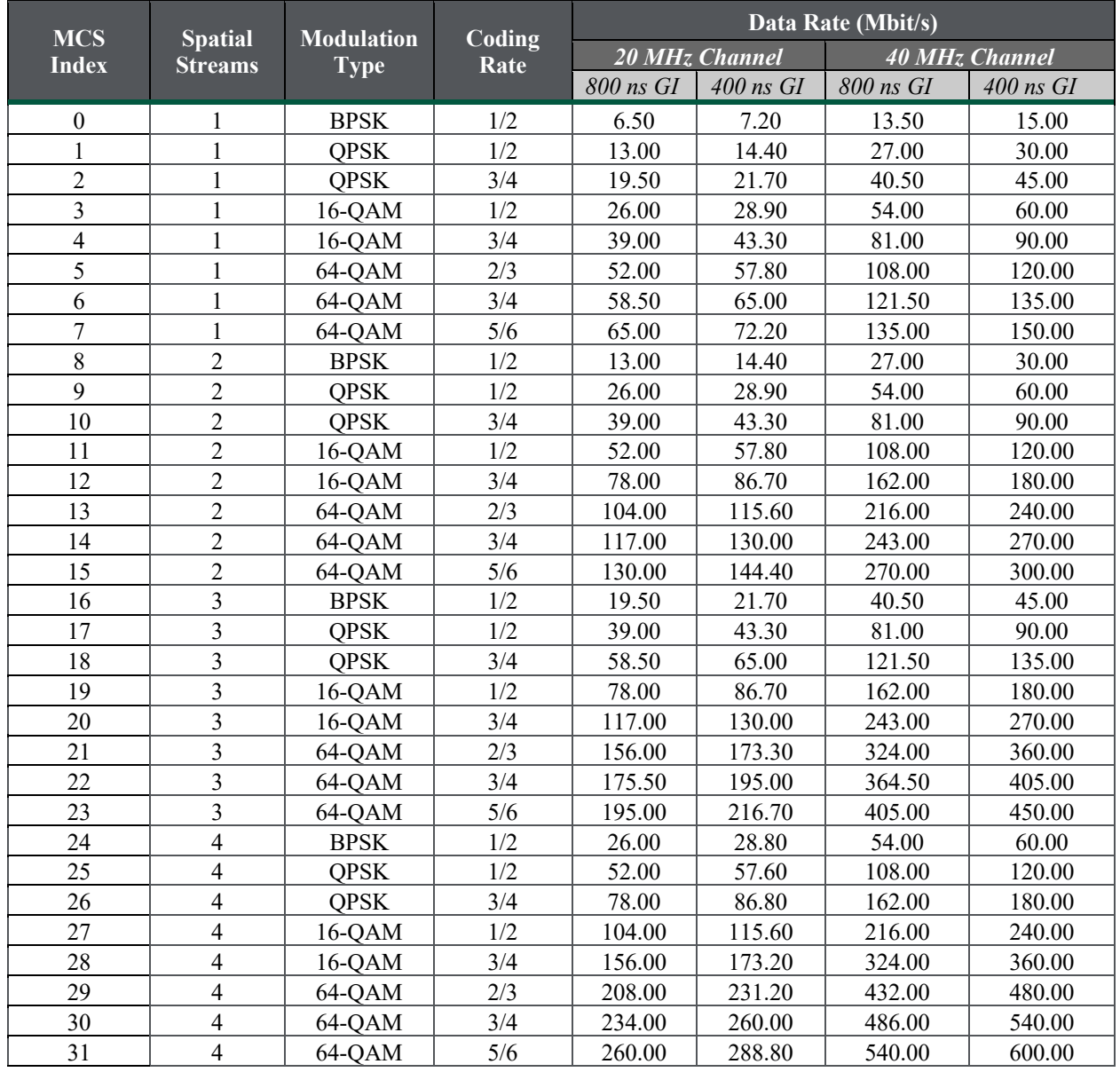

#### **Table 20: Translation from MCS to Modulation Scheme**

reconnect.usda.gov

#### Table 21: Fiber to the Premises Technician Questionnaire

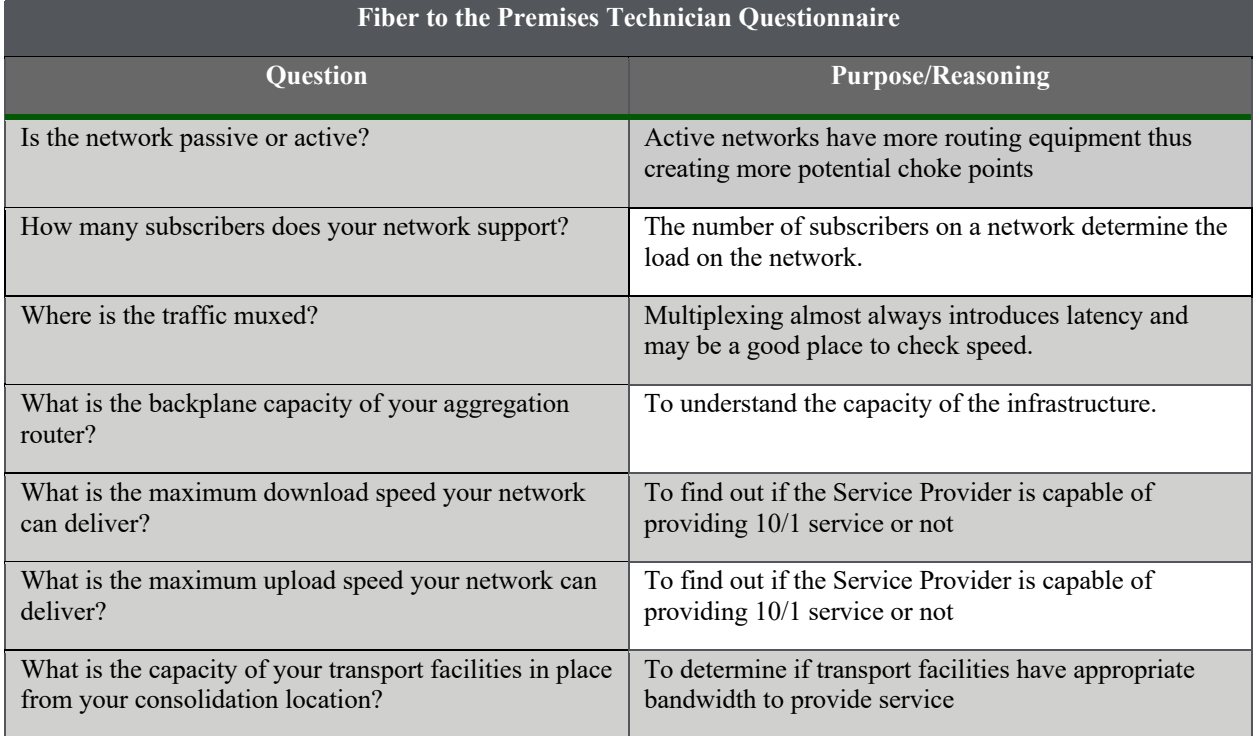

#### **Collect Information From Other Public Data Sources**

 While the Regional Team is deployed in a PFSA, the Regional Team observes and documents Examples of public data sources the Regional Team should look for while traveling include, but any sources of public data that help to determine whether or not broadband exists in the PFSA. are not limitied to:

- Newspaper ads
- Magazine articles
- Billboards for advertised speeds of local service providers
- Unsolicited CPE speed data provided by one or multiple subscriber(s) located within the PFSA undergoing validation
- Signs on/in businesses

 The Regional Team documents any findings during the site visit on the Public Data Source  Collection Form shown in **Table 22** and includes pictures for evidence findings.

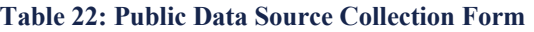

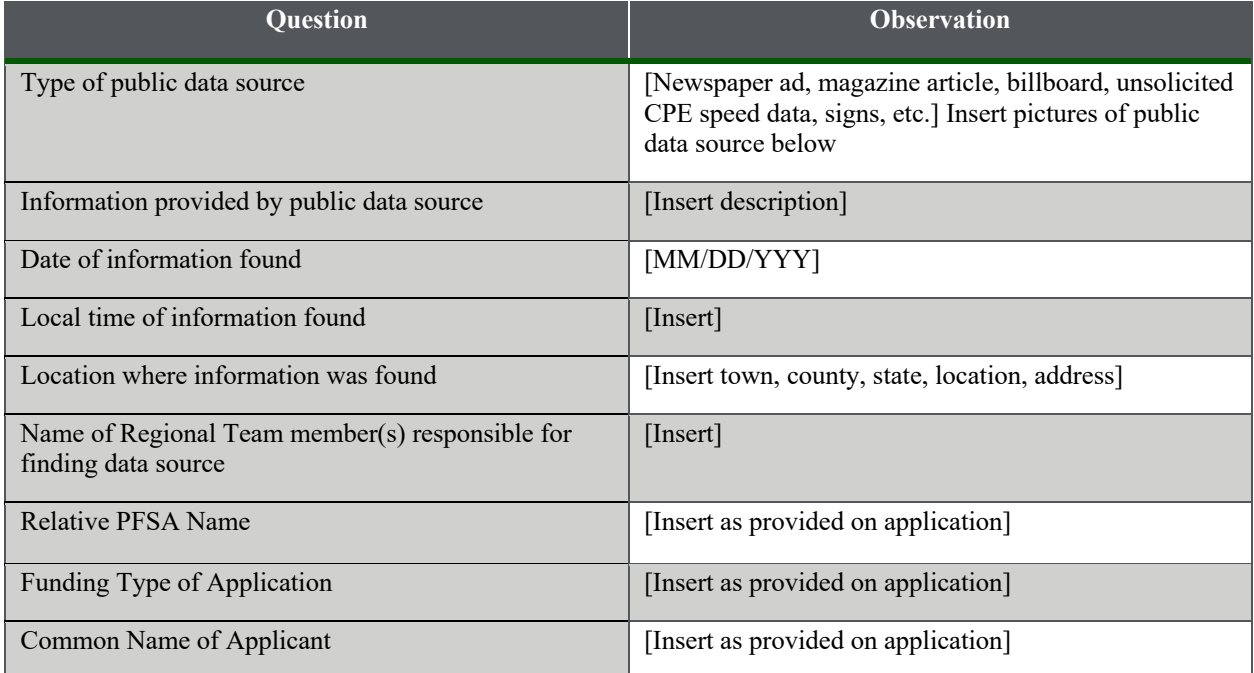

#### **Conduct Network Observations**

 While the Regional Team is deployed and validating PFSAs, the Regional Team conducts PFSA a Regional Team visits. In addition, two Field Researchers on the Team may collect example, if one PFSA is small and covers an entire town, it is expected that the Regional Team observes the PFSA in it's entirety. If the Team does not locate network infrastructure within the PFSA for any reason (i.e. vegetation overgrowth), the Team still documents the work the Team within PFSA". The Team documents "N/A" for the data fields identified in the Network  Observation Documentation Form in **Table 23**. physical network observations of the infrastructure within the PFSAs that are being validated. PFSAs are known to range in size, however, network observations are documented from every observations and document them with pictures and details supporting their findings. For conducted by taking a picture within the PFSA notating "No network infrastructure observed

 A large PFSA could require a team of two Field Researchers that are not expected to cover every square mile of the PFSA. In these instances, the Regional Team prioritizes conducting observations in the more populous areas of the PFSA. The observations for these areas are also documented in the Network Observation Data Collection Template.

 Network observations are done at any time while the Regional Team is deployed in the PFSA (e.g. on the way from an interview to a hotel). The Regional Team must attempt to conduct network observations at least one time while validating a PFSA.

reconnect.usda.gov

#### **Table 23: Network Observation Documentation Form**

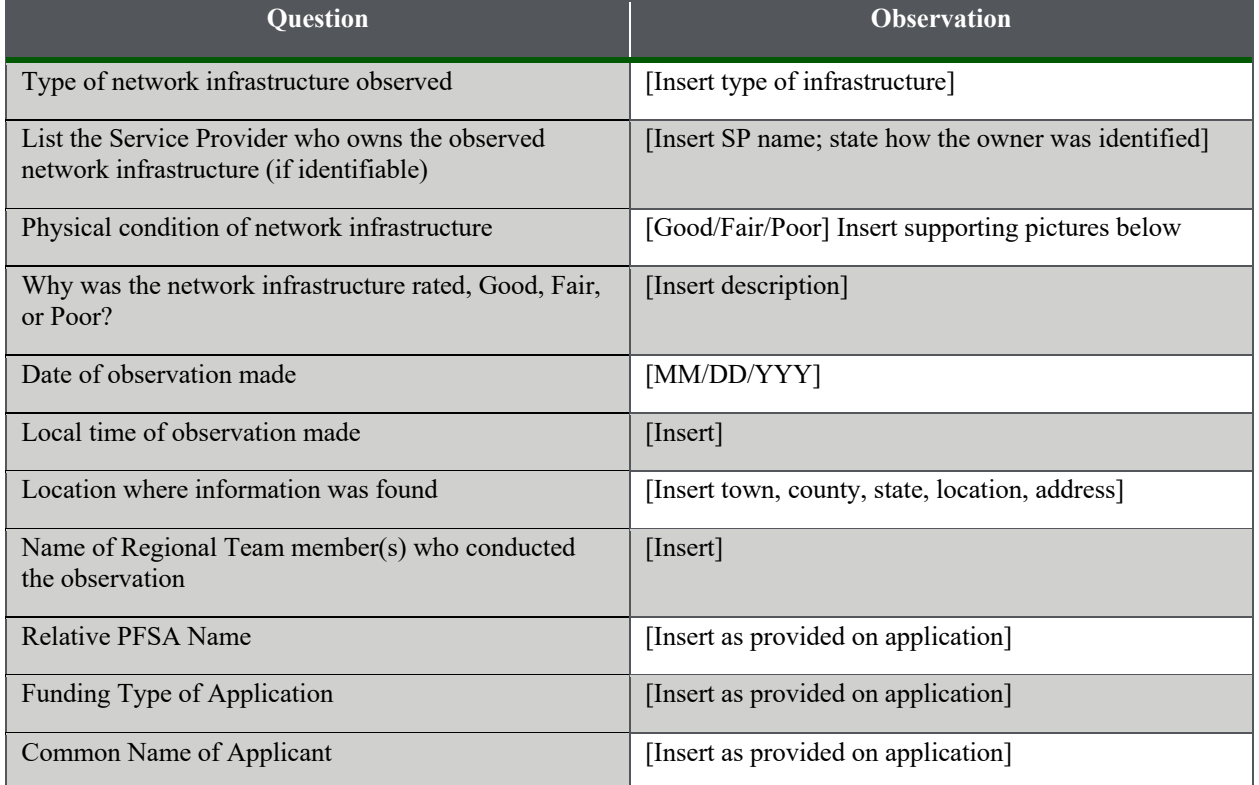

#### **4.5 Cross-reference with Desktop Findings**

 After the Regional Team collects quantifiable information from field interviews, public data sources, and network observations, the Team cross references findings with information that was found during the Dekstop Research. The Regional Team documents findings from the field that are different from the desktop findings. If the Regional Team identifies a provider not listed in the Desktop Research, the Regional Team goes back to the Lead Desktop Researcher assigned to amends the Desktop Research Report. the PFSA. The Desktop Researcher then conducts a review of the new providers' data and

#### **4.6 Run Network Calculations**

 Once the Regional Team cross-references findings from the field with the Desktop Research findings, the Regional Team conducts high-level calculations to validate the sufficiency of information to conduct such network calculations, the Regional Team notes that within the *SAV*  infrastructure to support 10/1 service within the PFSA being validated. This process is conducted regardless of whether a PNR exists in a PFSA. Calculations can only be conducted for PFSAs from data obtained during field interviews as detailed in step **4.4**. If there is not enough *Execution Tool* for documentation purposes.

The first set of potential calculations performed use inputs from the CMTS Technician Questionnaire as referenced in step 4.4. The DOCSIS Version recorded in the questionnaire will be a number (1.0, 1.1, 2.0, 3.0, or 3.1) and the denominator (Number of Subscribers) will be the

 Equations 1 through 8 below are automatically generated by the *SAV Execution Tool* and input into the calculation. **Table 24** represents the potential values which are placed in the numerator performing this calculation, the Regional Team is able to understand the maximum downstream number given by the Interviewee and will reflect peak network load. The solution to this equation is the Maximum Mbps per subscriber as depicted below. Based on the DOCSIS Version number provided by the interviewee, the numerator (Max Mbps per DOCSIS Version) in for Equations 1 through 8 based upon the Interviewee's DOCSIS Version. Since cable is a shared medium, it is important to understand the maximum capacity available to each subscriber. By and upstream capacity is available to each user within the network.

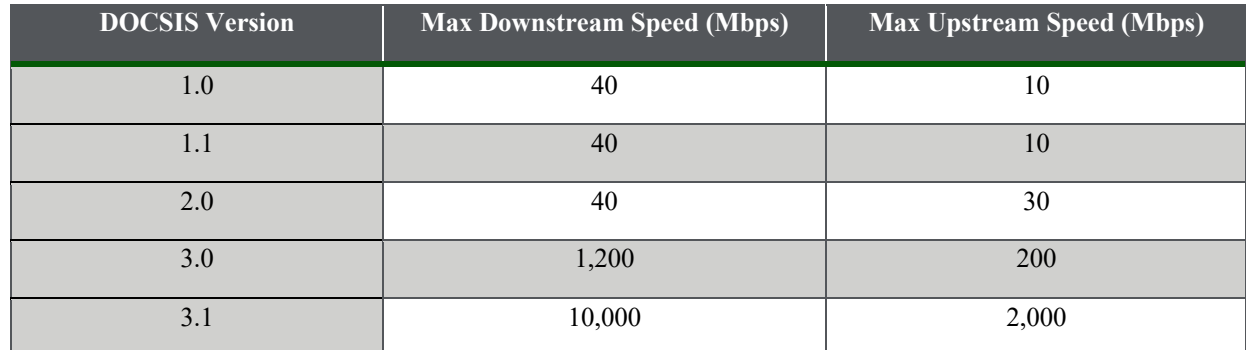

#### **Table 24: International Telecommunications Union Maximum DOCSIS Speeds**

#### **Equation 1: DOCSIS Version 1.0/1.1 - Maximum Downstream Mbps per Subscriber**

 $\frac{Max \, Mbps \, per \, DOCSIS \, Version}{Number \, of \, Subscripts} = Theoretical \, Maximum \, Mbps \, per \, subscriber$ 

#### **Equation 2: DOCSIS Version 1.0/1.1 - Maximum Upstream Mbps per Subscriber**

 $\frac{Max Mbps}{P}$  per DOCSIS Version<br>= Theoretical Maximum Mbps per subscriber

 **Equation 3: DOCSIS Version 2.0 - Maximum Downstream Mbps per Subscriber**   $\frac{Max Mbps}{max}$  PDOCSIS Version<br>= Theoretical Maximum Mbps per subscriber

- **Equation 4: DOCSIS Version 2.0 - Maximum Upstream Mbps per Subscriber**   $\frac{Max \, Mbps \, per \, DOCSIS \, Version}{Number \, of \, Subscripts} = Theoretical \, Maximum \, Mbps \, per \, subscriber$
- **Equation 5: DOCSIS Version 3.0 - Maximum Downstream Mbps per Subscriber**   $\frac{Max Mbps per DOCSIS Version}{1000000} = Theoretical Maximum Mbps per subscriber$

#### **Equation 6: DOCSIS Version 3.0 - Maximum Upstream Mbps per Subscriber**

 $\frac{Max \; Mbps \; per \; DOCSIS \; Version}{Number \; of \; Subscripts} = Theoretical \; Maximum \; Mbps \; per \; subscriber$ 

**Rural Development** 

## **ReConnect Program**

reconnect.usda.gov

#### **Equation 7: DOCSIS Version 3.1 - Maximum Downstream Mbps per Subscriber**

 $\frac{Max Mbps}{P}$  per DOCSIS Version<br>= Theoretical Maximum Mbps per subscriber

### **Equation 8: DOCSIS Version 3.1 - Maximum Upstream Mbps per Subscriber**   $\frac{Max Mbps per DOCSIS Version}{Number of Subscripts} = Theoretical Maximum Mbps per subscriber$

 Technician Questionnaire by the Regional Team and the *SAV Execution Tool* automatically pulls this value into the equation. The denominator (Number of DSLAMS in PFSA) is based on the answer provided by the interviewee. The *SAV Execution Tool* also automatically pulls this value technology is sensitive to distance, by performing this calculation, the Regional Team is able to calculates a distance in feet which each DSLAM covers in any direction. The Regional Team needs to cross-reference this value with **Table 25** to discern where speeds decrease/fall off based on distance and flavor of DSL. Flavor of DSL is asked of the interviewee as referenced in step The ninth potential calculation performed uses inputs from the DSL Technician Questionnaire as referenced in step **4.4**. The numerator (Number of PFSA Square Miles) is input into the DSL into the equation. The solution to this equation is Square Miles per DSLAMS. Since DSL discern the implications of any distance limitations with DSL technology. Once the solution to this equation (Square Miles per DSLAM) is determined, the *SAV Execution Tool* automatically **4.4**.

#### **Equation 9: DSLAMS Coverage Distance**

Number of PFSA Square Miles<br>Number of DSLAMS in PFSA = Square Miles per DSLAM

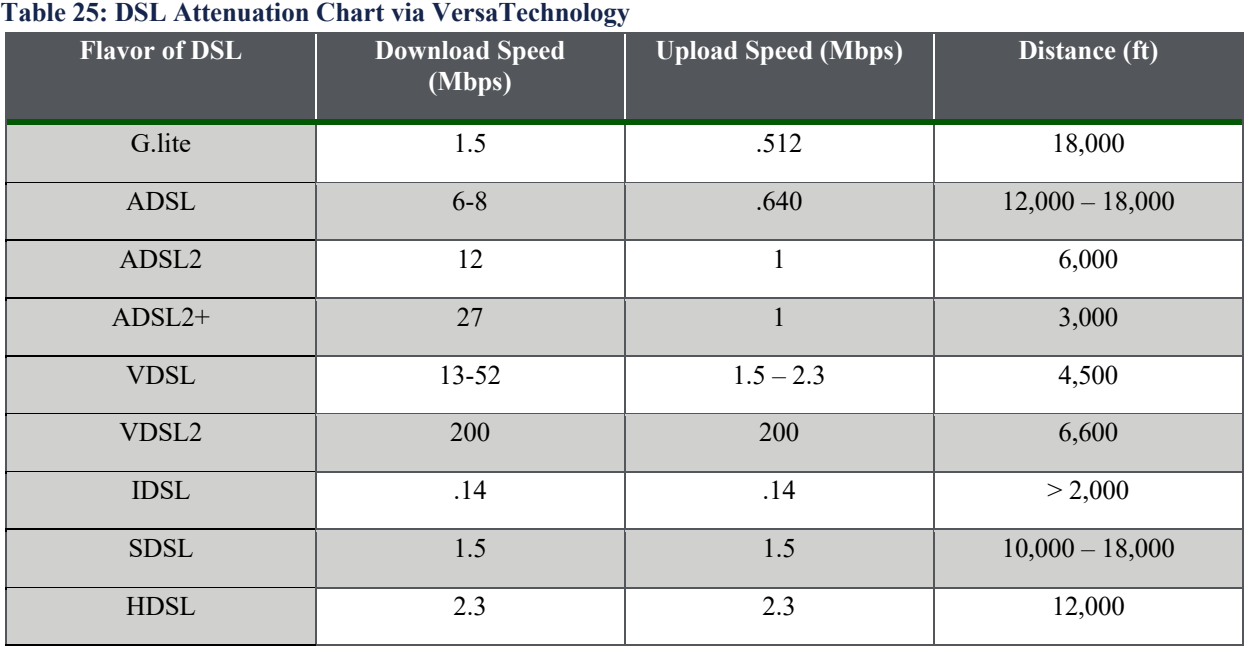

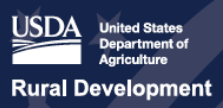

 Technician Questionnaire as referenced in step **4.4**. **Table 26** shows the six options the FW also the number provided by the interviewee and reflects peak network load. The solution to this multiplier (Bitz/Hz), which is automatically generated by the *SAV Execution Tool* based on the calculation, the Regional Team is able to understand the theoretical maximum downstream and upstream capacity available to each user within the network. The next set of potential calculations (Equations 10 and 11) performed uses inputs from the FW Technician chooses from during the interview. Based on the response of the interviewee, there is a relative Bits/Hz value for each Modulation Scheme. Equation 10 has a numerator that consists of two multipliers, Bitz/Hz, which are automatically generated by the *SAV Execution Tool* based on the Modulation Scheme the interviewee selects and the Total Receipt Bandwidth, which is in Megahertz (MHz) and provided by the interviewee. The denominator (Number of Subscribers) is equation is the Theoretical Maximum Capacity which is in Mbps. Equation 11 also starts with a Modulation Scheme the interviewee selects. That value is then multiplied by the Total Transmit Bandwidth which is in Megahertz (MHz) and provided by the interviewee. The solution to this equation is the Maximum Theoretical Capacity which is in Mbps. By performing this

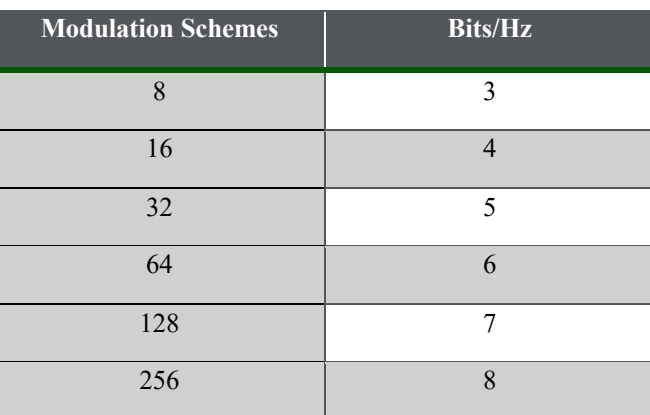

#### **Table 26: Fixed Wireless Modulation Scheme Conversions**

#### **Equation 10: Fixed Wireless Upstream Modulation Capacity**

$$
\frac{\text{(Bits)}}{\text{Hz}} \times \text{(Total Receiver Bandwidth)} = \text{Theoretical Maximum Capacity per subscriber}
$$

#### **Equation 11: Fixed Wireless Downstream Modulation Capacity**

$$
\frac{\text{(Bits)}}{\text{Hz}} \times \text{(Total Transmit Bandwidth)} = \text{Theoretical Maximum Capacity per subscriber}
$$
\n
$$
\frac{\text{Number of Subscripts}}{\text{Number of Subscripts}} = \text{Theoretical Maximum Capacity per subscriber}
$$

 and FTTP) as referenced in step **4.4**. The common question across the Questionnaires is, "What Equations 12 through 15 use inputs from multiple Technician Questionnaires (DSL, CMTS, FW, is the capacity of you transport facilities in place from your consolidation location?". The calculation(s) performed are based upon the types of technology within the PFSA being evaluated, therefore the equations below may not be calculated for every PFSA validated. The numerator (Circuit Capacity) of this equation is in Mbps and automatically pulled into the calculation by the *SAV Execution Tool* from the relative Technician Questionnaire. The

 same method. The solution to these equations is the Maximum Capacity per user which is shown in Mbps. By preforming these calculations, the Regional Team is able to discern the Maximum Capacity per user of the transport facilities. This solution directly informs the Regional Team if denominator (Number of Subscribers) is also automatically pulled into the equation using the the network can deliver service less or greater than 10Mbps at the transport layer.

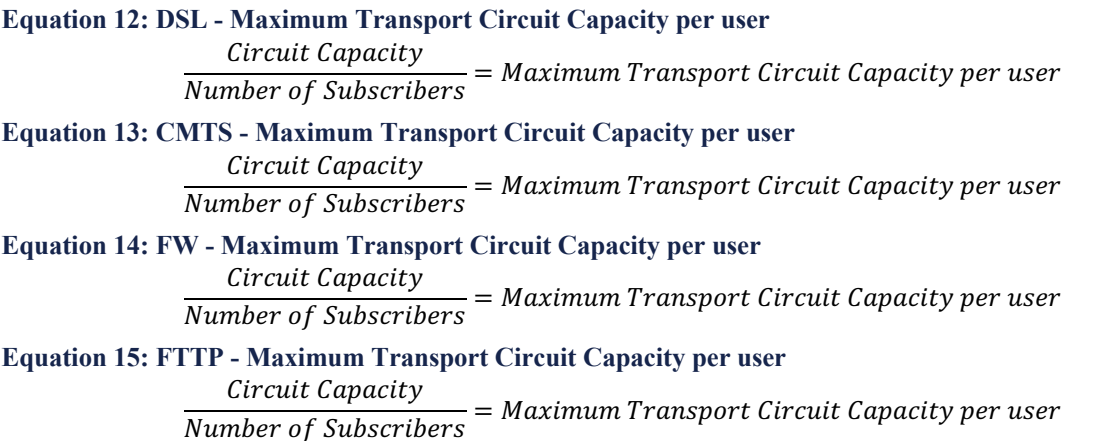

 Equation 16 is the final potential type of calculation to be performed by the Regional Team Regional Team is able to discern the Maximum Capacity per user of the access facilities. This directly informs the Regional Team if the network can deliver service less or greater than during the validation of individual PFSAs. This equation uses inputs from the FTTP Technician Questionnaire as referenced in step **4.4**. The numerator (Aggregation Router Backplane Capacity), is provided in Mbps by the interviewee and automatically pulled into the calculation by the *SAV Execution Tool*. The denominator (Number of Subscribers), is also provided by the interviewee and pulled into the calculation by the same method. The solution to this equation is the Maximum Capacity per user which is also in Mbps. By performing this calculation, the 10Mbps at the access layer.

 **Equation 16: FTTP Maximum Capacity per user**

 $\frac{Aggregation\ Router\ Backplane\ Capacity}{Number\ of\ Subscripts} = Maximum\ Capacity\ per\ user$ 

#### **4.7 Update SAV Field Worksheet**

 After the findings are logged within the *SAV Execution Tool*, the Regional Team updates the *SAV*   *Field Worksheet* (as shown in **Table 27**), confirming they have prepared the application record and logged the supporting documentation and materials in the appropriate folder in the SAV Document Library.

#### **Table 27: SAV Field Worksheet**

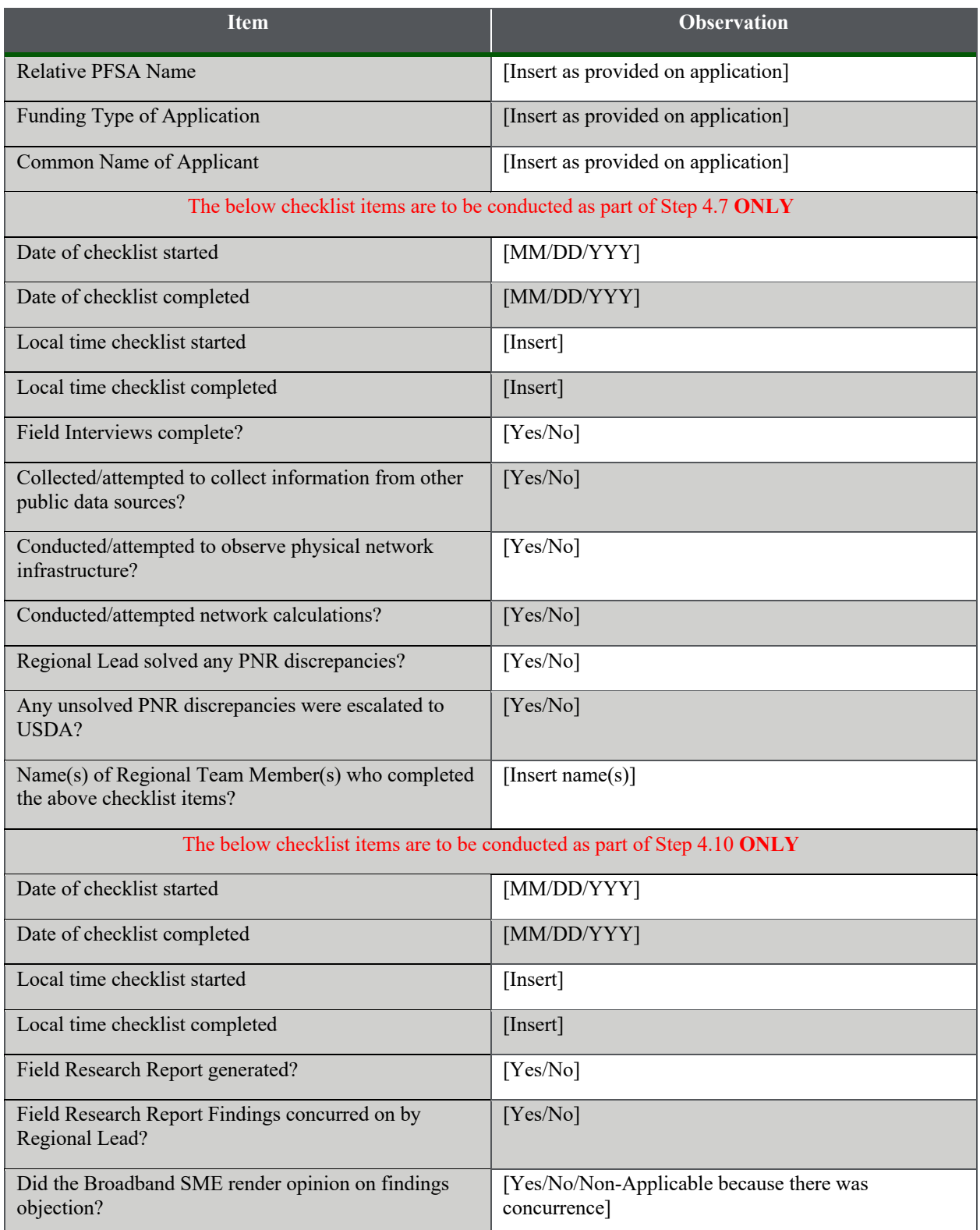

reconnect.usda.gov

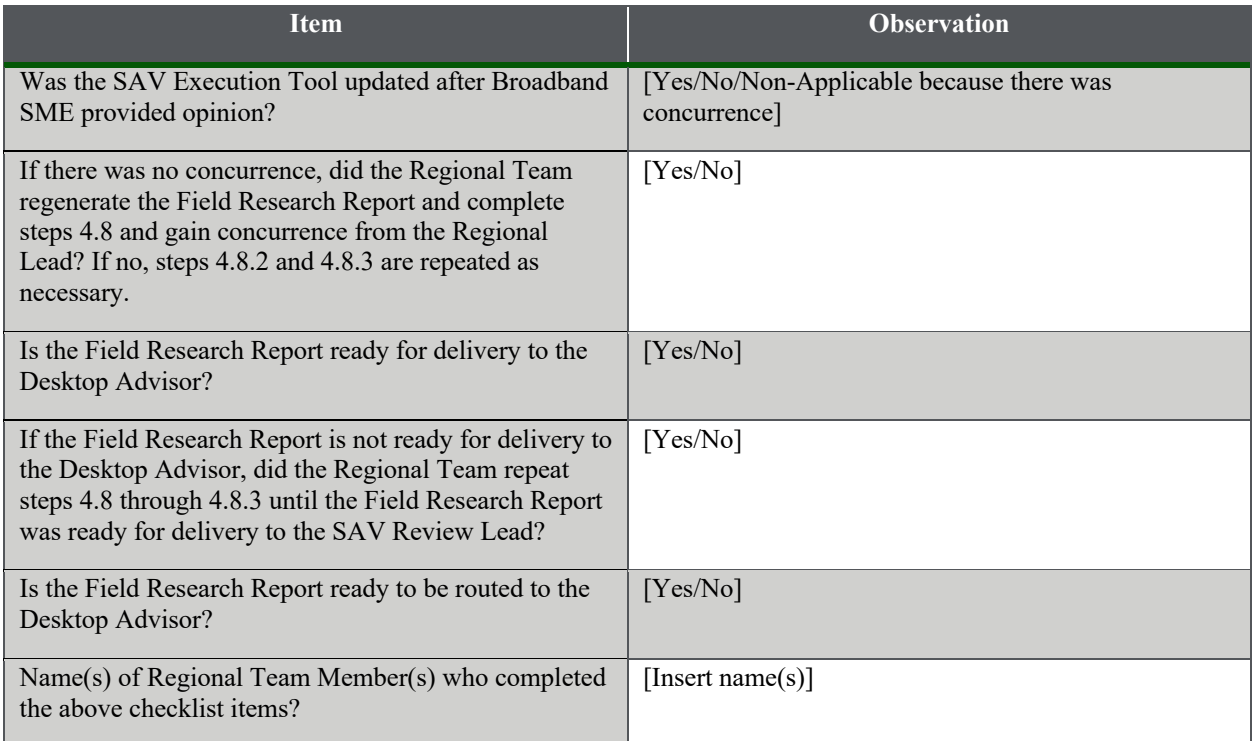

#### **4.8 Generate Field Research Report**

 *Tool* until step **4.9**. In this summary report, the Regional Team adds a text summary of the This finalizes the initial draft *SAV Findings & Determination Report*. Once the report is prepared, the Regional Team reviews the draft against the log in the *SAV Execution Tool* to confirm the data pull was successful. Once this is complete, the Regional Team sends the draft  *SAV Findings & Determination Report* to the SAV Coordinator for archiving via email and After the *SAV Field Worksheet* items are deemed complete by the Regional Team, the Regional Team runs the report by clicking "Report" in the *SAV Execution Tool*. This pulls data into a summary report of the PFSAs for a relative application and is stored within the *SAV Execution*  findings and determination for the PFSAs associated with the application in a free form text box. copies the Regional Lead.

#### **4.8.1 Decision Point – Concurrence on Findings?**

 The Regional Lead accesses SharePoint and reviews the draft *SAV Findings & Determination Report*. If the Regional Lead does not concur with the findings of the Regional Team, the Regional Lead engages the Broadband SME as described in step **4.8.2**. If the Regional Lead concurs with the findings of the Regional Team, the Regional Lead proceeds with step **4.9**.

#### **4.8.2 Render Opinion on Findings Objection**

 the comments left in the draft *SAV Findings & Determination Report.* The Broadband SME If the Regional Lead does not concur with the findings of the Regional Team, the Regional Lead engages the Broadband SME to render an opinion on the discrepancies identified by the Regional Team. The Regional Lead sends a detailed email to the Broadband SME to ask their opinion on

 renders an opinion within the draft *SAV Findings & Determination Report* and sends the updated that email to the Regional Team and directs them to review the opinion. If necessary, the the matter is brought to the attention of the ReConnect Program Manager. draft *SAV Findings & Determination Report* to the Regional Lead. The Regional Lead forwards Regional Lead facilitates a conference call between the Regional Team, Regional Lead and Broadband SME. Once a determination is agreed upon, the Regional Team updates the *SAV Execution Tool* as described in step **4.8.3**. If a determination cannot be agreed upon by all parties,

#### **4.8.3 Update SAV Execution Tool**

 is updated, the Regional Team continues with the remaining steps in the process. This step must be repeated until there is concurrence on the findings in the draft *SAV Findings & Determination*  Once a findings determination is agreed upon, the Regional Team updates the information in the *SAV Execution Tool* as detailed via email from the Regional Lead. Once the *SAV Execution Tool Report* before proceeding to step **4.9**. Once there is concurrence, the Regional Lead notifies the SAV Coordinator to execute step **4.9**.

#### **4.9 Archive SAV Execution Tool on SharePoint**

After the Regional Lead concurs with the findings of the Regional Team, the Regional Lead notifies the SAV Coordinator by email and the SAV Coordinator archives all supporting documentation and materials to the SAV Document Library for record keeping on SharePoint. If the materials are specific to one or multiple PFSAs associated with the application, sub-directory names according to the PFSA are created.

#### **4.10 Update SAV Field Worksheet**

 Once the *SAV Execution Tool* is archived on SharePoint, the Regional Lead updates the *SAV*  Research findings and all supporting documentation and materials in the *SAV Execution Tool* are *Field Worksheet* started in step **4.7**, confirming the Regional Lead has concurred on the Field archived on SharePoint.

#### **4.11 Route Field Research Report to Desktop Advisor**

 Desktop Advisor an email with the link to the draft *SAV Findings & Determination Report* on SharePoint as well as a soft copy of the completed draft *SAV Findings & Determination Report*. After the Regional Lead completes the *SAV Field Worksheet,* the Regional Lead sends the The Regional Lead copies the SAV Coordinator on the same email to notify them to update the SAV Status Tracker. The Regional Lead then updates the SAV Checklist to indicate Field Research is complete.

#### **4.12 Update SAV Status Tracker**

Once the SAV Coordinator receives the email from the Regional Lead, the SAV Coordinator updates the SAV Status Tracker for the appropriate application record on SharePoint. The status update should be completed immediately upon receipt of the notification from the Regional Lead.

#### **5.0 Prepare SAV Findings & Determination Report**

 into the draft *SAV Findings and Determination Report*, exported from the *SAV Execution Tool*  After the Desktop and Field Research procedures are complete, the SAV findings are compiled for each application. The initial draft is reviewed by the Desktop Advisor before routing up to the SAV Review Lead and Regional Leads for additional quality assurance checks and concurrence reviews. The production of this draft report should take approximately two business days to complete. The outputs of this procedure are provided on **Table 28**.

#### **Table 28: Prepare SAV Findings & Determination Report Procedure Outputs**

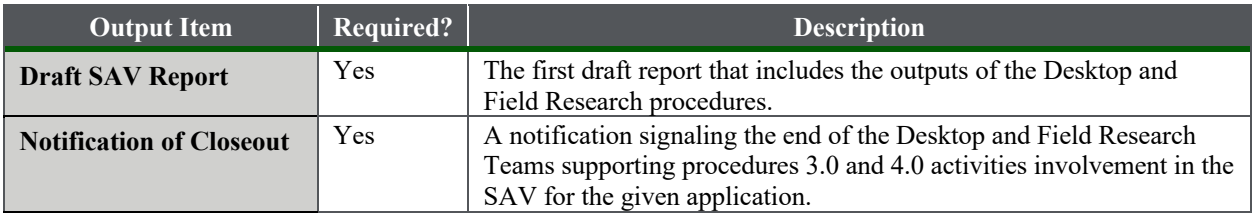

**Prepare SAV Findings & Determination Report Procedure** 

#### **5.1 Review Draft SAV Findings & Determination Report**

 spelling, and other technical edits. Once complete, the QC Lead sends the draft *SAV Findings &*  Once the draft *SAV Findings & Determination Report* and *SAV Execution Tool* have been saved on SharePoint for a SAV, the QC Lead reviews the draft Report for general formatting, grammar, *Determination Report* to the Desktop Adivsor to review the report for completion and technical accuracy.

#### **5.1.1 Decision Point—Draft Report Sufficiently Complete?**

 If the Desktop Advisor believes the draft *SAV Findings & Determination Report* is sufficiently contains errors or there are incomplete sections, the Desktop Advisor proceeds to step **5.1.2**. complete for final reviews the Desktop Advisor proceeds to step **5.2**. Alternatively, if the report

#### **5.1.2 Locate Application Records and Availability of Missing Information**

If information is determined to be missing from the report or analysis, the Desktop Advisor sends the report to the SAV Coordinator highlighting the errors or areas with missing information. The SAV Coordinator conducts due diligence to locate the missing information in the SAV Document Library and *SAV Execution Tool* saved on SharePoint. The SAV Coordinator may solicit the help of the Desktop Research Team as needed. Once this process is completed, the SAV Coordinator sends the updated draft *SAV Findings & Determination Report* to the Desktop Advisor for review.

#### **5.2 Archive Draft SAV Report in SharePoint and Route to Regional Lead**

 Before routing the draft *SAV Findings & Determination Report* to the Regional Lead, the archived, the Desktop Advisor notifies the SAV Coordinator that the draft report for the SAV is Desktop Advisor archives the report on SharePoint and updates the *SAV Checklist*. Once sufficiently complete and ready for final review and routes the draft report to the Regional Lead.

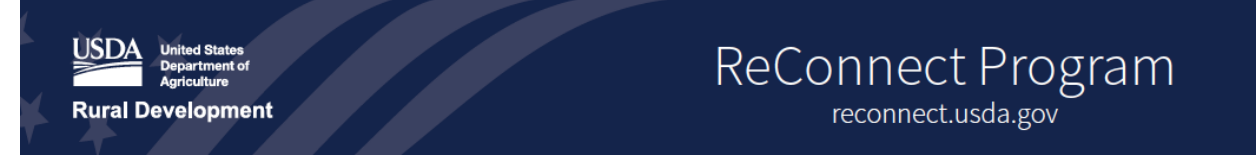

#### **5.3 Update SAV Status Tracker**

 Upon notification from the Desktop Advisor, the SAV Coordinator updates the SAV Status Tracker to "Under Review" for the application on SharePoint.

#### **6.0 SAV Report Review and Submission**

 To ensure the final *SAV Findings & Determination Report* is thoroughly reviewed and the Team Purpose (**Document Overview**), the SAV Review Team routes the *SAV Findings &*  determination. The procedure begins with an initial review of the draft *SAV Findings & Determination Repor*t performed by the Regional Lead and culminates in the delivery of the final arrives at an eligibility determination aligned with the PFSA eligibility criteria described SAV *Determination Report* through senior project reviewers before submitting to the Application Review Team. This process requires concurrence on eligibility, clear channels of authority and communication, and a thorough reading of the report for accuracy of the eligibility *SAV Findings & Determination Repor*t to the Application Case Manager.

**SAV Report and Submission Procedure** 

#### **6.1 Review Report and Confirm Eligibility Determination**

 on the summary page of the draft *SAV Findings & Determination Report*. The determination is After reviewing the report, the Regional Lead confirms the eligibility determination as provided based on the review of the report and the perceived confidence and quality of data collected.

#### **6.2 Concur on Eligibility Determination**

 Regional Leads. After receiving the report from the designated Regional Lead, the other issued by the Field Research Team. Should the Regional Leads *agree* on the determination, the process proceeds to step **6.4**. Should the Regional Leads *disagree* on the eligibility Upon confirming the eligibility determination, the Regional Lead forwards the report to the Regional Leads who were not assigned the application for concurrence. For example, if a SAV takes place in the Western region, the other Regional Leads consist of the Central and Eastern Regional Leads collaborate and determine whether they agree with the eligibility determination determination, the report is escalated to the Broadband SME per step **6.3**.

#### **6.3 Render Final Determination**

 routed to the Broadband SME for review. The Broadband SME relies on technical knowledge in **Table 29**. This report is sent back to the Regional Team for final determination. If **6.3** is executed, this memo becomes a component of the final *SAV Findings & Determination Report*. If the Regional Leads do not reach concurrence on the final eligibility determination, the report is and interpretation of the data in the report to issue guidance and any next steps to clarify outstanding questions. The Broadband SME authors a memo and includes the details provided

#### **Table 29: Broadband SME Memo Contents**

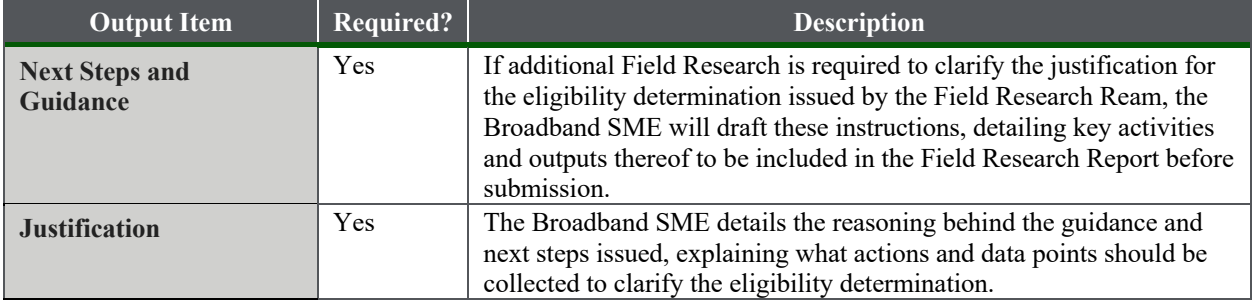

#### **6.4 Conduct Quality Assurance on Final Report**

After the report is archived on the SharePoint site, the SAV Review Lead conducts a final quality assurance review, making any adjustments to the report as needed.

#### **6.5 Archive SAV Findings & Determination Report to SharePoint**

After the final report and eligibility determination is confirmed by the Regional Leads or the Broadband SME, the SAV Coordinator archives the report on SharePoint. To maintain version control, the final report is labeled with unique identifiers in the following format: "AppID\_SAV Report Date)" and is saved in PDF format in the SAV Document Library.

#### **6.6 Route SAV Report to Application Case Manager**

 Upon archiving the report, the SAV Review Lead sends the final *SAV Findings & Determination*  notifying the SAV Review Team that the SAV is complete and updates the *SAV Checklist* to *Report* to the Application Case Manager. The SAV Coordinator formally closes-out the report, indicate that the *SAV Findings & Determination Report* has been submitted to the Application Case Manager.